# **RAID Subsystem**

( )

### ARC-5010/6010/6020 Series

( )

**User's Manual** 

( )

Version: 2.00 Issue Date: November, 2004

Copyright Statement

Areca Technology Corporation © COPYRIGHT 2004

ALL RIGHTS RESERVED. First Edition. All trademarks are the properties of their respective owners. No portion of this document may be reproduced, altered, adapted or translated without the prior written approval.

#### WARRANTY

The information in this document is subject to change without notice. We make no warranty of any kind regarding this material, including, but not limited to, the implied warranties or merchantability and fitness for a particular purpose. Furthermore, we shall not be liable for errors contained herein or for incidental or consequential damage in connection with the furnishing, performance, or use of this material.

#### FCC STATEMENT

This equipment has been tested and found to comply with the limits for a Class B digital device, pursuant to part 15 of the FCC Rules. These limits are designed to provide reasonable protection against interference in a residential installation. This equipment generates, uses, and can radiate radio frequency energy and, if not installed and used in accordance with the instructions, may cause harmful interference to radio communications. However, there is no guarantee that interference will not occur in a particular installation.

( )

#### **CE Mark**

( )

This equipment is in confirmity with EM directive.

# Contents

| 1. Introduction                                        | 10 |
|--------------------------------------------------------|----|
| 1.1 System Architecture                                |    |
| 1.1.1 Ultra ATA/133 & SATA 1.0 Host Interface          |    |
| 1.1.2 Ultra 160 Host Interface                         |    |
| 1.1.3 Ultra 320 Host Interface(ARC-6020 Only)          |    |
| 1.1.4 Ultra ATA/133 Drive Interface                    |    |
| 1.1.5 Serial ATA    Drive Interface                    |    |
| 1.2 RAID subsystem Controller Board                    |    |
| 1.2.1 Cache Memory Subsystem                           |    |
| 1.2.2 User Interface                                   |    |
| 1.2.3 Controller Firmware                              |    |
| 1.3 RAID Concept                                       |    |
| 1.3.1 RAID Set                                         |    |
| 1.3.2 Volume Set                                       | 14 |
| 1.3.3 Easy of Use Features                             | 15 |
| 1.3.3.1 Instant Availability/Background Initialization | 15 |
| 1.3.3.2 Array Roaming                                  | 15 |
| 1.3.3.3 Online Capacity Expansion                      | 15 |
| 1.3.4 Online RAID Level and Stripe Size Migration      | 16 |
| 1.4 High availability                                  |    |
| 1.4.1 Creating Hot Spares                              | 17 |
| 1.4.2 Hot-Swap Disk Drive Support                      | 17 |
| 1.4.3 Hot-Swap Disk Rebuild                            |    |
| 1.5 Understanding RAID                                 |    |
| 1.5.1 RAID 0                                           |    |
| 1.5.2 RAID 1                                           | 19 |
| 1.5.3 RAID 10                                          |    |
| 1.5.4 RAID 3                                           |    |
| 1.5.5 RAID 5                                           |    |
| 2. Hardware Installation                               | 23 |
| 2.1 Overview                                           |    |
| 2.2 RAID Subsystem Requirements                        | 23 |
| 2.3 Step Action                                        |    |
| 2.4 Hot-plug Drive Replacement                         |    |
| 2.4.1 Recognizing a Drive Failure                      |    |
| 2.4.2 Replacing a Failed Drive                         |    |

| 3. | Configuration Methods                                                                                                    |
|----|----------------------------------------------------------------------------------------------------|
|    | 3.1 Using local front panel touch-control keypad                                                                                                    |
|    | 3.2 VT100 terminal (Using the controller's serial port)                                                                                                    |
|    | 3.2.1 RAID Subsystem RS-232C Port Pin Assignment                                                                                                    |
|    | 3.2.2 Start-up VT100 Screen                                                                                                    |
|    | 3.3 Bootable CD VT100 utility (Using the controller's serial port)37                                                                                                    |
|    | 3.3.1 Bootable CD VT100 terminal emulation setting value require-                                                                                                    |
|    | ment                                                                                                    |
|    | 3.3.2 Start-up ROM-DOS VT100 Screen                                                                                                    |
|    | 3.4 Web browser-based RAID manager                                                                                                    |
|    | 3.4.1 Web browser-based RAID manager via HTTP Proxy (Using                                                                                                    |
|    | the controller's serial port)40<br>3.4.1.1 Start-up Web Browser-based RAID Management for Local                                                                                                    |
|    | 3.4.1.1 Start-up Web Browser-based RAID Management for Local                                                                                                    |
|    | Administration41                                                                                                    |
|    | 3.4.1.1.1 For Windows41                                                                                                    |
|    | 3.4.1.1.2 For Linux                                                                                                    |
|    | 3.4.1.2 Start-up Web Browser-based RAID Management for Re-                                                                                                    |
|    | mote Administration44                                                                                                    |
|    | 3.4.2 Firmware-embedded TCP/IP & web browser-based RAID                                                                                                    |
|    | manager (using the controller's 10/100 Ethernet LAN port) 45                                                                                                    |
|    | 3.5 Configuration Menu Tree45                                                                                                    |
| 4. | LCD Configuration Menu 47                                                                                                    |
|    | 4.1 Starting LCD Configuration Utility                                                                                                    |
|    | 4.3 Configuring Raid Sets and Volume Sets                                                                                                    |
|    | 4.2 LCD Configuration Utility Main Menu Options                                                                                                    |
|    |                                                                                                    |
|    | 4.4 Designating Drives as Hot Spares                                                                                                    |
|    | <ul><li>4.4 Designating Drives as Hot Spares</li></ul>                                                                                                    |
|    | <ul><li>4.4 Designating Drives as Hot Spares</li></ul>                                                                                                    |
|    | <ul> <li>4.4 Designating Drives as Hot Spares</li></ul>                                                                                                    |
|    | 4.4 Designating Drives as Hot Spares494.5 Using Quick Volume and Raid Set Setup494.6 Using Raid Set and Volume Set Functions514.7 Navigation Map of the LCD For ARC-5010/6010/6020534.7.1 Quick Volume/Raid Setup54                                                                                                    |
|    | 4.4 Designating Drives as Hot Spares494.5 Using Quick Volume and Raid Set Setup494.6 Using Raid Set and Volume Set Functions514.7 Navigation Map of the LCD For ARC-5010/6010/6020534.7.1 Quick Volume/Raid Setup544.7.2 Raid Set Function55                                                                                                    |
|    | 4.4 Designating Drives as Hot Spares494.5 Using Quick Volume and Raid Set Setup494.6 Using Raid Set and Volume Set Functions514.7 Navigation Map of the LCD For ARC-5010/6010/6020534.7.1 Quick Volume/Raid Setup544.7.2 Raid Set Function554.7.2.1 Create A New Raid Set56                                                                                                    |
|    | 4.4 Designating Drives as Hot Spares494.5 Using Quick Volume and Raid Set Setup494.6 Using Raid Set and Volume Set Functions514.7 Navigation Map of the LCD For ARC-5010/6010/6020534.7.1 Quick Volume/Raid Setup544.7.2 Raid Set Function554.7.2.1 Create A New Raid Set564.7.2.2 Delete Existed Raid Set56                                                                                                    |
|    | 4.4 Designating Drives as Hot Spares494.5 Using Quick Volume and Raid Set Setup494.6 Using Raid Set and Volume Set Functions514.7 Navigation Map of the LCD For ARC-5010/6010/6020534.7.1 Quick Volume/Raid Setup544.7.2 Raid Set Function554.7.2.1 Create A New Raid Set564.7.2.2 Delete Existed Raid Set564.7.2.3 Expand Existed Raid Set56                                                                                                    |
|    | 4.4 Designating Drives as Hot Spares494.5 Using Quick Volume and Raid Set Setup494.6 Using Raid Set and Volume Set Functions514.7 Navigation Map of the LCD For ARC-5010/6010/6020534.7.1 Quick Volume/Raid Setup544.7.2 Raid Set Function554.7.2.1 Create A New Raid Set564.7.2.2 Delete Existed Raid Set564.7.2.3 Expand Existed Raid Set564.7.2.4 Activate Incomplete RaidSet57                                                                      |
|    | 4.4 Designating Drives as Hot Spares494.5 Using Quick Volume and Raid Set Setup494.6 Using Raid Set and Volume Set Functions514.7 Navigation Map of the LCD For ARC-5010/6010/6020534.7.1 Quick Volume/Raid Setup544.7.2 Raid Set Function554.7.2.1 Create A New Raid Set564.7.2.2 Delete Existed Raid Set564.7.2.3 Expand Existed Raid Set564.7.2.4 Activate Incomplete RaidSet574.7.2.5 Create Hot Spare Disk57                                       |
|    | 4.4 Designating Drives as Hot Spares494.5 Using Quick Volume and Raid Set Setup494.6 Using Raid Set and Volume Set Functions514.7 Navigation Map of the LCD For ARC-5010/6010/6020534.7.1 Quick Volume/Raid Setup544.7.2 Raid Set Function554.7.2.1 Create A New Raid Set564.7.2.2 Delete Existed Raid Set564.7.2.3 Expand Existed Raid Set564.7.2.4 Activate Incomplete RaidSet574.7.2.5 Create Hot Spare Disk574.7.2.6 Delete Hot Spare Disk58        |
|    | 4.4 Designating Drives as Hot Spares494.5 Using Quick Volume and Raid Set Setup494.6 Using Raid Set and Volume Set Functions514.7 Navigation Map of the LCD For ARC-5010/6010/6020534.7.1 Quick Volume/Raid Setup544.7.2 Raid Set Function554.7.2.1 Create A New Raid Set564.7.2.2 Delete Existed Raid Set564.7.2.3 Expand Existed Raid Set564.7.2.4 Activate Incomplete RaidSet574.7.2.5 Create Hot Spare Disk584.7.2.7 Display Raid Set Information58 |
|    | 4.4 Designating Drives as Hot Spares494.5 Using Quick Volume and Raid Set Setup494.6 Using Raid Set and Volume Set Functions514.7 Navigation Map of the LCD For ARC-5010/6010/6020534.7.1 Quick Volume/Raid Setup544.7.2 Raid Set Function554.7.2.1 Create A New Raid Set564.7.2.2 Delete Existed Raid Set564.7.2.3 Expand Existed Raid Set564.7.2.4 Activate Incomplete RaidSet574.7.2.6 Delete Hot Spare Disk584.7.3 Volume Set Function58            |
|    | 4.4 Designating Drives as Hot Spares494.5 Using Quick Volume and Raid Set Setup494.6 Using Raid Set and Volume Set Functions514.7 Navigation Map of the LCD For ARC-5010/6010/6020534.7.1 Quick Volume/Raid Setup544.7.2 Raid Set Function554.7.2.1 Create A New Raid Set564.7.2.2 Delete Existed Raid Set564.7.2.3 Expand Existed Raid Set564.7.2.4 Activate Incomplete RaidSet574.7.2.5 Create Hot Spare Disk584.7.2.7 Display Raid Set Information58 |

| $\overline{\mathcal{I}}$ | ${ \cal D}$ |
|--------------------------|-------------|

|    | 4.7.3.1.2 Raid Level                      | 60 |
|----|-------------------------------------------|----|
|    | 4.7.3.1.3 Strip Size                      |    |
|    | 4.7.3.1.4 Volume Name                     |    |
|    | 4.7.3.1.5 IDE Host Channel (ARC-5010)     | 61 |
|    | 4.7.3.1.6 IDE Drive Select (ARC-5010)     | 61 |
|    | 4.7.3.1.7 SCSI Channel (ARC-6010/6020)    | 61 |
|    | 4.7.3.1.8 SCSI ID (ARC-6010/6020)         | 61 |
|    | 4.7.3.1.9 SCSI LUN (ARC-6010/6020)        | 62 |
|    | 4.7.3.1.10 Cache Mode                     | 62 |
|    | 4.7.3.1.11 Tag Queuing                    | 62 |
|    | 4.7.3.1.12 IDE Xfer Mode (ARC-5010)       | 62 |
|    | 4.7.3.1.13 Max Sync Rate (ARC-6010/6020)  | 62 |
|    | 4.7.3.2 Delete Volume Set                 | 62 |
|    | 4.7.3.3 Modify Volume Set                 | 64 |
|    | 4.7.3.3.1 Volume Set Migration            | 64 |
|    | 4.7.3.4 Check Volume Set Consistency      | 64 |
|    | 4.7.3.5 Stop Volume Set Consistency Check | 65 |
|    | 4.7.3.6 Display Volume Set Information    | 65 |
|    | 4.7.4 Physical Drive                      |    |
|    | 4.7.4.1 Display Drive Information         | 68 |
|    | 4.7.4.2 Create Pass-Through Disk          |    |
|    | 4.7.4.3 Modify Pass-Through Disk          |    |
|    | 4.7.4.4 Delete Pass-Through Disk          |    |
|    | 4.7.4.5 Identify Selected Drive           |    |
|    | 4.7.5 Raid System Function                |    |
|    | 4.7.5.1 Mute The Alert Beeper             |    |
|    | 4.7.5.2 Alert Beeper Setting              |    |
|    | 4.7.5.3 Change Password                   |    |
|    | 4.7.5.4 JBOD/RAID Configuration           |    |
|    | 4.7.5.5 RAID Rebuild Priority             |    |
|    | 4.7.5.6 Maximum ATA Mode                  |    |
|    | 4.7.5.7 Disk Capacity Truncation Mode     |    |
|    | 4.7.5.8 Terminal Port Configuration       |    |
|    | 4.7.5.9 Restart Controller                |    |
|    | 4.7.6 Show System Events                  |    |
|    | 4.7.7 Clear all Event Buffers             |    |
|    | 4.7.8 Hardware Information                |    |
| _  | 4.7.9 System Information                  |    |
| 5. | VT-100 Utility Configuration              |    |
|    | 5.1 Configuring Raid Sets and Volume Sets |    |
|    | 5.2 Designating Drives as Hot Spares      | 77 |
|    |                                           |    |

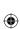

| 5.3 Using Quick Volume /Raid Setup Configuration | 77  |
|--------------------------------------------------|-----|
| 5.4 Using Raid Set/Volume Set Function Method    | 79  |
| 5.5 Main Menu                                    | 81  |
| 5.5.1 Quick Volume/RAID Setup                    | 82  |
| 5.5.2 Raid Set Function                          | 85  |
| 5.5.2.1 Create Raid Set                          | 85  |
| 5.5.2.2 Delete Raid Set                          | 86  |
| 5.5.2.3 Expand Raid Set                          | 87  |
| Migrating                                        |     |
| 5.5.2.4 Activate Incomplete Raid Set             | 88  |
| 5.5.2.5 Create Hot Spare                         | 89  |
| 5.5.2.6 Delete Hot Spare                         | 89  |
| 5.5.2.7 Raid Set Information                     | 90  |
| 5.5.3 Volume Set Function                        | 90  |
| 5.5.3.1 Create Volume Set                        | 91  |
| 5.5.3.1.1 For ARC-6010/6020                      | 91  |
| 5.5.3.1.1.1 Volume Name                          | 93  |
| 5.5.3.1.1.2 Capacity                             | 94  |
| 5.5.3.1.1.3 Raid Level                           | 94  |
| 5.5.3.1.1.4 Strip Size                           | 95  |
| 5.5.3.1.1.5 SCSI Channel                         |     |
| 5.5.3.1.1.6 SCSI ID                              | 96  |
| 5.5.3.1.1.7 SCSI LUN                             |     |
| 5.5.3.1.1.8 Cache Mode                           | 97  |
| 5.5.3.1.1.9 Tag Queuing                          | 97  |
| 5.5.3.1.1.10 Max Sync Rate                       | 98  |
| 5.5.3.1.2 For ARC-5010                           |     |
| 5.5.3.1.2.1 Volume Name                          | 100 |
| 5.5.3.1.2.2 Capacity                             |     |
| 5.5.3.1.2.3 Raid Level                           | 101 |
| 5.5.3.1.2.4 Strip Size                           | 102 |
| 5.5.3.1.2.5 IDE Channel                          |     |
| 5.5.3.1.2.6 Drive Select                         |     |
| 5.5.3.1.2.7 Cache Mode                           |     |
| 5.5.3.1.2.8 Tag Queuing                          | 103 |
| 5.5.3.1.2.9 IDE Xfer Mode                        |     |
| 5.5.3.2 Delete Volume Set                        |     |
| 5.5.3.3 Modify Volume Set                        |     |
| 5.3.3.1 Volume Expansion                         |     |
| 5.5.3.3.3 Volume Set Migration                   | 107 |
| 5.5.3.5 Stop Volume Set Check                    |     |
| 5.5.3.4 Check Volume Set                         | 108 |
|                                                  |     |

| ~  |     |
|----|-----|
| 10 | • / |
| 1. |     |
|    |     |

| 5.5.3.6 Display Volume Set Info                        |        |
|--------------------------------------------------------|--------|
| 5.5.3.6.1 For ARC-6010/6020                            |        |
| 5.5.3.6.2 For ARC-5010                                 | 110    |
| 5.5.4 Physical Drives                                  | 110    |
| 5.5.4.1 View Drive Information                         | 110    |
| 5.5.4.2 Create Pass-Through Disk                       | 111    |
| 5.5.4.2.1 For ARC-6010/6020                            | 111    |
| 5.5.4.3 Modify Pass-Through Disk                       | 112    |
| 5.5.4.2.2 For ARC-5010                                 |        |
| 5.5.4.4 Delete Pass-Through Disk                       | 113    |
| 5.5.4.5 Identify Selected Drive                        | 113    |
| 5.5.5 Raid System Function                             | 114    |
| 5.5.5.1 Mute The Alert Beeper                          | 114    |
| 5.5.5.2 Alert Beeper Setting                           | 114    |
| 5.5.5.3 Change Password                                | 115    |
| 5.5.5.4 JBOD/RAID Configuration                        | 116    |
| 5.5.5.5 RAID Rebuild Priority                          |        |
| 5.5.5.6 Maximum ATA Mode                               | 117    |
| 5.5.5.7 Disk Capacity Truncation Mode                  |        |
| 5.5.5.8 Terminal Port Configuration                    |        |
| 5.5.5.9 Update Firmware                                |        |
| 5.5.5.10 Restart Controller                            | 120    |
| 5.5.5.11 View Events                                   | 121    |
| 5.5.6 Clear Events Buffer                              | 121    |
| 5.5.7 Hardware Monitor Information                     | 121    |
| 5.5.8 System Information                               | 122    |
| 6. Web Browser-based Configuration                     | 123    |
| 6.1 Firmware-embedded TCP/IP & web browser-based RAID  | ) man- |
| ager (using the controller's 10/100 Ethernet LAN port) | 123    |
| 6.3 Designating Drives as Hot Spares                   |        |
| 6.4 Using Quick Volume /Raid Setup Configuration       |        |
| 6.2 Configuring Raid Sets and Volume Sets              |        |
| 6.5 Using Raid Set/Volume Set Function Method          | 126    |
| 6.6 Configuring Raid Sets and Volume Sets              | 128    |
| 6.6.1 Main Menu                                        |        |
| 6.7 Quick Create                                       | 130    |
| 6.8 Raid Set Functions                                 | 130    |
| 6.8.1 Create Raid Set                                  | 130    |
| 6.8.2 Delete Raid Set                                  |        |
| 6.8.3 Expand Raid Set                                  |        |
| 6.8.4 Activate Incomplete Raid Set                     | 132    |
|                                                        |        |

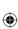

| 6.8.5 Create Hot Spare                 | 133 |
|----------------------------------------|-----|
| 6.8.6 Delete Hot Spare                 | 133 |
| 6.8.7 Rescue RaidSet                   |     |
| 6.9 Volume Set Functions               | 134 |
| 6.9.1 Create Volume Set                | 134 |
| 6.9.1.1 For ARC-6010/6020              |     |
| 6.9.1.2 For ARC-5010                   | 136 |
| 6.9.2 Delete Volume Set                |     |
| 6.9.3 Modify Volume Set                | 139 |
| 6.9.3.1 For ARC-6010/6020              | 139 |
| 6.9.3.3 Volume Expansion               | 140 |
| 6.9.3.4 Volume Set Migration           | 140 |
| 6.9.3.2 For ARC-5010                   |     |
| 6.9.4 Check Volume Set                 |     |
| 6.9.5 Stop VolumeSet Check             |     |
| 6.10 Physical Drive                    |     |
| 6.10.1 Create Pass-Through Disk        |     |
| 6.10.1.1 For ARC-6010/6020             | 142 |
| 6.10.1.2 For ARC-5010                  |     |
| 6.10.2 Modify Pass-Through Disk        |     |
| 6.10.2.1 For ARC-6010/6020             |     |
| 6.10.2.2 For ARC-5010                  |     |
| 6.10.3 Delete Pass-Through Disk        |     |
| 6.10.4 Identify Selected Drive         |     |
| 6.11 System Controls                   |     |
| 6.11.1 System Configuration            |     |
| 6.11.1.1 For ARC-6010/6020             |     |
| 6.11.1.2 For ARC-5010                  | 145 |
| 6.11.2 EtherNet Config (ARC-6020)      |     |
| 6.11.4 View Events/ Mute Beeper        | 148 |
| 6.11.3 Alert By Mail Config (ARC-6020) | 148 |
| 6.11.5 Clear Events Buffer             | 149 |
| 6.11.6 Modify Password                 | 149 |
| 6.11.7 Update Firmware:                |     |
| 6.11.8 Restart Controller              |     |
| 6.12 Information Menu.                 |     |
| 6.12.1 RaidSet Hierarchy               |     |
| 6.12.2 System Information              | 120 |
| 6.12.3 Hardware Monitor                |     |
|                                        |     |
| Specifications                         | 127 |

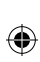

| System Architecture                                     |     |
|---------------------------------------------------------|-----|
| ARC-5010/6010                                           |     |
| ARC-6020                                                | 152 |
| RAID Features                                           |     |
| Disk Bus Interface                                      |     |
| IDE-to-IDE Host Bus Interface                           |     |
| SCSI-to-IDE Host Bus Interface                          |     |
| SCSI-to-SATA Host Bus Interface                         | 153 |
| Monitors / Indicators                                   |     |
| RAID Management                                         | 153 |
| Software Drivers                                        |     |
| Mechanical                                              | 154 |
| Environmental                                           | 154 |
| Electrical                                              | 154 |
| Appendix B                                              | 155 |
| Upgrading Flash Firmware Programming Utility            | 155 |
| Establishing the Connection for the RS-232              |     |
| Upgrade Firmware Through ANSI/VT-100 Terminal Emulation |     |
| Upgrade Firmware Through HTTP Proxy Web Browser Manager |     |
| Appendix C                                              |     |
| Connector and Pin Definitions                           |     |
| ARC-5010 Controller Backplane Diagram                   |     |
| ARC-6010 Controller Backplane Diagram                   |     |
| ARC-6020 Controller Backplane Diagram                   |     |
| Appendix D                                              |     |
| Technical Support                                       | 165 |
|                                                         |     |

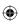

### 1. Introduction

The RAID subsystem controller is designed to fit in a three 5.25" halfheight drive bay for easy integration in any disk array enclosure or server. The controller host base module depends on vary model with different configuration. (ARC-5010) controller host come with ATA/133, (ARC-6010) controller host support 160 SCSI channel and both models has five IDE channels for disk drives. For (ARC-6020) controller host support 320 SCSI channel and five SATA II channels for disk drives. The RAID subsystem is a high-performance IDE drive bus disk array Controller. When properly configured, the RAID subsystem can provide non-stop service with a high degree of fault tolerance through the use of RAID technology and advanced array management features. The RAID subsystem controller connects to the host system through an IDE or SCSI interface. The HOST interface on the host may be located either on the system board, or on a plug-in host bus adapter (HBA) card.

The RAID subsystem allows easy scalability from JBOD to RAID. It can be configured to RAID levels 0, 1 (0+1), 3, 5. The RAID function allows one HDD failure without impact on the existing data and failed drive Data can be reconstructed from the remaining data and parity drives. RAID configuration and monitoring can be done through the LCD front control pane (option) or serial port/LAN port(ARC-6020).

( )

The controller unit is most cost-effective IDE/SATA disk drive RAID subsystems with completely integrated high-performance and data-protection capabilities, which meet the performance and features of a midrange storage product at an entry-level price.

The IDE-RAID-IDE subsystem controller is the only RAID solution available that does not require a conventional PCI slot. It uses the standard IDE protocol to connect the host system IDE controller. The IDE-RAID-IDE don't need an extra controller card and can fully utilize the IDE bus (100MB/s) performance. With Intel Accelerated Hub Architecture and VIA Link architecture (It provides twice the bandwidth of the traditional PCI bus architecture at 266 MB per second.), the IDE bus bandwidth is independent of the PCI bus in the chip set design, giving the best PCI performance for Ethernet Card The IDE driver is also a standard part of all major operating systems such as Windows 95/98/2000/NT/ME/XP, Novell, MAC, Linux, UNIX, etc., the host sys-

۲

tem does not require additional or proprietary software to work with the controller.

 $(\mathbf{0})$ 

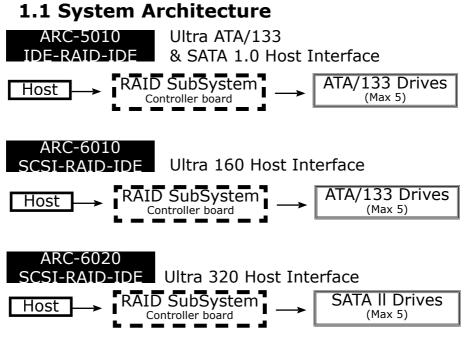

#### 1.1.1 Ultra ATA/133 & SATA 1.0 Host Interface

The IDE-RAID-IDE controller board's host interface appears to the host system as an Ultra ATA/133&SATA 1.0 target device. The Ultra ATA/133 can support transfer rates up to 133MB per second. The SATA can support transfer rates up to 150MB per second. Both Ultra ATA/133 and SATA 1.0 can concurrently access different volume sets (logical drives).

#### 1.1.2 Ultra 160 Host Interface

( )

The SCSI-RAID-IDE controller board's host interface appears to the host system as an Ultra 160 target device. The Ultra 160 can support transfer rates up to 160MB per second.

### 1.1.3 Ultra 320 Host Interface(ARC-6020 Only)

The SCSI-RAID-SATA controller board's host interface appears to the host system as an Ultra 320 target device. The Ultra 320 can support transfer rates up to 320MB per second.

### 1.1.4 Ultra ATA/133 Drive Interface

The controller board communicates directly with the array's 5 Ultra ATA/133 drives via a built-in Ultra ATA/133 interface. When the host is directly controlling the drives, the RAID subsystem controller board translates all communications between the HOST ATA or HOST SCSI and UDMA devices. The RAID subsystem uses the RAID subsystem IDE I/O controller chip on each IDE channel to allow the controller to simultaneously communicate with the host system, and read or write data on several drives. Up to five disk drives can be connected to each RAID controller. It supports the ATA133 standard, which is backward compatible with earlier ATA standards.

### 1.1.5 Serial ATA II Drive Interface

The controller board communicates directly with the array's 5 Serial ATA II drives via a built-in SATA interface. When the host is directly controlling the drives. The RAID subsystem uses the RAID subsystem SATA II I/O controller chip on each SATA channel to allow the controller to simultaneously communicate with the host system, and read or write data on several drives. Up to five disk drives can be connected to each RAID controller. ( )

### **1.2 RAID subsystem Controller Board**

The ARC-5010/6010 controller has an IDE controller which supports an ATA/133 drive interface to 5 Ultra ATA/133 hard drives. ARC-6020 controller has an SATA II controller which supports SATA II support up to 5 SATA Harddrives. The IDE controller supports a XOR engine parity generator/checker, one RS-232 interface for system management (Remote Control, and Local Monitor) and an interface to a display/operation panel. Within the array, the controller acts as a bridge between host IDE channels and drive IDE channels via Ultra ATA 133 bus, and implements the RAID function.

۲

#### 1.2.1 Cache Memory Subsystem

The ARC-5010/6010 controller uses Toshiba 4927 I/O processor, a 66MHz/32-bit PCI, and PC-100 SDRAM memory architecture. The controller default supports 64MB on-board cache. The ARC-6020 controller new high-performance architecture comes from Intel 80321 I/O processor, a 133MHz/64-bit PCI-X, and DDR200 memory architecture. The data flow at 133MHz/64 bit PCI-X bus and 64-bit 200Mhz ECC DDR SDRAM makes its high data throughput. Data can be transferred between the controller and the drives through a high-speed 133MHz/64-bit path at a burst rate up to 1000MB/S. The system's overall performance can support up to one Ultra320 SCSI host channels. The controller default supports 128MB on-board cache.

#### 1.2.2 User Interface

( )

Manual configuration and monitoring can be done through the LCD front control pane (option). The firmware also contains an embedded management program that can support the RS-232C (Serial Console) port out-of-band management. The controller can use any of the interfaces to simplify the setup and management of their associated disk drives. This out-of-band method is a convenient platform-independent management utility. User can through this port to implement Bootable CD VT-100, VT-100 Terminal and HTTP Proxy browser-based management utility.

### 1.2.3 Controller Firmware

The system provides RAID levels 0, 1 (0+1), 3, and 5 RAID configurations. It can be managed either through the LCD control panel or by the system-embedded configuration utilities. Its high data availability and protection derives from the following capabilities: Online Capacity Expansion, Online RAID Level Migration, Dynamic Volume Extension, Array Roaming, Global Online Spare, Automatic Drive Failure Detection, Automatic Failed Drive Rebuilding, Disk Hot Spare, and Instant Availability/Background Initialization.

The RAID subsystem firmware is stored on the controller flash ROM and is executed by the RISC CPU. The firmware can also

۲

be updated through the RS-232 port without the need to replace any hardware chips. During the controller ROM flash process, it is possible for a problem to occur resulting in corruption of the controller firmware. A corrupted firmware in the controller firmware would make the controller inoperable and bring the system down. The Redundant Flash provides a unique redundancy feature that helps ensure against controller availability. This reduces the risk of system failure due to firmware crash.

In addition to the stored programs in ROM, the NVRAM stores data on the current configuration of the controller and its attached disk drives. As the disk drive configurations change, the NVRAM keeps a record of the changes.

### **1.3 RAID Concept**

#### 1.3.1 RAID Set

A Raid Set is a group of disk containing one or more volume sets. It has the following features in the RAID controller. A volume Set must be created either on an existing raid set or on a group of available individual disks (disks that are not yet a part of an raid set). If there are pre-existing raid sets with available capacity and enough disks for specified RAID level desired, then the volume set will be created in the existing raid set of the user's choice. If physical disk of different capacity are grouped together in a raid set, then the capacity of the smallest disk will become the effective capacity of all the disks in the raid set.

#### 1.3.2 Volume Set

A Volume Set is seen by the host system as a single logical device. It is organized in a RAID level with one or more physical disks. RAID level refers to the level of data performance and protection of a Volume Set. A Volume Set capacity can consume all or a portion of disk capacity available in a RAID Set. Multiple Volume Sets can exist on a group of disks in a Raid Set.

In the illustration below, Volume 1 can be assigned a RAID 5 level of operation while Volume 0 might be assigned a RAID 0+1 level of operation.

۲

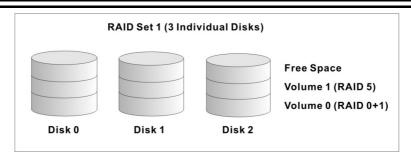

#### 1.3.3 Easy of Use Features

# **1.3.3.1 Instant Availability/Background Initializa-**tion

RAID 0 and RAID 1 volume set can be used immediately after the creation. But the RAID 3 and 5 volume sets must be initialized to generate the parity. In the Normal Initialization, the initialization proceeds as a background task, the volume set is fully accessible for system reads and writes. The operating system can instantly access to the newly created arrays without requiring a reboot and waiting the initialization complete. Furthermore, the RAID volume set is also protected against a single disk failure while initialing. In Fast Initialization, the initialization proceeds must be completed before the volume set ready for system accesses.

#### 1.3.3.2 Array Roaming

( )

The RAID controller stores configuration information both in NVRAM and on the disk drives It can protect the configuration settings in the case of a disk drive or controller failure. Array roaming allows the administrators the ability to move a completely raid set to another system without losing RAID configuration and data on that raid set. If a server fails to work, the raid set disk drives can be moved to another server and inserted in any order.

#### 1.3.3.3 Online Capacity Expansion

Online Capacity Expansion makes it possible to add one or more physical drive to a volume set, while the server is in operation, eliminating the need to store and restore after reconfigured the raid set. When disks are added to a raid set, unused capacity is

۲

added to the end of the raid set. Data on the existing volume sets residing on that raid set is redistributed evenly across all the disks. A contiguous block of unused capacity is made available on the raid set. The unused capacity can create additional volume set. The expansion process is illustrated as following figure.

( )

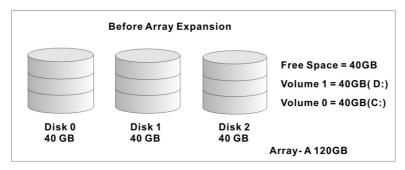

The RAID controller redistributes the original volume set over the original and newly added disks, using the same fault-tolerance configuration. The unused capacity on the expand raid set can then be used to create an additional volume sets, with a different fault tolerance setting if user need to change.

( )

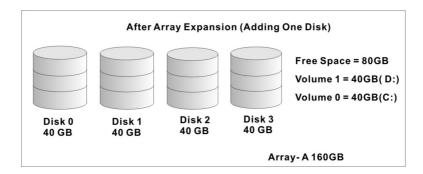

#### **1.3.4 Online RAID Level and Stripe Size Migra**tion

User can migrate both the RAID level and stripe size of an existing volume set, while the server is online and the volume set is in use. Online RAID level/stripe size migration can prove helpful during performance tuning activities as well as in the event that additional physical disks are added to the RAID controller. For example, in a

۲

system using two drives in RAID level 1, you could add capacity and retain fault tolerance by adding one drive. With the addition of third disk, you have the option of adding this disk to your existing RAID logical drive and migrating from RAID level 1 to 5. The result would be parity fault tolerance and double the available capacity without taking the system off.

### 1.4 High availability

( )

### 1.4.1 Creating Hot Spares

A hot spare drive is an unused online available drive, which is ready for replacing the failure disk drive. In a RAID level 1, 0+1, 3, or 5 raid set, any unused online available drive installed but not belonging to a raid set can define as a hot spare drive. Hot spares permit you to replace failed drives without powering down the system. When RAID controller detects a drive failure, the system will automatic and transparent rebuilds using hot spare drives. The raid set will be reconfigured and rebuilt in the background, while the RAID controller continues to handle system request. During the automatic rebuild process, system activity will continue as normal, however, the system performance and fault tolerance will be affected.

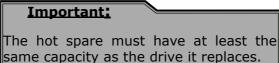

1.4.2 Hot-Swap Disk Drive Support

The RAID controller has built the protection circuit to support the replacement of IDE/SATA II hard disk drives without having to shut down or reboot the system. The removable hard drive tray can deliver "hot swappable," fault-tolerant RAID solutions at prices much less than the cost of conventional SCSI hard disk RAID controllers. We provide this feature for controllers to provide the advanced fault tolerant RAID protection and "online" drive replacement.

۲

#### 1.4.3 Hot-Swap Disk Rebuild

A Hot-Swap function can be used to rebuild disk drives in arrays with data redundancy such as RAID level 1(0+1), 3, and 5. If a hot spare is not available, the failed disk drive must be replaced with a new disk drive so that the data on the failed drive can be rebuilt. If a hot spare is available, the rebuild starts automatically when a drive fails. The RAID controller automatically and transparently rebuilds failed drives in the background with user-definable rebuild rates. The RAID controller will automatically restart the system and the rebuild if the system is shut down or powered off abnormally during a reconstruction procedure condition. When a disk is Hot Swap, although the system is functionally operational, the system may no longer be fault tolerant. Fault tolerance will be lost until the removed drive is replaced and the rebuild operation is completed.

### 1.5 Understanding RAID

RAID is an acronym for Redundant Array of Independent Disks. It is an array of multiple independent hard disk drives that provide high performance and fault tolerance. The RAID controller implements several levels of the Berkeley RAID technology. An appropriate RAID level is selected when the volume sets are defined or created. This decision is based on disk capacity, data availability (fault tolerance or redundancy), and disk performance. The following is the RAID level, which support in the RAID controller.

( )

The RAID controller makes the RAID implementation and the disks' physical configuration transparent to the host operating system. This means that the host operating system drivers and software utilities are not affected, regardless of the RAID level selected. Correct installation of the disk array and the controller requires a proper understanding of RAID technology and the concepts.

#### 1.5.1 RAID 0

RAID 0, also referred to as striping, writes stripping of data across multiple disk drives instead of just one disk drive. RAID 0 does not provide any data redundancy, but does offer the best high-speed data throughput. RAID 0 breaks up data into smaller blocks and then writes a block to each drive in the array. Disk striping enhances performance because multiple drives are accessed simul-

۲

taneously; but the reliability of RAID Level 0 is less than any of its member disk drives due to its lack of redundancy.

 $(\mathbf{0})$ 

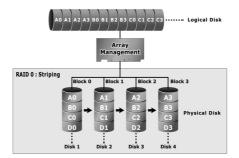

#### 1.5.2 RAID 1

( )

RAID 1 also known as "disk mirroring", data written to one disk drive is simultaneously written to another disk drive. Read performance may be enhanced if the array controller can parallel accesses both members of a mirrored pair. During writes, there will be a minor performance penalty when compared to writing to a single disk. If one drive fails, all data (and software applications) are preserved on the other drive. RAID 1 offers extremely high data reliability, but at the cost of doubling the required data storage capacity.

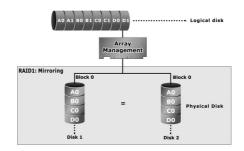

#### 1.5.3 RAID 10

RAID 10 is a combination of RAID 0 and RAID 1, combing stripping with disk mirroring. RAID Level 10 combines the fast performance of Level 0 with the data redundancy of Level 1. In this configura-

۲

tion, data is distributed across several disk drives, similar to Level 0, which are then duplicated to another set of drive for data protection. RAID 10 provides the highest read/write performance of any of the Hybrid RAID levels, but at the cost of doubling the required data storage capacity.

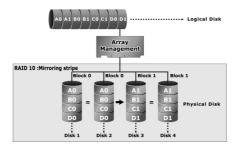

#### 1.5.4 RAID 3

RAID 3 provides disk striping and complete data redundancy though a dedicated parity drive. RAID 3 breaks up data into smaller blocks, calculates parity by performing an exclusive-or on the blocks, and then writes the blocks to all but one drive in the array. The parity data created during the exclusive-or is then written to the last drive in the array. If a single drive fails, data is still available by computing the exclusive-or of the contents corresponding strips of the surviving member disk. RAID-3 is best for applications that require very fast data- transfer rates or long data blocks.

( )

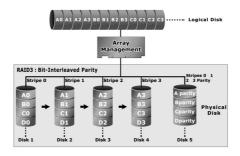

۲

#### 1.5.5 RAID 5

RAID 5 is sometimes called striping with parity at byte level. In RAID 5, the parity information is written to all of the drives in the controllers rather than concentrated on a dedicated parity disk. If one drive in the system fails, the parity information can be used to reconstruct the data from that drive. All drives in the array system can be used to seek operation at the same time, greatly increasing the performance of the RAID system This relieves the write bottleneck that characterizes RAID 4, and is the primary reason that RAID 5 is more often implemented in RAID arrays.

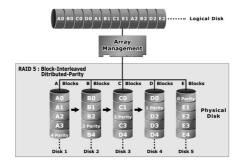

#### **Summary of RAID Levels**

( )

SATA RAID controller supports RAID Levels 0, 1(0+1), 3, and 5. Table below provides a summary of RAID levels.

|               | Features and Performance                                                                                                    |                |                |                                                        |                                                                                        |                                                                                                  |
|---------------|----------------------------------------------------------------------------------------------------|----------------|----------------|--------------------------------------------------------|----------------------------------------------------------------------------------------|--------------------------------------------------------------------------------------------------|
| RAID<br>Level | Description                                                                                                    | Min.<br>Drives | Max.<br>Drives | Data<br>Reliability                                    | Data<br>Transfer<br>Rate                                                               | I/O Request<br>Rates                                                                             |
| 0             | Also known as stripping<br>Data distributed across multiple drives in<br>the array. There is no data protection                                                                                             | 1              | 5              | No data<br>Protection                                  | Very High                                                                              | Very High<br>for<br>Both Reads<br>and Writes                                                     |
| 1             | Also known as mirroring<br>All data replicated on N<br>Separated disks. N is almost always 2.<br>This is a high availability<br>Solution, but due to the 100% duplication,<br>it is also a costly solution. | 2              | 2              | Lower<br>than RAID<br>6;<br>Higher<br>than<br>RAID 3,5 | Reads are<br>higher<br>Than a<br>single disk;<br>Writes<br>similar to a<br>single disk | Reads are<br>twice faster<br>than a single<br>disk;<br>Write are<br>similar to a<br>single disk. |

| 0 + 1 | Also known Block-Interleaved Parity.<br>Data and parity information is subdivided<br>and distributed across all disk. Parity must<br>be the equal to the smallest disk capacity<br>in the array. Parity information normally<br>stored on a dedicated parity disk.                | 3 | 5 | Lower<br>than RAID<br>6;<br>Higher<br>than<br>RAID 3,5                 | Transfer<br>rates more<br>similar<br>to RAID<br>1 than<br>RAID 0                    | Reads are<br>twice faster<br>than a single<br>disk;<br>Writes are<br>similar to a<br>single disk.         |
|-------|----------------------------------------------------------------------------------------------------|---|---|------------------------------------------------------------------------|-------------------------------------------------------------------------------------|----------------------------------------------------------------------------------------------------|
| 3     | Also known Bit-Interleaved Parity.<br>Data and parity information is subdivided<br>and distributed across all disk. Parity must<br>be the equal to the smallest disk capacity<br>in the array. Parity information normally<br>stored on a dedicated parity disk.                  | 3 | 5 | Lower<br>than RAID<br>1, 10, 6;<br>Higher<br>than a<br>single<br>drive | Reads are<br>similar to<br>RAID 0;<br>Writes are<br>slower<br>than a<br>single disk | Reads are<br>similar twice<br>faster than a<br>single disk;<br>Writes are<br>similar to a<br>single disk. |
| 5     | Also known Block-Interleaved Distributed<br>Parity.<br>Data and parity information is subdivided<br>and distributed across all disk. Parity must<br>be the equal to the smallest disk capacity<br>in the array. Parity information normally<br>stored on a dedicated parity disk. | 3 | 5 | Lower<br>than RAID<br>1, 10, 6;<br>Higher<br>than a<br>single<br>drive | Reads are<br>similar to<br>RAID 0;<br>Writes are<br>slower<br>than a<br>single disk | Reads are<br>similar to<br>RAID 0;<br>Writes are<br>slower than<br>a single<br>disk.                      |

### 2. Hardware Installation

This section describes the procedures for installing ARC-5010/6010/6020 series.

### 2.1 Overview

This chapter describes how to install the RAID Subsystem and connect UDMA/SATA drives to make the RAID subsystem ready to use. The following contains step-by-step instructions to successfully install your new RAID subsystem in your computer system.

### **2.2 RAID Subsystem Requirements**

This is essentially the same form factor as a three 5" full-height hard disk drive. It is design to fit into three consecutive 5.25" full-height drive bays located in a server chassis. Standard mounting holes are located on both sides of the RAID subsystem. There mounting holes accept commonly available No. 6-32 coarse-thread screws.

### 2.3 Step Action

( )

- 1. Unpack the RAID subsystem and inspect for damage. Make sure all items are in the package.
- 2. Identify RAID subsystem Part.
- 3. Turn off the computer
- 4. Mounting RAID subsystem in system
- 5. Connecting HOST ATA (ARC-5010) or SCSI (ARC-6010/6020) to RAID subsystem.
- 6. Setting UDMA devices.
- 7. Loading Drive to the Drive Tray.
- 8. RAID Creation Method
- 9. Turn on the host computer Power.
- 10. Configure the RAID subsystem.

#### • Step 1 Unpack

Unpack and install the hardware in a static-free environment. The RAID subsystem is packed inside an anti-static bag between two sponge sheets. Remove it and inspect it for damage. If the RAID

۲

subsystem appears damaged, or if any items of the contents listed below are missing or damaged, please contact your dealer or distributor immediately.

#### Checklist

The RAID subsystem kit may have included the following items in the ship package:

- RAID subsystem
- Mounting hardware required by the RAID subsystem (attachment rails, screws, etc.)
- ATA cables to interconnect the RAID subsystem and system IDE Port. (ARC-5010)
- SCSI cable to interconnect RAID subsystem and system SCSI host. (ARC-6010/6020)
- Ethernet LAN port daughter board & cable (ARC-6020 Only)
- User manual
- Serial communications null-modem cable
- LCD module (Option)

#### • Step 2 Identify RAID subsystem part

The following figures illustrate the jumper and connector locations for the RAID subsystem.

( )

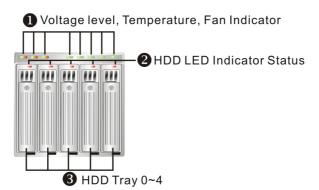

۲

Figure 2-1 ARC-5010/6010/6020 Front View

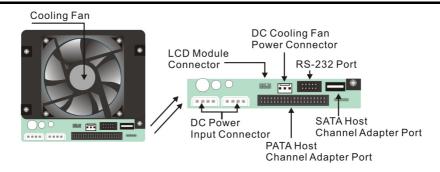

۲

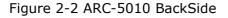

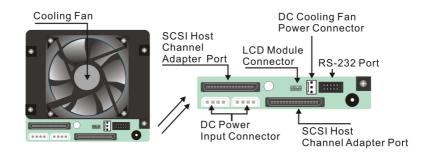

Figure 2-3 ARC-6010 BackSide

( )

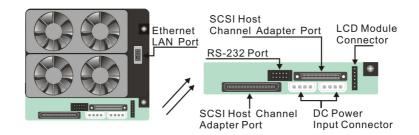

۲

Figure 2-3 ARC-6020 BackSide

#### • Step 3 Power Down the System

Turn off the host computer and disconnect the power code.

#### • Step 4 Configuring UDMA Drives(ARC-5010/6010)

Each UDMA drive installing in the RAID subsystem must be configured as a tem. If your UDMA drive is configured as to the laveve. Changing jumper settings on the drive can switch from slave to master mode. Most hard drives are always shipped with the Master jumper setting enabled.

#### • Step 5 Loading Drive to the Drive Tray

The RAID subsystem supports five channel Ultra ATA/133 IDE channels or five channel SATA II channels . For IDE drive each channel can run up to 133MB/S. For SATA II drive each channel can run up to 300MB/S.

- 1. Gently take out the drive trays from the RAID subsystem by pulling out on the lever.
- 2. Remove the tray blank from hot-swap tray.
- 3. Attach the drive trays power cable to the disk drive first, and carefully push drive trays data cable to the disk drive. Those connectors are keyed and will only fit one way. Make sure the connectors are firmly seated; secure the drive to the hot-swap tray with #6-23x5L screws.
- 4. After all drive's are in the drive tray, place all of them back into the RAID subsystem. To do this slide in drive tray as show in Fig. 5 making sure lever is at 90-degree angle from the RAID subsystem. This is important so as not to damage the hot-swap trays.
- 5. Make sure you let the lever engage by itself.
- 6. Give a final push of the drive tray to make sure it is seated firmly into the back plane.
- 7. Once it is seated firmly, click the lever in place.

#### • Step 6 Mounting RAID subsystem in System

Remove the cover and front bezel from the computer case. The RAID subsystem RAID Enclosure requires three consecutive 5.25'' drive bays. Examine the chassis to make sure the 3 x 5.25'' bays space is free of wires and other obstructions so the RAID subsystem can slipped into the bay with ease. Fasten the flanges to the front of the chassis. There should be 6 screws for each side.

۲

#### • Step 7 Connecting RAID subsystem Power

Connect two free power cables to the power connector on the rear side of the RAID subsystem. Below is recommended way to connect module to Power Supply.

# • Step 8 Connecting RAID subsystem to HOST IDE Channel (ARC-5010)

The ARC-5010 supports one parallel IDE connector and one serial ATA on the back plane. User can use the parallel IDE or the serial ATA or both two. Follow these steps to connect HOST IDE Channel to the RAID subsystem using the 80-pin UDMA/133 cable included in your kit.

- Connect the 80-pin, UDMA/133 cable to RAID subsystem IDE connector. The UDMA cable has a blue and a black connector. The blue connector should always be connected to the controller card or on-board IDE connector. The black connector should always be connected to the RAID subsystem. Reversing the connection degrades the performance.
- 2. Plug the Blue end of the cable to one of the UDMA connectors on the system.
- 3. Plug the Black end of the cable to your RAID subsystem.

Simply follow these steps to connect HOST Serial ATA channel and RAID subsystem using the serial ATA cable included in your kit.

- 1. Connect the serial ATA cable to RAID subsystem serial ATA connector. The serial ATA cable has a blue and a black connector. The blue connector should always be connected to the controller card or on-board serial ATA connector. The black connector should always be connected to the RAID subsystem serial ATA connector.
- 2. Plug the Blue end of the cable to the serial ATA connectors on the system or Host adapter.
- 3. Plug the Black end of the cable to your RAID subsystem.

#### • Step 9 Connecting RAID Subsystem to HOST SCSI Channel (ARC-6010/6020)

There are two SCSI connectors are provided on the back of the RAID subsystem for connecting the array to SCSI HOST Adapter. Installation of the RAID subsystem is very similar to the installation of a standard SCSI drive Refer to your system and/or SCSI

host adapter manual for additional installation procedures that may apply to your system or host adapter. By installing HOST SCSI Channel and RAID subsystem using the SCSI cables included in your kits.

Follow these steps to connect HOST SCSI Channel and RAID subsystem:

1. The RAID subsystem is the last internal device in the daisy-chained configuration.

For ARC-6010

a. Plug the SCSI LVD cable supplied with the SCSI card kit to the SCSI adapter internal connector and the last device connector to the RAID subsystem SCSI-IN connector.

For ARC-6020

a. ARC-6020 has build-in terminator and it can be disable & enable, therefore, when terminator not require to be plug-in if this feature set at enable.

- b. Add the other SCSI LVD cable supplied with the RAID sub system kit to its SCSI- OUT connector and place an LVD SCSI active terminator on the other end of this connector.
- 2. The RAID subsystem is the first internal device in the daisy-chained configuration.
  - a. Plug the SCSI cable supplied with the RAID subsystem kit to the SCSI adapter internal connector and the its SCSI-IN connector.
  - b. Add the SCSI LVD cable supplied with the SCSI adapter kit to RAID subsystem SCSI OUT connector. The end of the SCSI bus farthest from its SCSI OUT must have a terminator installed.

Note: SCSI Termination

All SCSI buses require termination on both ends of the bus to prevent signal degradation. Most SCSI card supplies the termination on the origination end of the SCSI bus. Termination for the opposite end if the bus is provide by the vendor.

( )

#### • Step 10 RAID Creation Method

It is necessary to connect LCD panel with keypad or a serial device (terminal emulation) in order to create the RAID system. The RAID subsystem is normally delivered without LCD pre-installed.

#### Method 1: LCD Panel with Keypad

The LCD status panel informs you of the Disk Array's current operating status at a glance. If you need to add the front panel and keypad function, you also need one another drive bay space. Install the LCD Module on the controller backplane in order to operate the LCD interface function. For additional information on using the LCD panel and keypad to configure the RAID subsystem see "LCD Configuration" on Chapter 6.

#### Note: SCSI Termination

( )

There are a variety of failure conditions that cause the RAID subsystem monitoring LED to light. Table1-1 provides a summary of the front panel LED and RAID subsystem LED.

| LED                  | Normal Status                                                        | Problem Indication                                                                     |
|----------------------|----------------------------------------------------------------------|----------------------------------------------------------------------------------------|
| Power LED            | Bright Green                                                         | This LED does not light up after power switched on                                     |
| BUSY LED             | Blink green during host<br>computer accessing the<br>RAID subsystem. | LED never flickers                                                                     |
| FAULT LED            | LED never light up                                                   | This LED light up: "Red", when the disk drive                                          |
| Disk Activity<br>LED | This LED blinks during<br>hard drive read and write<br>activity      |                                                                                        |
| Voltage LED          | This LED will remain on green when the power is on                   | This LED will blink red if there is a voltage error                                    |
| Themperature<br>LED  | This LED will remain on<br>green when the power<br>is on             | This LED will blink red if there is a fan problem                                      |
| Fan LED              | This LED will remain on green when the power is on                   | This LED will blink red if the internal tem-<br>peerature rises above the Spec setting |

۲

#### Method 2: Serial Port Connection

The RAID subsystem can be configured via a VT-100 compatible terminal or a PC running a VT-100 terminal emulation program. The provided interface cable converts the RS232 signal of the 10-pin header connector on the RAID subsystem into a 9-pin D-Sub male connector or the system board, 10-pin header COM2 connector You can attach a serial (Character-Based) terminal or server com port to the RAID subsystem for access to the text-based Setup Menu, note the following:

- 1. Connect a serial terminal to the port labelled COM1.
- 2. Connect the Host system serial port to the port labelled COM1.

#### • Step 11 Turn on the host computer Power

Safety checks the installation and reinstall the computer cover. Connect all power code. Turn on the AC power switch at the rear of computer then press the power button at the front of the host computer.

#### • Step 12 Configure RAID Subsystems

You can configure RAID subsystem either through the LCD Configuration utility or RS232C/LAN port(ARC-6020) out of band management utility. The RAID subsystem supports VT-100 terminal or CD-ROM bootable VT-100 utility and HTTP Proxy web-browser management through the RS-232C port. Please reference the Chapter 4, Chapter 5 and Chapter 6 for the configuration. ( )

### 2.4 Hot-plug Drive Replacement

The RAID subsystem supports the ability of performing a hot-swap drive replacement without powering down the system. A disk can be disconnected, removed, or replaced with a different disk without taking the system off-line. The RAID rebuilding will be processed automatically in the background. When a disk is hot swap, the RAID subsystem may no longer be fault tolerant. Fault tolerance will be lost until the hot swap drive is subsequently replaced and the rebuild operation is completed.

۲

#### 2.4.1 Recognizing a Drive Failure

A drive failure can be identified in one of the following ways:

- 1. An error status message lists failed drives in the.
- 2. Amber LED illuminates on the front of RAID subsystem system if failed drives are inside.

### 2.4.2 Replacing a Failed Drive

With our RAID subsystem drive tray, you can replace a defective physical drive while your computer is still operating. When a new drive has been installed, data reconstruction will be automatically started to rebuild the contents of the disk drive.

Follow the follow below and refer to the pictures to replace the "Hot-Swap" drive.

#### Step a. Gently pull-out the HDD tray

(When a HDD error occurs, the HDD LED indicator lights up "Amber")

Remove the drive tray you wish to replace from the RAID subsystem by firmly pulling on the drive carrier's handle and sliding out the drive tray.

#### Step b Unscrew

( )

Remove all the four mounting screws before remove the power and data cable.

#### Step c. Unplug the Cables

Unplug the power and data cable and remove the defective disk drive from hot-swap frame. Please be careful to remove the data cable to prevent it from damaging.

#### Note:

The capacity of the replacement drives must be at least as large as the capacity of the other drives in the raid set. Drives of insufficient capacity will be failed immediately by the RAID subsystem without starting the Automatic Data Rebuild.

### 3. Configuration Methods

After the hardware installation, the UDMA or SATA disk drives connected to the internal RAID subsystem must be configured and the volume set units initialized before they are ready to use. This can be accomplished by one of the following methods:

- Front panel touch-control keypad
- Bootable CD VT100 utility connected through the controller's serial port
- VT100 terminal connected through the controller's serial port
- Using HTTP Proxy through the controller's serial port to access web browser-based RAID manager in Windows and Linux system.
- Firmware-embedded & web browser-based RAID manager/SNMP a gent/SMTP via the controller's 10/100 Ethernet LAN port

Those user interfaces can access the built-in configuration and administration utility that resides in the controller's firmware. They provide complete control and management of the controller and disk arrays, eliminating the need for additional hardware or software. Note:The internal RAID subsystem allows only one method to access menus at a time.

( )

# **3.1 Using local front panel touch-control keypad**

The front panel keypad and liquid crystal display (LCD) is the primary user interface for the RAID subsystem. All configuration and management of the controller and its properly connected disk arrays can be performed from this interface.

The front panel keypad and LCD are connected to the RAID subsystem to access the built-in configuration and administration utility that resides in the controller's firmware. Complete control and management of the array's physical drives and logical units can be performed from the front panel, requiring no additional hardware or software drivers for that purpose.

This technical manual provides, in quick reference form, procedures that use the built-in LCD panel to configure and operate the controller.

۲

A touch-control keypad and a liquid crystal display (LCD) mounted on the front panel of the RAID subsystem is the primary operational interface and monitor display for the disk array controller. This user interface controls all configuration and management functions for the RAID subsystem controller and for all UDMA or SATA disk array subsystems to which it is properly connected.

The LCD provides a system of screens with areas for information, status indication, or menus. The LCD screen displays up to two lines at a time of menu items or other information.

The Initial screen is as following:

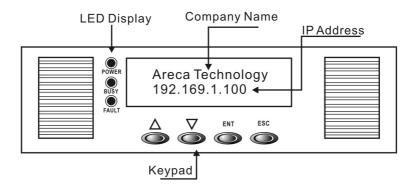

#### Function Key Definitions

( )

The four function keys at the button of the front panel perform the following functions:

| Кеу        | Function                                                   |  |
|------------|------------------------------------------------------------|--|
| Up Arrow   | Use to scroll the cursor Upward/Rightward                  |  |
| Down Arrow | Use to scroll the cursor Downward/Leftward                 |  |
| ENT Key    | Submit Select ion Function (Confirm a selected Item)       |  |
| ESC Key    | Return to Previous Screen (Exit a selection configuration) |  |

There are a variety of failure conditions that cause the RAID subsystem monitoring LED to light. following Table provides a summary of the front panel LED and Enclosure LED.

۲

| Panel LED            | Normal Status                                                            | Problem Indication                                       |
|----------------------|--------------------------------------------------------------------------|----------------------------------------------------------|
| Power LED            | Bright Green                                                             | This LED does not light<br>up after power switched<br>on |
| Host Access<br>LED   | Blink green during host comput-<br>er accessing the RAID subsys-<br>tem. | LED never flickers                                       |
| Disk Activity<br>LED | This LED blinks during hard drive read and write activity                | LED not light up                                         |

For additional information on using the LCD panel and keypad to configure the RAID controller see 'LCD Configuration" on Chapter 4.

# **3.2 VT100 terminal (Using the controller's serial port)**

The serial port on the controller's back panel can be used in VT100 mode. The provided interface cable converts the RS232 signal of the 10-pin header connector on the RAID subsystem into a 9-pin D-Sub male connector. The firmware-based terminal array management interface can access the array through this RS-232 port. You can attach a VT-100 compatible terminal or a PC running a VT-100 terminal emulation program to the serial port for accessing the text-based Setup Menu.

#### **3.2.1 RAID Subsystem RS-232C Port Pin Assignment**

To ensure proper communications between the RAID subsystem and the VT-100 Terminal Emulation, Please configure the VT100 terminal emulation settings to the values shown below:

| Terminal requirment |                  |  |
|---------------------|------------------|--|
| Connection          | Null-modem cable |  |
| Baud Rate           | 115,200          |  |
| Data bits           | 8                |  |
| Stop                | 1                |  |
| Flow Control        | None             |  |

۲

The controller 10-pin header assignments are defined as below.

| Action |             |     |             |  |
|--------|-------------|-----|-------------|--|
| Pin    | Description | Pin | Description |  |
| 1      | N/C         | 6   | TXD         |  |
| 2      | TXD         | 7   | CTS         |  |
| 3      | RXD         | 8   | RTS         |  |
| 4      | DSR         | 9   | N/C         |  |
| 5      | GND         | 10  | N/C         |  |

#### **Keyboard Navigation**

The following definition is the VT-100 RAID configuration utility keyboard navigation.

| Кеу       | Function                  |  |
|-----------|---------------------------|--|
| Arrow Key | Move cursor               |  |
| Enter Key | Submit selection function |  |
| ESC Key   | Return to previous screen |  |
| L Key     | Line draw                 |  |
| Х Кеу     | Redraw                    |  |

#### 3.2.2 Start-up VT100 Screen

By connecting a VT100 compatible terminal, or a PC operating in an equivalent terminal emulation mode, all RAID subsystem monitoring, configuration and administration functions can be exercised from the VT100 terminal.

There are a wide variety of Terminal Emulation packages, but for the most part they should be very similar. The following setup procedure is an example Setup VT100 Terminal in Windows system using Hyper Terminal use Version 3.0 or higher.

**Step 1.** From the Desktop open the Start menu. Pick Programs, Accessories, Communications and Hyper Terminal. Open Hyper Terminal (requires version 3.0 or higher)

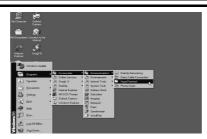

۲

**Step 2.** Open **HYPERTRM.EXE** and Enter a name for your Terminal. Click **OK**.

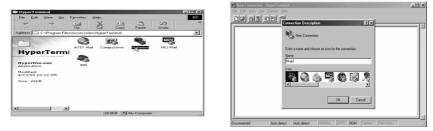

Step 3. Select an appropriate connecting port in your Terminal. Click OK. Configure the port parameter settings. Bits per second: "115200", Data bits: "8", Parity: "None", Stop bits: "1", Flow control: "None". Click OK

۲

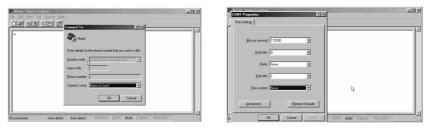

Step 4. Open the File menu, and then open Properties.

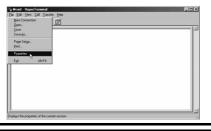

۲

#### Step 5. Open the Settings Tab.

| Rraid - HyperTerminal       | Mraid Properties                                      | ? ×  | _[] X          |
|-----------------------------|-------------------------------------------------------|------|----------------|
| Ele Edit View Call Iransfer | Connect To Settings                                   |      |                |
| <u>DE 03 05</u> .           | Mraid Change Jcon.                                    |      |                |
|                             | Country code: United States of America (1)            |      |                |
|                             | Enter the area code without the long-distance prefix. |      |                |
|                             | Arga code:                                            |      |                |
|                             | Ehone number.                                         |      |                |
|                             | Cognect using: Direct to Com1                         |      |                |
|                             | Configure                                             |      |                |
|                             | Les courty code end area code     Ed d'en busy        |      |                |
|                             |                                                       |      | <u>v</u>       |
| Connected 0:04:27 Auto d    | OK. Ca                                                | ncel | Pirit echo /// |

**Step 6.** Open the Settings Tab. Function, arrow and ctrl keys act as: Terminal Keys, Backspace key sends: **Crtl+H**, Emulation: VT100, Telnet terminal: VT100, Back scroll buffer lines: 500. Click **OK**.

|                                                                                     | Hreid Properties                                                                                                    | ?×              |
|-------------------------------------------------------------------------------------|----------------------------------------------------------------------------------------------------|-----------------|
| e Masi Hgen kanna<br>The (A two (A Lowin<br>Line (A two (A Lowin<br>Line (A Lowin)) | Concerts Service<br>Forcine and and they at an<br>Concerts any and<br>Deline Carlos any and<br>Deline Carlos Concerts<br>File Concerts and<br>File Concerts<br>Basic cost both rece<br>Carlos Concerts and<br>Concerts<br>Concerts<br>C |                 |
| Connected 0.03.26 Auto d                                                            | OK Ca                                                                                                    | ncel Pirit echo |

Now, the VT100 is ready to use.

( )

After you have finished the VT100 Terminal setup, you may press "X " key (in your Terminal) to link the RAID subsystem and Terminal together.

Press"  ${\bf X}$  " key to display the disk array Monitor Utility screen on your VT100 Terminal.

# **3.3 Bootable CD VT100 utility (Using the controller's serial port)**

RAID subsystem now offers an alternative means of communication for the internal RAID Subsystem - Bootable CD VT-100 emulation program. The traditional RS-232C way configures the controller via a dedicated VT-100 terminal or system starting up running the Hyper Terminal utilities. With the Bootable CD VT-100 emulation has more flexibility. User can access the built-in configuration without needing VT-100 terminal or system starting up running the Hyper Terminal. The Bootable CD VT-100 emulation program is an X86based system utility used to configure RAID volumes prior to OS installation without needing a front panel touch-control keypad.

۲

The RAID subsystem CD-ROM provides information on OS-independent Bootable CD VT-100 setting utilities. The RAID subsystem CD-ROM is self-booting, assuming you're your system supports booting from the CD-ROM drive. This feature is useful because the utilities discussed below are run directly from the CD-ROM.A Bootable CD VT100 compatible terminal is used to access to the built-in configuration and administration utility that resides in the controller's firmware.

### **3.3.1 Bootable CD VT100 terminal emulation setting value requirement**

To ensure proper communications between the RAID subsystem and the Bootable CD Terminal Emulation, Please connect the RAID subsystem series RS-232 serial port, to any COM port on a host computer and configure the Bootable CD VT100 terminal emulation settings to the values shown below:

| Terminal requirment |         |  |  |  |
|---------------------|---------|--|--|--|
| Baud Rate           | 115,200 |  |  |  |
| Data bits           | 8       |  |  |  |
| Stop                | 1       |  |  |  |

( )

#### 3.3.2 Start-up ROM-DOS VT100 Screen

Change the main board BIOS setup so that your system boots from the CD-ROM. Insert the RAID subsystem CD-ROM into the system CD-ROM drive and power on the system. The ROM-DOS Startup Menu appears and follows the step to setup the ROM-DOS VT-100 terminal emulation parameter.

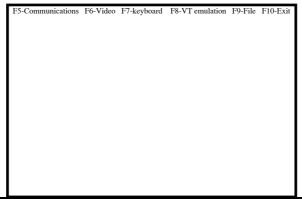

۲

If you copy the file to floppy and boot from Floppy, then you can use the  $<\!F9\text{-File}\!>$ 

( )

Function to save the new setting to the floppy disk.

Step 1. Configure the port parameter settings. COM port: 1, Baud rate: "115200", Data bits: "8", Parity: "None", Stop bits: "1".

| Communication Setup Mode,                                                                             | Use the function keys to toggle settings |
|----------------------------------------------------------------------------------------------------|------------------------------------------|
| F1> COM port =         1           F2> Baud rate =         115200           F3> Parity =         NONE |                                          |
| F4> Data bits         =         8           F5> Stop bits         =         1                         |                                          |
|                                                                                                    |                                          |
| ESC> or F10> Exit Comm                                                                                | nunications Setup                        |

**Step 2.** Press the "**ESC**" key to go back to the previous screen.

( )

**Step 3.** After you have finished the VT100 Terminal setup, you may press " **Ctrl** "+ "**D**" keys to link the Disk Array and Terminal together.

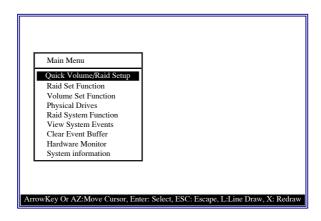

Press"  ${\bf X}$  " keys to display the disk array Monitor Utility screen on your VT100 emulation Terminal.

۲

### 3.4 Web browser-based RAID manager

Firmware-embedded web browser RAID manager is an HTTP -based application, which utilizes the browser installed on your operating system. Web browser-based RAID manager can be used to manage all the raid function via RS-232C port after starts up the operating system. Please reference the section 3.3 to connect the controller's serial port.

The controller also embeds the TCP/IP protocol in the controller's firmware. User can use the Ethernet LAN port to configure the controller without adding any application and device drive. User can plug and play the web browser RAID manager in the remote station. The provided LAN interface cable connects the RAID controller's LAN port into a LAN port from your local network. Use only shield cable to avoid radiated emission that may cause interruptions.

The Storage Console current configuration screen displays the current configuration of your RAID subsystem. Detail procedures please reference the Chapter 6 Web Browser-based configuration method.

| ISet Panetiene                               | 1 11        | F 23          | T.           | 1.     | nology Cor           |              |          |
|----------------------------------------------|-------------|---------------|--------------|--------|----------------------|--------------|----------|
| de Raid Det                                  | - 1 A       | - 12 A        | Areca 1      | ecn    | notogy Cor           | poration     |          |
| te Raid zet                                  |             | D:            |              |        |                      |              |          |
| and Raid Set<br>wete Raid Set                | Raid Set H  | lierarchy     |              |        |                      |              |          |
| realise Nouriel Content<br>and Host Contents |             |               |              |        |                      |              |          |
| te Hot Down                                  | Raid        | Set           | IDE Channels | V      | obune Set(ChIdLun)   | Volume State | Capacity |
| maid Persion                                 | Raid Set #1 | 00 C          | b01          | Volue  | ne Set#00 (0/0/0)    | Normal       | 3.0GB    |
| de Valume Set                                |             |               | b02          |        |                      |              |          |
| te Valone Set                                |             |               | 103          |        |                      |              |          |
| kdy Volume Set                               | Raid Set #1 |               |              | Take   | ne Set#01(0/0/1)     | Normal       | 1.208    |
| ck Tohune Set                                | 2.80.04.41  |               | <u>Ch04</u>  |        | 18 381 W 01 10 00 12 | TA OLEME     | 1.230    |
| Vakane Set Check                             |             | S             | 105          |        |                      |              |          |
| ini Itin                                     |             |               |              |        |                      |              |          |
| te Pare Through                              | IDE Chau    | rels          |              |        |                      |              |          |
| kfy Fass Through                             |             |               |              |        |                      |              |          |
| te Pass Through                              | Channel     | Usa           | ge Cap       | acity  |                      | Model        |          |
| dify Drive                                   | Ch01        | Raid Set 6    | 41.203       | В      | IC35L040AVVN07-0     |              |          |
| n Control                                    | Ch02        | Raid Set 6    | 41.208       | в      | IC35L040AVVN07-0     |              |          |
| en Config                                    | Ch03        | Raid Set 6    | 40.03        | в      | MAXTOR 6L040J2       |              |          |
| Evente<br>Event Duffer                       | Ch04        | Raid Set 6    | 41.203       | -<br>D | IC35L040AVVN07-0     |              |          |
| Event Buller                                 |             | Raid Set #    |              |        | IC35L040AVVN07-0     |              |          |
| rade Familiare                               | <u>Ch05</u> | 12/200 2/66 1 | 01 P1.200    | в      | IC33D040X441401-0    |              |          |
| mater (                                      |             |               |              |        |                      |              |          |
| Est Resector                                 |             |               |              |        |                      |              |          |
| ten Information                              |             |               |              |        |                      |              |          |

#### **3.4.1 Web browser-based RAID manager via HTTP Proxy (Using the controller's serial port)**

User needs to install Areca Http Proxy Server software to the RAID controller server system. Areca Http Proxy Server software is an S/W utility, which allows user through web browser to create and modify RAID set, volume set, and monitor RAID subsystem status.

#### **3.4.1.1 Start-up Web Browser-based RAID Management for Local Administration**

Areca now offers an alternative means of communication for the RAID Subsystem - Web Browser-based RAID Management program.. The Web Browser-based RAID Manager program is an HTML-based application, which utilizes the browser (IE, Netscape and Mozilla etc) installed on your monitor station.

#### 3.4.1.1.1 For Windows

( )

Screen in this section are taken from a Windows/XP installation. If you are running other Windows, your installing screen may look different, but the areca http proxy server installation is essentially the same.

1. Insert the RAID subsystem CD in the CD-ROM drive.

2. Run the setup.exe file that resides at: <CD-ROM>\http\ windows\setup.exe on the CD-ROM.

3. Click on the Setup file then the Welcome screen appears.

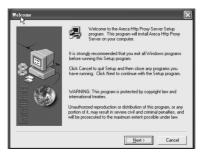

Follow the on-screen prompts to complete Areca Http Proxy Server software installation.

A program bar appears that measures the progress of the areca Archttp setup. When this screen complete, you have completed the Areca Http Proxy Server software setup.

4. After a successful installation, the Setup Complete dialog box of the installation program is displayed.

( )

Click the Finish button to complete the installation.

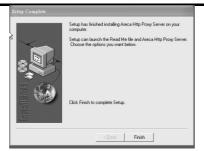

( )

5. Click on the Start Button in the Windows 2000/XP task bar and then click Program, select the Areca and run "Areca Http Proxy Server". The Archttp dialog box appears. If user doesn't want to launch the web browser, goes to step 9.

( )

| ArcHttp                                    |       |
|--------------------------------------------|-------|
| Jeneral Setting                            |       |
| TCP Port: 80 «Default: 80»                 | Start |
| RAID Connected to:                         |       |
| BaudRate: 115200 -                         | Exit  |
| ☞ Launch Web Browser when server started!! |       |
|                                            |       |
|                                            |       |
|                                            |       |
|                                            |       |
|                                            |       |
|                                            |       |

The Parameters for the General Setting:

(1). TCP Port value =  $1 \sim 65535$ .

(2). RAID Connected to value =  $1 \sim 10$  where 1 for COM1, 2 for COM2 and so on...

```
(3). BaudRate value = {2400, 4800, 9600, 19200, 38400, 57600, 115200}
```

NOTE: RAID subsystem controller default setting baud rate is 115200.

6. To start the ArcHttp Proxy Server web-browser management, click the Start Button

۲

| Enter Netv | vork Passwo         | rd                             | <u>?</u> × |
|------------|---------------------|--------------------------------|------------|
| <b>?</b>   | Please type y       | our user name and password.    |            |
| IJ         | Site:               | 192.168.1.121                  |            |
|            | Realm               | Raid Console"Content-Length: 0 |            |
|            | <u>U</u> ser Name   | admin                          |            |
|            | Password            | 8363                           |            |
|            | □ <u>S</u> ave this | password in your password list |            |
|            |                     | OK Can                         | cel        |

( )

The Enter Network Password dialog screen appears, type the User Name and Password. The RAID subsystem controller default User Name is "**admin**" and the Password is "**0000**". After completing entering user name and password, press Enter to start-up the Areca Http Proxy Server. Note: It is strongly recommended to modify the password after the first login.

7. The Storage Console current configuration screen displays the current configuration of your RAID subsystem.

| uid Set Panetiene                  | 1 . 1          | 1 22 .        |            |       | nology Cor          |              |          |
|------------------------------------|----------------|---------------|------------|-------|---------------------|--------------|----------|
| ente Raid Det                      | - 8 × 1        | AU            | reca 1     | ech   | nology Cor          | poration     |          |
| dete Raid zet                      | and the second | <u>N</u>      |            |       |                     | -            |          |
| pand Raid Set                      | Raid Set H     | ierarchy      |            |       |                     |              |          |
| trivate Raid Set                   |                |               |            | _     |                     |              |          |
| ente Hot.Space                     | Paid           | 2-4 TD        | E Channels | - W   | dune Set(Ch.Id.Lun) | Volume State | Capacity |
| date Hot Space                     | Raid Set # 0   |               |            |       | an Set # 00 (0/0/0) |              | 3.008    |
| denal al Panatine                  | End Set # 0    |               |            | Volue | ie Set # 00 (0/0/0) | Normal       | 3.038    |
| eate Volume Set                    |                | Ch0           | 2          |       |                     |              |          |
| dete Valume Set                    |                | Ch0           | 3          |       |                     |              |          |
| oddy Volume Set<br>ieck Volume Set | Raid Set # 0   | 1 Ch0         | 4          | Volue | ie Set#01(0/0/1)    | Normal       | 1.2GB    |
| ness wordene Set Check             |                | ChO           | 5          |       |                     |              |          |
| regional lines                     | 2              | 1.000         |            |       |                     |              |          |
| ente Page Through                  | IDE Chann      | ala.          |            |       |                     |              |          |
| odely Pase Through                 | The case       | 8             |            |       |                     |              |          |
| inte Pass Through                  | Channel        |               |            |       |                     | Medel        |          |
| onte Pass Lincogis<br>entidy Daive |                | Usage         |            | acity |                     | Model        |          |
|                                    | <u>Ch01</u>    | Raid Set # 0  |            |       | IC35L040AVVN07-0    |              |          |
| vies Control                       | Ch02           | Raid Set # 0  | 0 41.203   | 3     | IC35L040AVVN07-0    |              |          |
| uten Config<br>er Ervate           | Ch03           | Raid Set # 0  | 0 40.033   |       | MAXTOR 6L040J2      |              |          |
| ne Event Buffer                    | Ch04           | Raid Set # 0  | 1 41.203   |       | IC35L040AVVN07-0    |              |          |
| oddy Papeword                      | Ch05           | Raid Set # 0  | 1 41.209   |       | IC35L040AVVN07-0    |              |          |
| grade Famorace                     | 5482           | p.aco 3et # 0 | 1 [41.200  |       | 0.530040844140740   |              |          |
| descusion.                         | 1              |               |            |       |                     |              |          |
| dSet Risearchy                     | -              |               |            |       |                     |              |          |
| sten Information.                  |                |               |            |       |                     |              |          |
| otherste Monitor                   |                |               |            |       |                     |              |          |

( )

8. If you don't default start-up the web browser, clear "the Launch Web Browser when server started!!" setting. To start the ArcHttp Proxy Server web-browser management, click the Start button.

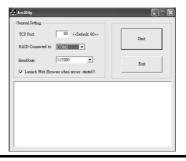

۲

9. User may execute the Areca Http Proxy Server by entering http://[IP Address] in your web browser.

#### 3.4.1.1.2 For Linux

The following is the Linux installation procedure in the local server.

1. Insert the RAID subsystem CD in the CD-ROM drive. 2. Usage: ArcHttp TCP\_PORT COM\_PORT BAUDRATE Parameters: TCP\_PORT value = 1 ~ 65535 COM\_PORT value = 1 ~ 10 where 1 for COM1, 2 for COM2 and so on... BAUDRATE value = {2400, 4800, 9600, 19200, 38400, 57600, 115200}

For Example: Start the ArcHttp Proxy Server for TCP\_PORT = 6666, COM\_ PORT = 1 and BAUDRATE = 115200, user can type "ArcHttp 6666 1 115200" on command line and enter to execute it.

2. Execute the Areca Http Proxy Server by entering http://[IP Address] in the Netscape browser provided with Linux. Note that Linux prompts you to login to the machine with an ID of root. The RAID subsystem controller default User Name (ID) is "admin" and the Password is "0000"

( )

Note: It is strongly recommended to modify the password after the first login.

#### **3.4.1.2 Start-up Web Browser-based RAID Management for Remote Administration**

To configure internal RAID subsystem on a remote machine, you need to know its IP Address. You must first start up your local Areca Http Proxy Server. (Please reference this chapter section 6.1.2.1). Launch your Areca Http Proxy Server by entering http://[IP Address] in the remote web browser.

Note that you must be logged in as administrator with local admin rights on the remote machine to remotely configure it. The RAID subsystem controller default User Name is "admin" and the Password is "0000".

۲

### **3.4.2 Firmware-embedded TCP/IP & web browser-based RAID manager (using the controller's 10/100 Ethernet LAN port)**

To ensure proper communications between the RAID subsystem and Web browser-based RAID management, Please connect the RAID system Ethernet LAN port to any LAN switch port. The controller has embedded the TCP/IP & Web Browser-based RAID manager in the firmware. User can remote manage the RAID system without adding any user specific software (platform independent) via standard web browsers directly connected to the 10/100 Ethernet RJ45 LAN port.

To configure External RAID subsystem on a local or remote machine, you need to know its IP Address. The IP address will default show in the LCD screen. Launch your firmware-embedded TCP/IP & Web Browser-based RAID manager by entering http:// [IP Address] in the web browser.

Note that you must be logged in as administrator with local admin rights on the remote machine to remotely configure it. The RAID subsystem controller default User Name is "admin" and the Password is "0000".

### 3.5 Configuration Menu Tree

( )

The following is an expansion of the menus in configuration Utility that can be accessed through the LCD panel, RS-232 serial port and Ethernet LAN port.

۲

۲

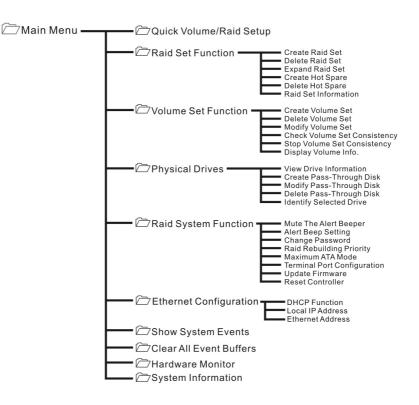

( )

#### Note:

Ethernet Configuration, Alert By Mail Config, and SNMP Config can only be set in the web-based configuration.

۲

### 4. LCD Configuration Menu

The RAID subsystem LCD configuration utility is a character-based utility that you can run after powering the unit. Use LCD Configuration Utility to:

- Create raid set,
- Expand raid set,
- Define volume set,
- Add physical drive
- Modify volume set
- Modify RAID level/stripe size,
- Define pass-through disk drives,
- Modify system function and
- Designate drives as hot spares.

The LCD display front panel function keys are the primary user interface for the RAID subsystem. Except for the "Firmware update", all configurations can be performed through this interface.

Function Key Definitions

( )

The four function keys at the button of the front panel perform the following functions:

| Кеу        | Function                                                   |
|------------|------------------------------------------------------------|
| Up Arrow   | Use to scroll the cursor Upward/Rightward                  |
| Down Arrow | Use to scroll the cursor Downward/Leftward                 |
| ENT Key    | Submit Select ion Function (Confirm a selected Item)       |
| ESC Key    | Return to Previous Screen (Exit a selection configuration) |

### 4.1 Starting LCD Configuration Utility

The main menu appears on the LCD screen, as shown below: Use the up and down arrow buttons to move left and right and highlight a menu item. Press **Enter** to select the highlighted item. Press the **UP/DOWN** to browse the selection. Press **ESC** to return to the previous screen.

( )

### 4.2 LCD Configuration Utility Main Menu Options

Select an option and the related information or submenu items display beneath it. The submenus for each item are explained on the section 4.8.3. The configuration utility main menu options are:

| Option                          | Description                                                                              |
|---------------------------------|------------------------------------------------------------------------------------------|
| Quick Volume and Raid Set Setup | Create a default configurations which are based on the number of physical disk installed |
| Raid Set Functions              | Create a customized raid set                                                             |
| Volume Set Functions            | Create a customized volume set                                                           |
| Physical Drive Functions        | View individual disk information                                                         |
| Raid System Functions           | Setting the raid system configurations                                                   |
| Show System Events              | Record all system events in the buffer                                                   |
| Clear All Event Buffer          | Clear all event buffer information                                                       |
| Hardware Monitor Information    | Show all system environment status                                                       |
| Show System informatiaon        | View the controller information                                                          |

### 4.3 Configuring Raid Sets and Volume Sets

You can configure raid sets and volume sets with LCD configuration utility using Quick Volume And Raid Set Setup, Raid Set Functions/ Volume Set Functions configuration method. Each configuration method requires a different level of user input. The general flow of operations for raid set and volume set configuration is:

| Step | Action                                                       |  |
|------|--------------------------------------------------------------|--|
| 1    | Designate hot spares/pass-through (optional)                 |  |
| 2    | Choose a configuration method                                |  |
| 3    | Create raid set using the available physical drives          |  |
| 4    | Define volume set using the space in the raid set            |  |
| 5    | Initialize the volume set and use volume set in the HOST OS. |  |

۲

### 4.4 Designating Drives as Hot Spares

To designate drives as hot spares, press **Enter** to enter the Main menu. Press **UP/DOWN** to select the Raid Set Functions option and then press **Enter**. All raid set functions will be displayed. Press UP/DOWN to select the Create Hot Spare Disk option and then press **Enter**. The first unused physical device connected to the current controller appears: Press **UP/DOWN** to scroll the unused physical devices and select the target disk to assign as a Hot Spare and press **Enter** to designate it as a hot spare.

### 4.5 Using Quick Volume and Raid Set Setup

In Quick Volume And Raid Setup Configuration, The raid set you create is associated with exactly one volume set, and you can modify the RAID level, stripe size, and capacity. Designating Drives as Hot Spares will also combine with raid level in this setup. The volume set default settings will be:

| Parameter                         | Setting                                                  |
|-----------------------------------|----------------------------------------------------------|
| Volume Name                       | Volume Set#00                                            |
| SCSI Channel/SCSI ID/SCSI LUN     | 0/0/0 (For ARC-6010/6020)                                |
| IDE Host Channel/IDE Drive Select | 0/0-Master (For ARC-5010)                                |
| Cache Mode                        | Write Back                                               |
| Tag Queuing                       | Yes                                                      |
| Max Sync Rate                     | Depend your host adapter setting (For ARC-<br>6010/6020) |
| IDE Xfer Mode                     | Depend your host adapter setting (For ARC-<br>5010)      |

( )

The default setting values can be changed after configuration is complete.

Follow the steps below to create raid set using Quick Volume And Raid Setup Configuration:

۲

49

## LCD CONFIGURATION MENU

| Step | Action                                                                                                    |
|------|----------------------------------------------------------------------------------------------------|
| 1    | Choose <b>Quick Volume /Raid Setup</b> from the main menu.<br>The available RAID levels with hot spare for the current vol-<br>ume set drive are displayed.                                                                                                    |
| 2    | Recommend use drives have same capacity in a specific array.<br>If you use drives with different capacities in an array, all drives<br>in the raid set will select the lowest capacity of the drive in the<br>raid set.<br>The numbers of physical drives in a specific array determine<br>the RAID levels that can be implemented with the array.<br>RAID 0 requires 1 or more physical drives<br>RAID 1 requires at least 2 physical drives<br>RAID 1+Spare requires at least 3 physical drives<br>RAID 3 requires at least 3 physical drives<br>RAID 5 requires at least 3 physical drives<br>RAID 3 +Spare requires at least 4 physical drives<br>RAID 5 + Spare requires at least 4 physical drives<br>Highlight <b>RAID level</b> for the volume set and press <b>Enter</b> key<br>to confirm. |
| 3    | Set the capacity size for the current volume set. After High-<br>light RAID level and press <b>Enter</b> key.<br>The selected capacity for the current volume set is displayed.<br>Using the <b>UP</b> and <b>DOWN</b> arrow key to create the current<br>volume set capacity size and press <b>Enter</b> key to confirm. The<br>available stripe sizes for the current volume set are displayed.                                                                                                    |
| 4    | Using <b>UP</b> and <b>DOWN</b> arrow key to select the current volume<br>set stripe size and press <b>Enter</b> key to confirm it. This param-<br>eter specifies the size of the stripes written to each disk in a<br>RAID 0, 1, or 5 Volume Set. You can set the stripe size to 4<br>KB, 8 KB, 16 KB, 32 KB, 64 KB, or 128 KB. A larger stripe size<br>provides better-read performance, especially if your computer<br>does mostly sequential reads. However, if you are sure that<br>your computer does random read requests more often, choose<br>a small stripe size.                                                                                                    |
| 5    | When you are finished defining the volume set, press <b>Enter</b> key to confirm the Quick Volume And Raid Set Setup function.                                                                                                    |

| 6 | Foreground (Fast Completion) Press <b>Enter</b> key to define fast<br>initialization or Selected the Background (Instant Available).<br>In the background Initialization, the initialization proceeds<br>as a background task, the volume set is fully accessible for<br>system reads and writes. The operating system can instantly<br>access to the newly created arrays without requiring a reboot<br>and waiting the initialization complete. In Fast Initialization,<br>the initialization proceeds must be completed before the vol-<br>ume set ready for system accesses. |
|---|----------------------------------------------------------------------------------------------------|
| 7 | Initialize the volume set you have just configured                                                                                                    |
| 8 | If you need to add additional volume set, using main menu Create Volume Set function                                                                                                    |

### 4.6 Using Raid Set and Volume Set Functions

( )

In Raid Set Function, you can use the Create Raid Set function to generate the new raid set. In Volume Set Function, you can use the create volume set function to generate its associated volume set and parameters.

If the current controller has unused physical devices connected, you can choose the Create Hot Spare option in the Raid Set Function to define a global hot spare.

Select this method to configure new raid sets and volume sets. This configuration option allows you to associate volume set with partial and full raid set.

| Step | Action                                                                                                    |
|------|----------------------------------------------------------------------------------------------------|
| 1    | To setup the Hot Spare (option), choose <b>Raid Set Function</b><br>from the main menu. Select the <b>Create Hot Spare</b> and press<br><b>Enter</b> key to set the Hot Spare. |
| 2    | Choose Raid Set Function from the main menu. Select the Create Raid Set and press Enter key.                                                                                   |
| 3    | Select a Drive For Raid Set window is displayed showing the IDE drive connected to the current controller.                                                                     |

## LCD CONFIGURATION MENU

| 4  | Press <b>UP</b> and <b>DOWN</b> arrow keys to select specific physical<br>drives. Press the <b>Enter</b> key to associate the selected physical<br>drive with the current raid set.<br>Recommend use drives has same capacity in a specific raid<br>set. If you use drives with different capacities in an array,<br>all drives in the raid set will select the lowest capacity of the<br>drive in the raid set.<br>The numbers of physical drives in a specific raid set determine<br>the RAID levels that can be implemented with the raid set.<br>RAID 0 requires 1 or more physical drives per raid set.<br>RAID 1 requires at least 2 physical drives per raid set.<br>RAID 1 + Spare requires at least 3 physical drives per raid set.<br>RAID 5 requires at least 3 physical drives per raid set.<br>RAID 3 + Spare requires at least 4 physical drives per raid set.<br>RAID 5 + Spare requires at least 4 physical drives per raid set. |
|----|----------------------------------------------------------------------------------------------------|
| 5  | After adding physical drives to the current raid set as desired, press Yes to confirm the Create Raid Set function.                                                                                                    |
| 6  | An Edit The Raid Set Name dialog box appears. Enter 1 to 15<br>alphanumeric characters to define a unique identifier for a raid<br>set. The default raid set name will always appear as Raid Set.<br>#. Press Enter to finish the name editing.                                                                                                    |
| 7  | Press <b>Enter</b> key when you are finished creating the current raid set. To continue defining another raid set, repeat step 3. To begin volume set configuration, go to step 8.                                                                                                    |
| 8  | Choose <b>Volume Set Function</b> from the Main menu. Select the <b>Create Volume Set</b> and press <b>Enter</b> key.                                                                                                    |
| 9  | Choose one raid set from the Create Volume From Raid Set window. Press Enter key to confirm it.                                                                                                    |
| 10 | The volume set attributes screen appers:<br>The volume set attributes screen shows the volume set default<br>configuration value that is currently being configured. The<br>volume set attributes are:<br>Raid Level,<br>Stripe Size,<br>SCSI HOST/SCSI ID/SCSI LUN/ (For ARC-6010/6020)<br>IDE HOST Channel/IDE Drive Select (For ARC-5010)<br>Cache Mode,<br>TaggedQueuing,                                                                                                    |

|    | SCSI Max Rate (For ARC-6010/6020)<br>IDE Xfer Mode (For ARC-5010), and<br>Volume Name (number).<br>All value can be changing by the user. Press the <b>UP/DOWN</b><br>to select the attributes. Press the <b>Enter</b> to modify each attri-<br>bute of the default value. Using the <b>UP/DOWN</b> to select at-<br>tribute value and press the <b>Enter</b> to accept the default value. |
|----|----------------------------------------------------------------------------------------------------|
| 11 | After user completes modifying the attribute, press the <b>ESC</b> to enter the select Capacity for the volume set. Using the <b>UP/DOWN</b> to set the volume set capacity and press <b>Enter</b> to confirm it.                                                                                                    |
| 12 | When you are finished defining the volume set, press <b>Enter</b> to confirm the Create function.                                                                                                    |
| 13 | Press <b>Enter</b> to define fast initialization and ESC to normal initialization. The controller will begin to initialize the volume set, you have just configured. If space remains in the raid set, the next volume set can be configured. Repeat steps 8 to 13 to configure another volume set.                                                                                        |

( )

### 4.7 Navigation Map of the LCD For ARC-5010/6010/6020

( )

The password option allows user to set or clear the raid subsystem's password protection feature. Once the password has been set, the user can only monitor and configure the raid subsystem by providing the correct password. The password is used to protect the internal RAID subsystem from unauthorized entry. The controller will check the password only when entering the Main menu from the initial screen. The RAID subsystem will automatically go back to the initial screen when it does not receive any command in twenty seconds. The RAID subsystem password is default setting at 0000 by the manufacture.

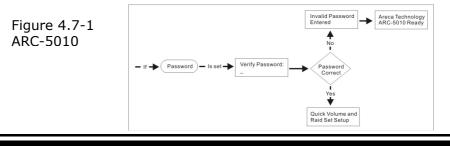

۲

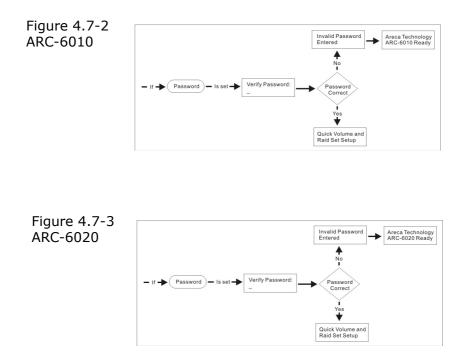

#### 4.7.1 Quick Volume/Raid Setup

Quick Volume And Raid Setup is the fastest way to prepare a raid set and volume set. It only needs a few keystrokes to complete it. Although disk drives of different capacity may be used in the raid set, it will use the smallest capacity of the disk drive as the capacity of all disk drives in the raid set. The Quick Volume And Raid Setup option creates a raid set with the following properties:  $( \bullet )$ 

- 1. All of the physical disk drives are contained in a raid set.
- 2. The raid levels associated with hot spare, capacity, and stripe size are selected during the configuration process.
- 3. A single volume set is created and consumed all or a portion of the disk capacity available in this raid set.
- 4. If you need to add additional volume set, using main menu Volume Set functions Detail procedure references to this chapter section 4.5.

۲

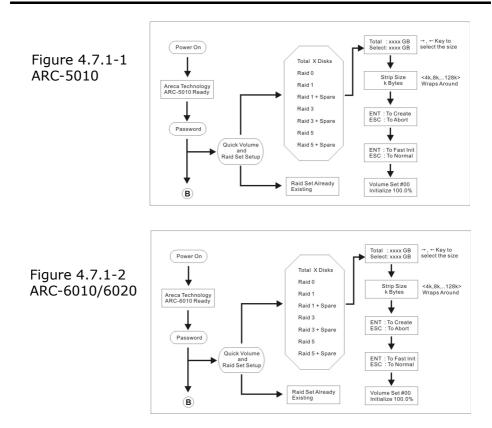

۲

#### 4.7.2 Raid Set Function

( )

User manual configuration can complete control of the raid set setting, but it will take longer time to complete than the Quick Volume And Raid Setup configuration. Select the Raid Set Function to manually configure the raid set for the first time or deletes existing raid set and reconfigures the raid set.

To enter a Raid Set Functions, press **Enter** to enter the Main menu. Press **UP/DOWN** to select the Raid Set Functions option and then press **Enter** to enter further submenus. All raid set submenus will be displayed.

۲

( )

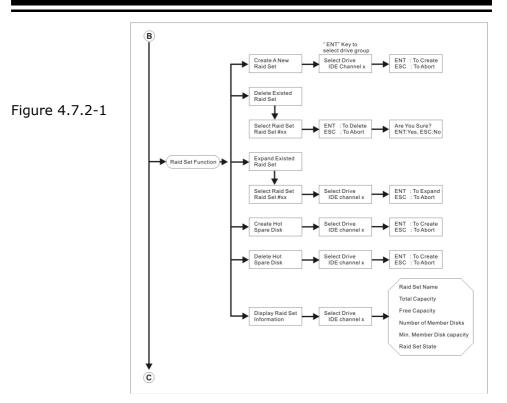

( )

#### 4.7.2.1 Create A New Raid Set

Detail procedure references to this chapter section 4.6.

#### 4.7.2.2 Delete Existed Raid Set

Press **UP/DOWN** to choose the Delete Existed Raid Set option. Using **UP/DOWN** to select the raid set number that user want to delete and then press **Enter** to accept the raid set number. The Confirmation screen appears, then press **Enter** to accept the delete existed raid set function. The double confirmation screen appears, then press **Yes** to make sure of the delete existed raid set function

#### 4.7.2.3 Expand Existed Raid Set

Instead of deleting a raid set and recreating it with additional

۲

disk drives, the Expand Existed Raid Set function allows the user to add disk drives to the raid set that was created.

To expand existed raid set, press **UP/DOWN** to choose the Expand Existed Raid Set option. Using **UP/DOWN** to select the raid set number that user want to expand and then press **Enter** to accept the raid set number. If there is an available disk, then the Select Drive IDE Channel x appears. Using **UP/DOWN** to select the target disk and then press **Enter** to select it. Press **Enter** to start expanding the existed raid set.

The new add capacity will be define one or more volume sets. Follow the instruction presented in the Volume Set Function to create the volume sets.

#### Note:

( )

 Once the Expand Raid Set process has started, user cannot stop it. The process must be completed.
 If a disk drive fails during raid set expansion and a hot spare is available, an auto rebuild operation will occur after the raid set expansion completes.

Migrating occurs when a disk is added to a raid set. Migration status is displayed in the raid status area of the Raid Set information when a disk is added to a raid set. Migrating status is also displayed in the associated volume status area of the volume set Information when a disk is added to a raid set

#### 4.7.2.4 Activate Incomplete RaidSet

When one of the disk drive is removed in power off state, the raid set state will change to Incomplete State. If user wants to continue to work, when the RAID subsystem is power on. User can use the Activate Incomplete RaidSet option to active the raid set. After user complete the function, the Raid State will change to Degraded Mode.

#### 4.7.2.5 Create Hot Spare Disk

Please reference this chapter section 4.4: Designating Drives as Hot Spares.

( )

#### 4.7.2.6 Delete Hot Spare Disk

To delete hot spare, press **UP/DOWN** to choose the Delete Hot Spare Disk option. Using **UP/DOWN** to select the hot spare number that user want to delete and then press **Enter** to select it. The confirmation screens appear and press **Enter** to delete the hot spare.

#### 4.7.2.7 Display Raid Set Information

Using **UP/DOWN** to choose the Display Raid Set Information option and press **Enter**. Using **UP/DOWN** to select the raid set number that user want to display. The raid set information will be displayed.

Using **UP/DOWN** to scroll the raid set information, it shows Raid Set Name, Total Capacity, Free Capacity, Number of Member Disks, Min. Member Disk Capacity and Raid Set State.

### 4.7.3 Volume Set Function

A volume set is seen by the host system as a single logical device. It is organized in a RAID level with one or more physical disks. RAID level refers to the level of data performance and protection of a Volume Set. A Volume Set capacity can consume all or a portion of the disk capacity available in a Raid Set. Multiple Volume Sets can exist on a group of disks in a Raid Set. Additional Volume Sets created in a specified Raid Set will reside on all the physical disks in the Raid Set. Thus each Volume Set on the Raid Set will have its data spread evenly across all the disks in the Raid Set.

To enter a Volume Set Functions, press **Enter** to enter the main menu. Press **UP/DOWN** to select the Volume Set Functions option and then press **Enter** to enter further submenus. All volume set submenus will be displayed.

#### 4.7.3.1 Create Raid Volume Set

To create a volume set, Please reference this chapter section 4.6: Using Raid Set and Volume Set Functions. The volume set attributes screen shows the volume set default configuration value that is currently being configured.

۲

#### For ARC-5010

( )

1. The attributes for ARC-5010 are Raid Level, Stripe Size, Cache Mode, IDE Host Channel, IDE Drive Select, Tagged Queuing, IDE Xfer Mode, and Volume Name (number). See Figure 4.7.3.1-1

( )

#### For ARC-6010/6020

1. The attributes for ARC-6010/6020 are Raid Level, Stripe Size, Cache Mode, SCSI HOST, SCSI ID, SCSI LUN, Tagged Queuing, SCSI Max Rate, and Volume Name (number). See Figure 4.7.3.1-2

All value can be changing by the user. Press the UP/DOWN to select attribute. Press the **Enter** to modify the default value. Using the **UP/DOWN** to select attribute value and press the **Enter** to accept the default value. The following is the attributes descriptions. Please reference this chapter section 4.6 Using Raid Set and Volume Set Functions to complete the create volume set function.

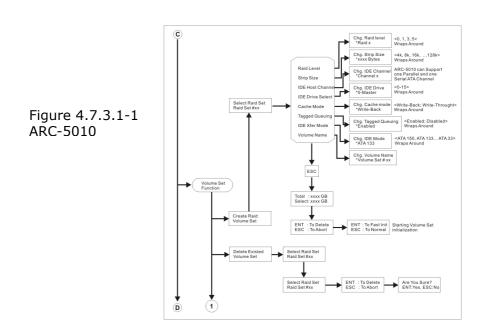

۲

( )

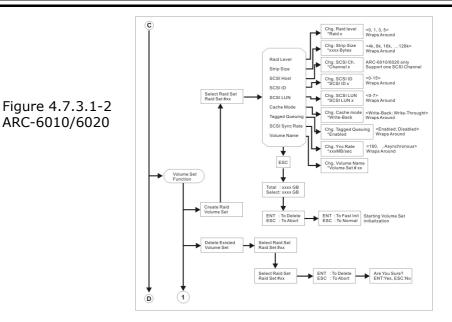

#### 4.7.3.1.1 Capacity

The maximum volume size is default in the first setting. Enter the appropriate volume size to fit your application. The capacity can also increase or decrease by the **UP** and **DOWN** arrow key. Each volume set has a selected capacity which is less than or equal to the total capacity of the raid set on which it resides. ( )

#### 4.7.3.1.2 Raid Level

ARC-6010/5010 can support raid level 0,1(0+1),3 and 5. ARC-6020 can support raid level 0,1(0+1),3, and 5.

#### 4.7.3.1.3 Strip Size

This parameter sets the size of the segment written to each disk in a RAID 0, 1, or 5 logical drive. You can set the stripe size to 4 KB, 8 KB, 16 KB, 32 KB, 64 KB, or 128 KB. A larger stripe size produces better-read performance, especially if your computer does mostly sequential reads. However, if you are sure that your computer does random reads more often, select a small stripe size.

۲

#### 4.7.3.1.4 Volume Name

( )

The default volume name will always appear as Volume Set. #. You can rename the volume set name providing it does not exceed the 15 characters limit.

#### 4.7.3.1.5 IDE Host Channel (ARC-5010)

IDE Channel: The ARC-5010 can support dual ATA channel- Parallel ATA (Channel 0) and Serial ATA (Channel 1). Multiple IDE channel can be applied to the internal RAID subsystem if user selects the Independent option in the Interface Mode at Raid System Function. Single IDE channel can be applied to the internal RAID subsystem if user selects the Share Volume option in the Interface Mode at Raid System Function. Both PATA and SATA connection are setting as Channel 0.

#### 4.7.3.1.6 IDE Drive Select (ARC-5010)

Host Channel setting at Independent-PATA and SATA host channel can concurrently access different volume sets. The PATA (Channel 0) can support Master and Slave volume set. The SATA (Channel 1) can support one master volume set. The Max volume set can be accessed by ARC-5010 is 3. Host Channel setting at Share Volume-The ARC-5010 can support dual ATA channel- Parallel ATA Master and Serial ATA accesses same volume set. But user can only connect one channel at one time. If user connects the PATA (Host Channel 0), the RAID subsystem supports 2 volumes (Master/Slave). If user connects the SATA, the RAID subsystem supports 1 volume (Master) (Host Channel 0). Both PATA and SATA connection are setting as Channel 0.

#### 4.7.3.1.7 SCSI Channel (ARC-6010/6020)

۲

ARC-6010/6020 only support one SCSI channel.

#### 4.7.3.1.8 SCSI ID (ARC-6010/6020)

Each SCSI device attached to the SCSI card, as well as the card itself, must be assigned a unique SCSI ID number. A Wide SCSI

channel can connect up to 15 devices. RAID subsystem is as a large SCSI device. We should assign an ID from a list of SCSI IDs.

#### 4.7.3.1.9 SCSI LUN (ARC-6010/6020)

Each SCSI ID can support up to 8 LUNs. Most SCSI host adapter treats each LUN like a SCSI disk.

#### 4.7.3.1.10 Cache Mode

User can set the cache mode as Write-Through Cache or Write-Back Cache.

#### 4.7.3.1.11 Tag Queuing

The Enabled option is useful for enhancing overall system performance under multi-tasking operating systems. The Command Tag (Drive Channel) function controls the SCSI command tag queuing support for each drive channel. This function should normally remain enabled. Disable this function only when using older SCSI drives that do not support command tag queuing.

( )

#### 4.7.3.1.12 IDE Xfer Mode (ARC-5010)

The ARC-5010 Internal RAID subsystem supports ATA150, ATA133, ATA100, ATA66, and ATA33 Mode. The ATA150 is defined by ARC-600 chip.

#### 4.7.3.1.13 Max Sync Rate (ARC-6010/6020)

۲

The RAID subsystem supports 160MB/sec for ARC-6010 and 320MB/sec for ARC-6020 as the highest data transfer rate.

#### 4.7.3.2 Delete Volume Set

Press **UP/DOWN** to choose the Delete Existed Volume Set option. Using **UP/DOWN** to select the raid set number that user want to delete and press **Enter**. Scrolling the **UP/DOWN** to select the volume set number that user want to delete and press **Enter**. The Confirmation screen appears, and then press **Enter** 

to accept the delete volume set function. The double confirmation screen appears, then press **Yes** to make sure of the delete volume set function.

۲

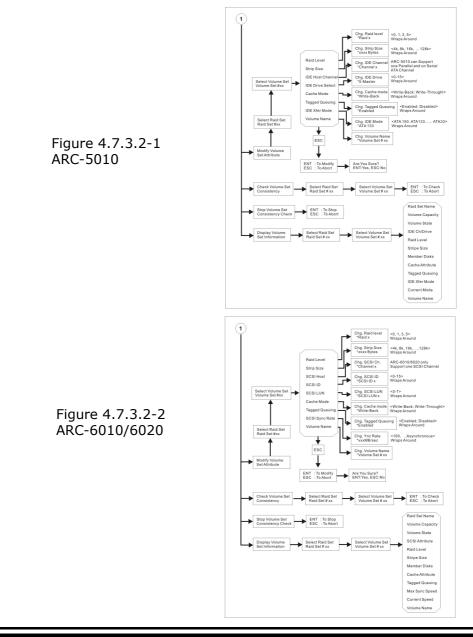

۲

( )

#### 4.7.3.3 Modify Volume Set

Use this option to modify volume set configuration. To modify volume set attributes from raid set system function, press UP/ DOWN to choose the Modify Volume Set Attribute option. Using **UP/DOWN** to select the raid set number that user want to modify and press Enter. Scrolling the UP/DOWN to select the volume set number that user want to modify and press **Enter**. Press Enter to select the existed volume set attribute. The volume set attributes screen shows the volume set setting configuration attributes that was currently being configured. The attributes are Raid Level, Stripe Size, Cache Mode, SCSI HOST, SCSI ID, SCSI LUN, Tagged Queuing, SCSI Max Rate, and Volume Name (number). All value can be modifying by the user. Press the **UP/DOWN** to select attribute. Press the **Enter** to modify the default value. Using the **UP/DOWN** to select attribute value and press the Enter to accept the selection value. Choose this option to display the properties of the selected Volume Set.

#### 4.7.3.3.1 Volume Set Migration

Migrating occurs when a volume set is migrating from one RAID level to another, a volume set strip size changes, or when a disk is added to a raid set. Migration status is displayed in the volume state area of the Display Volume Set Information when one RAID level to another, a Volume set strip size changes or when a disk is added to a raid set. ( )

#### 4.7.3.4 Check Volume Set Consistency

Use this option to check volume set consistency. To check volume set consistency from volume set system function, press **UP/DOWN** to choose the Check Volume Set Consistency option. Using **UP/DOWN** to select the raid set number that user want to check and press **Enter**. Scrolling the **UP/DOWN** to select the volume set number that user want to check and press **Enter**. The Confirmation screen appears, press **Enter** to start the check volume set consistency.

۲

#### 4.7.3.5 Stop Volume Set Consistency Check

Use this option to stop volume set consistency check. To stop volume set consistency check from volume set system function, press **UP/DOWN** to choose the Stop Volume Set Consistency Check option and then press **Enter** to stop the check volume set consistency.

#### 4.7.3.6 Display Volume Set Information

This option is display volume set information. To display volume set information from Volume set system function, press **UP**/**DOWN** to choose the Display Volume Set Information option. Using **UP/DOWN** to select the raid set number that user wants to show and press **Enter**. Scrolling the **UP/DOWN** to select the volume set number that user want to display and press **Enter**. The volume set attributes screen shows the volume set setting configuration value that was currently being configured. The attributes are Raid Level, Stripe Size, Cache Mode, SCSI HOST, SCSI ID, SCSI LUN, Tagged Queuing, SCSI Max Rate, and Volume Name (number). All value cannot be modifying by this option.

#### 4.7.4 Physical Drive

( )

Choose this option from the Main Menu to select a physical disk and to perform the operations listed below. To enter a Physical Drive Functions, press **Enter** to enter the main menu. Press **UP/DOWN** to select the Physical Drive Functions option and then press **Enter** to enter further submenus. All physical drive submenus will be displayed.

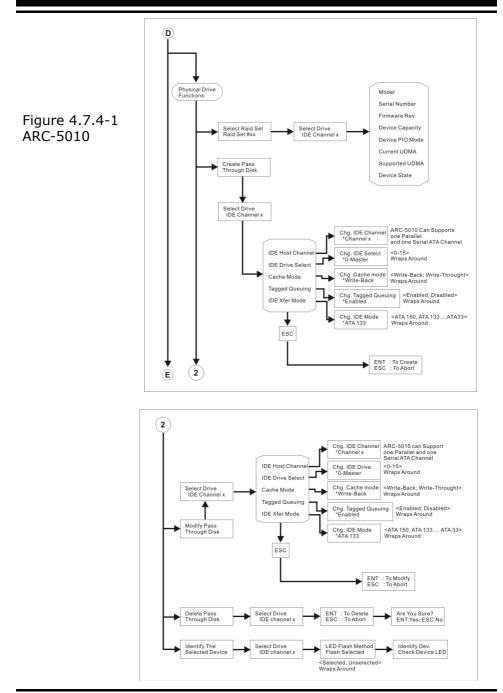

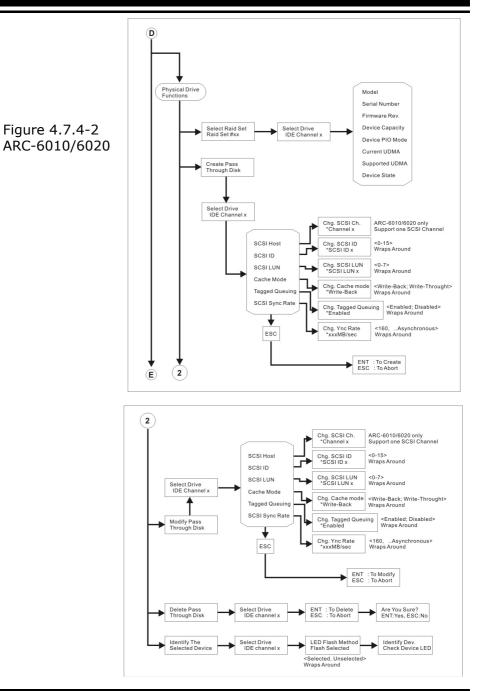

( )

#### 4.7.4.1 Display Drive Information

Using **UP/DOWN** to choose the View Drive Information option and press **Enter**. Using **UP/DOWN** to select the drive IDE number that user want to display. The drive information will be displayed. The drive information screen shows the Model Name, Serial Number, Firmware Rev., Device Capacity, Device PIO Mode, Current UDMA, Supported UDMA, and Device State.

#### 4.7.4.2 Create Pass-Through Disk

Disk is no controlled by the RAID subsystem firmware and thus cannot be a part of a raid set. The disk is available to the operating system as an individual disk. It is typically used on a system where the operating system is on a disk not controlled by the RAID subsystem firmware.

Using **UP/DOWN** to choose the Create Pass-Through Disk option and press **Enter**. Using **UP/DOWN** to select the drive IDE number that user want to create. The drive attributes will be displayed.

#### For ARC-5010

1. The attributes for ARC-5010 show the Cache Model, IDE Host Channel, IDE Drive Select, Tagged Queuing, and IDE Xfer Mode.

( )

#### For ARC-6010/6020

1. The attributes for ARC-6010/6020 show the Cache Mode, SCSI Host, SCSI ID, SCSI LUN, Tagged Queuing, and SCSI Sync Rate.

All values can be changing by the user. Press the **UP/DOWN** to attribue and then press the **Enter** to modify the efault value. Using the **UP/DOWN** to select attribute value and press the **Enter** to accept the selection value.

#### 4.7.4.3 Modify Pass-Through Disk

Use this option to modify the Pass-Through Disk attributes. To modify Pass-Through Disk attributes from Pass-Through Disk pool, press **UP/DOWN** to choose the Modify Pass-Through

۲

#### ۲

## LCD CONFIGURATION MENU

Drive option, and then press **Enter** key. The Select Drive Function menu will show all Pass-Through Drive number items. Using **UP/DOWN** to select the Pass-Through Disk that user wants to modify and press **Enter**. The attributes screen shows the Pass-Through Disk setting value that was currently being configured.

#### For ARC-5010

( )

1. The attributes for ARC-5010 are the Cache Model, IDE Host Channel, IDE Drive Select, Tagged Queuing, and IDE Xfer Mode.

#### For ARC-6010/6020

1. The attributes for ARC-6010/6020 are the Cache Mode, SCSI Host, SCSI ID, SCSI LUN, Tagged Queuing, and SCSI Max Rate.

All value can be modifying by the user. Press the **UP/DOWN** arrow keys to select attribute. Press the **Enter** to modify the default value. Using the **UP/ DOWN** key to select attribute value and press the **Enter** to accept the selection value. After completing the modification, press **ESC** to enter the confirmation screen and then press **Enter** to accept the Modify Pass-Through Disk function.

#### 4.7.4.4 Delete Pass-Through Disk

To delete pass-through drive from the pass-through drive pool, press **UP/DOWN** to choose the Delete Pass-Through Drive option, and then press **Enter**. The Select Drive Function menu will show all Pass-Through Drive number items. Using **UP/DOWN** to select the Pass-Through Disk that user want to delete and press **Enter**. The Delete Pass-Through confirmation screen will appear, presses **Enter** to delete it.

#### 4.7.4.5 Identify Selected Drive

To prevent removing the wrong drive, the selected disk HDD LED Indicator will light for physically locating the selected disk when the Identify Selected Drive function is selected.. To identify selected drive from the physical drive pool, press **UP/DOWN** to choose the Identify Selected Drive option, then

press **Enter** key. The Select Drive function menu will show all physical drive number items. Using **UP/DOWN** to select the Disk that user want to identify and press **Enter**. The selected disk HDD LED indicator will flash.

۲

#### 4.7.5 Raid System Function

To enter a Raid System Function, press **Enter** to enter the Main menu. Press **UP/DOWN** to select the Raid System Function option and then press **Enter** to enter further submenus. All raid system submenus will be displayed. Using UP/DOWN to select the submenus option and then press **Enter** to enter the selection function.

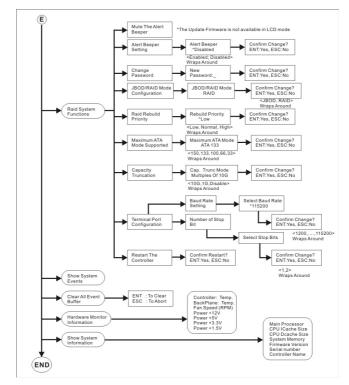

( )

#### 4.7.5.1 Mute The Alert Beeper

The Mute The Alert Beeper function item is used to control the RAID subsystem Beeper. Select the "No'' and press Enter key in

۲

the dialog box to turn the beeper off temporarily. The beeper will still activate on the next event.

#### 4.7.5.2 Alert Beeper Setting

The Alert Beeper function item is used to Disabled or Enable the RAID subsystem controller alarm tone generator. Using the UP/ DOWN to select alert beeper and then press the ENT to accept the selection. After completing the selection, the confirmation screen will be displayed and then press ENT to accept the function. Select the Disabled and press Enter key in the dialog box to turn the beeper off temporarily. The beeper will still activate on the next event.

#### 4.7.5.3 Change Password

To set or change the RAID subsystem password, press the **UP**/ **DOWN** to select Change Password and then press the **Enter** to accept the selection. The New Password: screen appears and enter new password that user want to change. Using the **UP**/ **DOWN** to set the password value. After completing the modification, the confirmation screen will be displayed and then press **Enter** to accept the function. To disable the password, presses **Enter** only in the New Password: column. The existing password will be cleared. No password checking will occur when entering the main menu from the starting screen.

#### 4.7.5.4 JBOD/RAID Configuration

#### For ARC-5010

( )

JBOD is an acronym for "Just a Bunch Of Disk". It represents a volume set that is created by the concatenation of partitions on the disks. For the ARC-5010, it can only see the first two disks, when you select the JBOD option. User needs to delete the RAID set, when you want to change the option from the RAID to the JBOD function.

#### For ARC-6010/6020

JBOD is an acronym for "Just a Bunch Of Disk". It represents a volume set that is created by the concatenation of partitions on the disks. For the ARC-6010/6020, it can only see the first two

۲

disks, when you select the JBOD option. User needs to delete the RAID set, when you want to change the option from the RAID to the JBOD function.

#### 4.7.5.5 RAID Rebuild Priority

The "Raid Rebuild Priority" is a relative indication of how much time the controller devotes to a rebuild operation. The RAID subsystem allows user to choose the rebuild priority (low, normal, high) to balance volume set access and rebuild tasks appropriately.

To set or change the RAID subsystem RAID Rebuild Priority, press the **UP/DOWN** to select RAID Rebuild Priority and press the **Enter** to accept the selection. The rebuild priority selection screen appears and uses the **UP/DOWN** to set the rebuild value. After completing the modification, the confirmation screen will be displayed and then press **Enter** to accept the function.

#### 4.7.5.6 Maximum ATA Mode

Within the subsystem, one Ultra 160 SCSI chip acts as a target and 5 Ultra ATA bus are connected to the drive. The 5 Ultra ATA drive channel can support up to ATA133, which runs up to 133MB/s. ( )

To set or change the RAID subsystem maximum ATA mode, press the **UP/ DOWN** to select Maximum ATA Mode and then press the **Enter** to accept the selection. The maximum ATA mode selection screen appears and uses the **UP/DOWN** to set the maximum ATA mode. After completing the modification, the confirmation screen will be displayed and then press Enter to accept the function.

#### 4.7.5.7 Disk Capacity Truncation Mode

ARECA RAID controllers use drive truncation so that drives from differing vendors are more likely to be able to be used as spares for each other. Drive truncation slightly decreases the usable capacity of a drive that is used in redundant units. The controller provides three truncation modes in the system configuration: **Multiples Of 10G**, **Multiples Of 1G**, and **No Truncation**.

۲

#### ۲

# LCD CONFIGURATION MENU

**Multiples Of 10G:** If you have 120 GB drives from different vendors; chances are that the capacity varies slightly. For example, one drive might be 123.5 GB, and the other 120 GB. Areca drive Truncation mode **Multiples Of 10G** uses the same capacity for both of these drives so that one could replace the other.

**Multiples Of 1G:** If you have 123 GB drives from different vendors; chances are that the capacity varies slightly. For example, one drive might be 123.5 GB, and the other 123.4 GB. Areca drive Truncation mode **Multiples Of 1G** uses the same capacity for both of these drives so that one could replace the other.

**No Truncation:** It does not truncate the capacity.

### 4.7.5.8 Terminal Port Configuration

Parity value is fixed at None. Handshaking value is fixed at None. Speed setting values are 1200, 2400, 4800, 9600, 19200,38400, 57600, and 115200. Stop Bits values are 1 bit and 2 bits.

To set or change the RAID subsystem COMA configuration, press the **UP/DOWN** to select COMA Configuration and then press the ENT to accept the selection. The baud rate setting or number of stop bit screen appears and uses the **UP/DOWN** select the setting function. The respect selection screen appears and uses the **UP/DOWN** arrow to set the value. After completing the modification, the confirmation screen will be displayed and then press **Enter** to accept the function.

#### 4.7.5.9 Restart Controller

Use the Reset Controller to reset the entire configuration from the RAID subsystem controller non-volatile memory. To reset the RAID subsystem, press the **UP/ DOWN** to select Reset Controller and then press the **Enter** to accept the selection. The confirmation screen will be displayed and then press **Enter** to accept the function.

Note:

( )

It can only work properly at Host and Drive without any activity.

۲

# LCD CONFIGURATION MENU

### 4.7.6 Show System Events

To view the RAID subsystem events, press **Enter** to enter the Main menu. Press **UP/DOWN** key to select the Show System Events option, and then press **Enter**. The system events will be displayed. Press **UP/DOWN** to browse all the system events.

### 4.7.7 Clear all Event Buffers

Use this feature to clear the entire events buffer information. To clear all event buffers, press **Enter** to enter the main menu. Press **UP/DOWN** to select the Clear all Event Buffers option, and then press **Enter**. The confirmation message will be displayed and press the **Enter** to clear all event buffers or **ESC** to abort the action.

### 4.7.8 Hardware Information

To view the RAID subsystem controller's hardware monitor information, press **Enter** to enter the main menu. Press **UP/DOWN** to select the Hardware Information option, and then press **Enter**. All hardware information will be displayed. Press **UP/DOWN** to browse all the hardware information.

( )

The Hardware Monitor Information provides the temperature, fan speed (chassis fan) and voltage of the internal RAID subsystem. The temperature items list the current states of the controller board and backplane. All items are also unchangeable. The warning messages will indicate through the LCM, LED and alarm buzzer.

| Item                         | Warning Condition  |
|------------------------------|--------------------|
| Controller Board Temperature | > 60°              |
| Backplane Temperature        | > 55°              |
| Controller Fan Speed         | < 1900 RPM         |
| Power Supply +12V            | < 10.5V or > 13.5V |
| Power Supply +5V             | < 4.7V or > 5.3V   |
| Power Supply +3.3V           | < 3.0V or > 3.6V   |
| CPU Core Voltage +1.5V       | < 1.35V or > 1.65V |

۲

# LCD CONFIGURATION MENU

### 4.7.9 System Information

( )

Choose this option to display Main processor, CPU Instruction cache and data cache size, firmware version, serial number, controller model name, and the cache memory size. To check the system information, press **Enter** to enter the main menu. Press **UP/DOWN** to select the Show System Information option, and then press **Enter**. All major controller system information will be displayed. Press **UP/DOWN** to browse all the system information.

۲

۲

### 5. VT-100 Utility Configuration

The RAID subsystem configuration utility is firmware-based and uses to configure raid sets and volume sets. Because the utility resides in the RAID controller firmware, its operation is independent of the operating systems on your computer. Use this utility to:

- Create raid set,
- Expand raid set,
- Define volume set,
- Add physical drive,
- Modify volume set,
- Modify RAID level/stripe size,
- Define pass-through disk drives,
- Update firmware,
- Modify system function, and
- Designate drives as hot spares.

### **Keyboard Navigation**

The following definition is the VT-100 RAID configuration utility keyboard navigation.

( )

| Кеу       | Function                  |
|-----------|---------------------------|
| Arrow Key | Move Cursor               |
| Enter Key | Submit selection function |
| ESC Key   | Return to previous screen |
| L Key     | Line Draw                 |
| Х Кеу     | Redraw                    |

### 5.1 Configuring Raid Sets and Volume Sets

You can configure raid sets and volume sets with VT-100 terminal function using Quick Volume/Raid Setup, or Raid Set/Volume Set Function configuration method. Each configuration method requires a different level of user input. The general flow of operations for raid set and volume set configuration is:

۲

#### ۲

# **VT-100 UTILITY CONFIGURATION**

| Step | Action                                                                          |  |
|------|---------------------------------------------------------------------------------|--|
| 1    | Designate hot spares/pass-through (optional).                                   |  |
| 2    | Choose a configuration method.                                                  |  |
| 3    | Create raid sets using the available physical drives.                           |  |
| 4    | Define volume sets using the space in the raid set.                             |  |
| 5    | Initialize the volume sets (logical drives) and use volume sets in the host OS. |  |

### **5.2 Designating Drives as Hot Spares**

( )

All unused disk drive that is not part of a raid set can be created as a Hot Spare. The Quick Volume/Raid Setup configuration will automatically add the spare disk drive with the raid level for user to select. For the Raid Set Function configuration, user can use the Create Hot Spare option to define the hot spare disk drive. A Hot Spare disk drive can be created when you choose the Create Hot Spare option in the Raid Set Function, all unused physical devices connected to the current controller appear: Select the target disk by clicking on the appropriate check box. Press the **Enter** key to select a disk drive, and press **Yes** in the Create Hot Spare to designate it as a hot spare.

# 5.3 Using Quick Volume / Raid Setup Configuration

In Quick Volume /Raid Setup Configuration, it collects all drives in the tray and include them in a raid set. The raid set you create is associated with exactly one volume set, and you can modify the default RAID level, stripe size, and capacity of the volume set. Designating Drives as Hot Spares will also show in the raid level selection option. The volume set default settings will be:

| Parameter                         | Setting                   |
|-----------------------------------|---------------------------|
| Volume Name                       | Volume Set # 00           |
| SCSI Channel/SCSI ID/SCSI LUN     | 0/0/0 (For ARC-6010/6020) |
| IDE Host Channel/IDE Drive Select | 0/0-Master (For ARC-5010) |
| Cache Mode                        | Write Back                |
| Tag Queuing                       | Yes                       |

۲

77

۲

|               | Depend on your hous adapter setting (For ARC-<br>6010/6020) |
|---------------|-------------------------------------------------------------|
| IDE Xfer Mode | Depend on your host adapter setting (For ARC-<br>5010)      |

The default setting values can be changed after configuration is complete. Follow the steps below to create arrays using Quick Volume /Raid Setup Configuration:

| Step | Action                                                                                                    |
|------|----------------------------------------------------------------------------------------------------|
| 1    | Choose <b>Quick Volume /Raid Setup</b> from the main menu.<br>The available RAID levels with hot spare for the current vol-<br>ume set drive are displayed.                                                                                                    |
| 2    | Recommend use drives have same capacity in a specific array.<br>If you use drives with different capacities in an array, all drives<br>in the raid set will select the lowest capacity of the drive in the<br>raid set.<br>The numbers of physical drives in a specific array determine<br>the RAID levels that can be implemented with the array.<br>RAID 0 requires 1 or more physical drives<br>RAID 1 requires at least 2 physical drives<br>RAID 1 + Spare requires at least 3 physical drives<br>RAID 3 requires at least 3 physical drives<br>RAID 5 requires at least 3 physical drives<br>RAID 5 + Spare requires at least 4 physical drives<br>Highlight <b>RAID level</b> for the volume set and press <b>Enter</b> key<br>to confirm. |
| 3    | Set the capacity size for the current volume set. After High-<br>light RAID level and press <b>Enter</b> key.<br>The selected capacity for the current volume set is displayed.<br>Using the <b>UP</b> and <b>DOWN</b> arrow key to create the current<br>volume set capacity size and press <b>Enter</b> key to confirm. The<br>available stripe sizes for the current volume set are displayed.                                                                                                    |

۲

۲

۲

(�)

| - |                                                                                                    |
|---|----------------------------------------------------------------------------------------------------|
| 4 | Using <b>UP</b> and <b>DOWN</b> arrow key to select the current volume<br>set stripe size and press <b>Enter</b> key to confirm it. This param-<br>eter specifies the size of the stripes written to each disk in a<br>RAID 0, 1, or 5 Volume Set. You can set the stripe size to 4<br>KB, 8 KB, 16 KB, 32 KB, 64 KB, or 128 KB. A larger stripe size<br>provides better-read performance, especially if your computer<br>does mostly sequential reads. However, if you are sure that<br>your computer does random read requests more often, choose<br>a small stripe size.      |
| 5 | When you are finished defining the volume set, press <b>Enter</b> key to confirm the Quick Volume And Raid Set Setup function.                                                                                                    |
| 6 | Foreground (Fast Completion) Press <b>Enter</b> key to define fast<br>initialization or Selected the Background (Instant Available).<br>In the background Initialization, the initialization proceeds<br>as a background task, the volume set is fully accessible for<br>system reads and writes. The operating system can instantly<br>access to the newly created arrays without requiring a reboot<br>and waiting the initialization complete. In Fast Initialization,<br>the initialization proceeds must be completed before the vol-<br>ume set ready for system accesses. |
| 7 | Initialize the volume set you have just configured                                                                                                    |
| 8 | If you need to add additional volume set, using main menu Create Volume Set function                                                                                                    |

### 5.4 Using Raid Set/Volume Set Function Method

۲

In Raid Set Function, you can use the Create Raid Set function to generate the new raid set. In Volume Set Function, you can use the Create Volume Set function to generate its associated volume set and parameters.

If the current controller has unused physical devices connected, you can choose the Create Hot Spare option in the Raid Set Function to define a global hot spare. Select this method to configure new raid sets and volume sets. The Raid Set/Volume Set Function configuration option allows you to associate volume set with partial and full raid set.

۲

79

# **VT-100 UTILITY CONFIGURATION**

| Step | Action                                                                                                    |
|------|----------------------------------------------------------------------------------------------------|
| 1    | To setup the Hot Spare (option), choose <b>Raid Set Function</b><br>from the main menu. Select the <b>Create Hot Spare</b> and press<br><b>Enter</b> key to set the Hot Spare.                                                                                                    |
| 2    | Choose Raid Set Function from the main menu. Select the Create Raid Set and press Enter key.                                                                                                    |
| 3    | Select a Drive For Raid Set window is displayed showing the IDE drive connected to the current controller.                                                                                                    |
| 4    | Press <b>UP</b> and <b>DOWN</b> arrow keys to select specific physical<br>drives. Press the <b>Enter</b> key to associate the selected physical<br>drive with the current raid set.<br>Recommend use drives has same capacity in a specific raid<br>set. If you use drives with different capacities in an array,<br>all drives in the raid set will select the lowest capacity of the<br>drive in the raid set.<br>The numbers of physical drives in a specific raid set determine<br>the RAID levels that can be implemented with the raid set.<br>RAID 0 requires 1 or more physical drives<br>RAID 1 requires at least 2 physical drives<br>RAID 1+Spare requires at least 3 physical drives<br>RAID 5 requires at least 3 physical drives<br>RAID 5 requires at least 4 physical drives<br>RAID 5 + Spare requires at least 4 physical drives |
| 5    | After adding physical drives to the current raid set as desired, press Yes to confirm the Create Raid Set function.                                                                                                    |
| 6    | An Edit The Raid Set Name dialog box appears. Enter 1 to 15<br>alphanumeric characters to define a unique identifier for a raid<br>set. The default raid set name will always appear as Raid Set.<br>#. Press Enter to finish the name editing.                                                                                                    |
| 7    | Press <b>Enter</b> key when you are finished creating the current raid set. To continue defining another raid set, repeat step 3. To begin volume set configuration, go to step 8.                                                                                                    |
| 8    | Choose <b>Volume Set Function</b> from the Main menu. Select the <b>Create Volume Set</b> and press <b>Enter</b> key.                                                                                                    |
| 9    | Choose one raid set from the Create Volume From Raid Set window. Press Enter key to confirm it.                                                                                                    |

( )

| 10 | Foreground (Fast Completion) Press <b>Enter</b> key to define fast<br>initialization or Selected the Background (Instant Available).<br>In the background Initialization, the initialization proceeds<br>as a background task, the volume set is fully accessible for<br>system reads and writes. The operating system can instantly<br>access to the newly created arrays without requiring a reboot<br>and waiting the initialization complete. In Fast Initialization,<br>the initialization proceeds must be completed before the vol-<br>ume set ready for system accesses. |
|----|----------------------------------------------------------------------------------------------------|
| 11 | If space remains in the raid set, the next volume set can be configured. Repeat steps 8 to 10 to configure another volume set.                                                                                                    |

#### Note:

( )

User can use this method to examine the existing configuration. Modify volume set configuration method provides the same functions as create volume set configuration method. In volume set function, you can use the modify volume set function to modify the volume set parameters except the capacity size:

### 5.5 Main Menu

The main menu shows all function that enables the customer to execute actions by clicking on the appropriate link.

| Main Menu<br>Ouick Volume/Raid Setup<br>Raid Set Function<br>Volume Set Function<br>Physical Drives<br>Raid System Function<br>View System Events<br>Clear Event Buffer<br>Hardware Monitor<br>System information | Verify Password | Note:<br>The manufacture defaul<br>password is set at 0000<br>this password can be by<br>selected the Change<br>Password in the section<br>of Raid System Func-<br>tion. |
|----------------------------------------------------------------------------------------------------|-----------------|----------------------------------------------------------------------------------------------------|
|----------------------------------------------------------------------------------------------------|-----------------|----------------------------------------------------------------------------------------------------|

۲

#### ۲

### **VT-100 UTILITY CONFIGURATION**

| Option                  | Description                                                                      |
|-------------------------|----------------------------------------------------------------------------------|
| Quick Volume/Raid Setup | Create a default configuration which based on numbers of physical disk installed |
| Raid Set Function       | Create a customized raid set                                                     |
| Volume Set Function     | Create a customized volume set                                                   |
| Physical Drives         | View individual disk information                                                 |
| Raid System Function    | Setting the raid system configuration                                            |
| View System Events      | Record all system events in the buffer                                           |
| Clear Event Buffer      | Clear all event buffer information                                               |
| Hardware Monitor        | Show all system environment status                                               |
| System Information      | View the controller information                                                  |

This password option allows user to set or clear the raid controller's password protection feature. Once the password has been set, the user can only monitor and configure the raid controller by providing the correct password. The password is used to protect the internal RAID controller from unauthorized entry. The controller will check the password only when entering the Main menu from the initial screen. The RAID controller will automatically go back to the initial screen when it does not receive any command in twenty seconds.

### 5.5.1 Quick Volume/RAID Setup

Quick Volume/RAID Setup is the fastest way to prepare a raid set and volume set. It only needs a few keystrokes to complete it. Although disk drives of different capacity may be used in the raid set, it will use the smallest capacity of disk drive as the capacity of all disk drives in the raid set. The Quick Volume/RAID Setup option creates a raid set with the following properties:

1. All of the physical drives are contained in a raid set.

2. The raid levels associated with hot spare, capacity, and stripe size are selected during the configuration process.

3. A single volume set is created and consumed all or a portion of the disk capacity available in this raid set.

4. If you need to add additional volume set, using main menu Create Volume set function.

The total physical drives in a specific raid set determine the RAID levels that can be implemented with the raid set. Press the **Quick** 

۲

 $(\mathbf{0})$ 

**Volume/RAID Setup** from the main menu; all possible RAID levels screen will be displayed.

| Are                                                                                                    | a Technology Corporation RAID Controller                                                                                       |
|----------------------------------------------------------------------------------------------------|----------------------------------------------------------------------------------------------------|
| Main Menu<br>Ouick Volume/                                                                                                    | Raid Setup                                                                                                    |
| Oufek Volume/<br>Raid Set Func<br>Volume Set F<br>Physical Driv<br>Raid System I<br>View System<br>Clear Event B<br>Hardware Mo<br>System inforr | Total 4 Drives<br>Raid 0<br>Raid 0 + 1<br>Raid 0 + 1 + Spare<br>Raid 3<br>Raid 5<br>Raid 5<br>Raid 5 + Spare<br>Raid 5 + Spare |
| Arrow Key: Move                                                                                                    | ursor, Enter: Select, ESC: Escape, L:Line Draw, X: Redraw                                                                      |

A single volume set is created and consumed all or a portion of the disk capacity available in this raid set. Define the capacity of volume set in the Available Capacity popup. The default value for the volume set is displayed in the selected capacity. To enter a value less than the available capacity, type the value and press the **Enter** key to accept this value. If it only use part of the raid set capacity, you can use the **Create Volume Set** option to define another volume sets.

( )

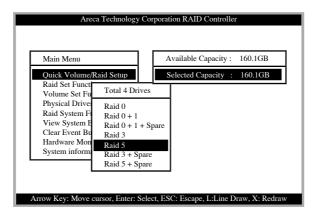

**Stripe size** This parameter sets the size of the stripe written to each disk in a RAID 0, 1, or 5 logical drive. You can set the stripe size to 4 KB, 8 KB, 16 KB, 32 KB, 64 KB, or 128 KB. A larger stripe size produces better-read performance, especially

۲

۲

if your computer does mostly sequential reads. However, if you are sure that your computer does random reads more often, select a small stripe size.

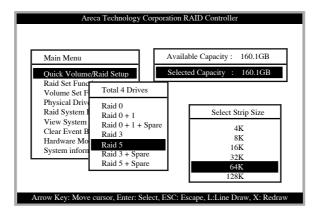

Press the **Yes** key in the Create Vol/Raid Set dialog box, the raid set and volume set will start to initialize it.

( )

| Main Menu                                                       | [                                      | Avail | able Capacity :               | 160.1GB |
|-----------------------------------------------------------------|----------------------------------------|-------|-------------------------------|---------|
| Quick Volume/I                                                  | Raid Setup                             | Selec | ted Capacity :                | 160.1GB |
| Raid Set Fund<br>Volume Set F<br>Physical Driv<br>Raid System I | Total 4 Drives<br>Raid 0<br>Raid 0 + 1 |       |                               | ize     |
| View System<br>Clear Event B<br>Hardware Mo<br>System inforn    | Raid 0 + 1 + Spar<br>Raid 3<br>Raid 5  | re    | eate Vol/Raid Se<br>Yes<br>No |         |
| System mon                                                      | Raid 3 + Spare<br>Raid 5 + Spare       |       | 32<br>64<br>128               | К       |

۲

84

### 5.5.2 Raid Set Function

User manual configuration can complete control of the raid set setting, but it will take longer to complete than the Quick Volume/Raid Setup configuration. Select the Raid Set Function to manually configure the raid set for the first time or deletes existing raid set and reconfigures the raid set.

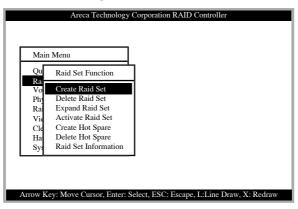

#### 5.5.2.1 Create Raid Set

( )

To define raid set, follow the procedure below:

1. Select Raid Set Function from the main menu.

2. Select Create Raid Set option from the Raid Set Function dialog box.

3. A Select IDE Drive For Raid Set window is displayed showing the IDE drive connected to the current controller. Press the **UP** and **DOWN** arrow keys to select specific physical drives. Press the Enter key to associate the selected physical drive with the current raid set. Repeat this step, as many disk drives as user want to add in a single raid set.

To finish selecting IDE drives For Raid Set, press **Esc** key. A Create Raid Set confirmation screen appears, Press **Yes** key to confirm it.

( )

( )

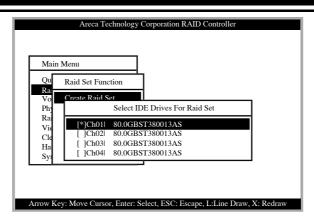

4. An Edit The Raid Set Name dialog box appears. Enter 1 to 15 alphanumeric characters to define a unique identifier for a raid set. The default raid set name will always appear as Raid Set. #.

( )

| Areca Technology Corporation RAID Controller                               |
|----------------------------------------------------------------------------|
| Main Menu                                                                  |
| Qu Raid Set Function                                                       |
| Vo Create Raid Set<br>Phy Select IDE Drives For Raid Set<br>Ra             |
| Vid Edit The Raid Set Name<br>Cle [<br>Ha [<br>Raid Set # 00               |
| Sy U                                                                       |
| Arrow Key: Move Cursor, Enter: Select, ESC: Escape, L:Line Draw, X: Redraw |

#### 5.5.2.2 Delete Raid Set

To change a raid set, you should first delete it and re-create the raid set. To delete a raid set, select the raid set number that user want to delete in the Select Raid Set to Delete screen. The Delete Raid Set dialog box appears, then press **Yes** key to delete it.

۲

86

| Mair      | 1 Menu                            |
|-----------|-----------------------------------|
| Qu        | Raid Set Function                 |
| Ra<br>Vo  | Create Raid Set                   |
| Ph        | Dele Select Raid Set To Delete    |
| Ra<br>Vie | Activ Raid Set # 00 Are you Sure? |
| Cle       | Crea Raid Set # 00 Are you Sure?  |
| Ha        | Delete Hot Spare Yes              |
| Sys       | Raid Set Information No           |

### 5.5.2.3 Expand Raid Set

Instead of deleting a raid set and recreating it with additional disk drives, the Expand Raid Set function allows the users to add disk drive to the raid set that was created.

| Main       | 1 Menu                                    |                             |
|------------|-------------------------------------------|-----------------------------|
| Qu         | Raid Set Function                         |                             |
| Ra<br>Vo   | Create Raid Set                           |                             |
| Phy<br>Rai | De. Select IDE Dri                        | ives For Raid Set Expansion |
| Vie        | Act [*]Ch03  80.0GBST                     |                             |
| Cle<br>Ha  | Cre [ ]Ch04  80.0GBST<br>Delete Hot Spare | Yes                         |
| Sys        | Raid Set Information                      | No                          |

To expand a raid set:

( )

Click on Expand Raid Set option. If there is an available disk, then the Select IDE Drives For Raid Set Expansion screen appears.

Select the target Raid Set by clicking on the appropriate radial button. Select the target disk by clicking on the appropriate check box.

Presses **Yes** key to start expand the raid set.

The new add capacity will be define one or more volume sets. Follow the instruction presented in the Volume Set Function to create the volume set's.

۲

#### Migrating

| Main                                  | Menu                                                    |                                                                                                    |                                                               |  |
|---------------------------------------|---------------------------------------------------------|----------------------------------------------------------------------------------------------------|---------------------------------------------------------------|--|
| Qu                                    | Raid Set                                                | Function                                                                                                    |                                                               |  |
| Ra<br>Vo                              | Create                                                  | The Raid Set Infor                                                                                                    | mation                                                        |  |
| Phy<br>Rai<br>Vie<br>Cle<br>Ha<br>Sys | Delete<br>Expan<br>Activa<br>Create<br>Delete<br>Raid S | Raid Set Name<br>Member Disks<br>Raid State<br>Total Capacity<br>Free Capacity<br>Min Member Disk<br>Member Disk Char | : 4<br>: Migrating<br>: 160.1GB<br>: 144.1GB<br>Size : 40.0GB |  |

Migrating occurs when a disk is added to a Raid Set. Migration status is displayed in the raid status area of the Raid Set information when a disk is added to a raid set. Migrating status is also displayed in the associated volume status area of the Volume Set Information when a disk is added to a raid set.

### 5.5.2.4 Activate Incomplete Raid Set

The following screen is the Raid Set Information after one of its disk drive has removed in the power off state.

( )

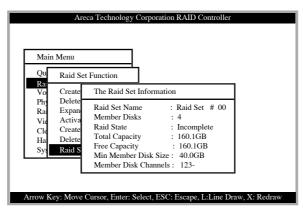

When one of the disk drive is removed in power off state, the raid set state will change to Incomplete State. If user wants to continue to work, when the SATA RAID controller is power on. User can use the Activate Raid Set option to active the raid set.

۲

After user complete the function, the Raid State will change to Degraded Mode.

### 5.5.2.5 Create Hot Spare

| Mair                                        | Menu                                                                                                    |
|---------------------------------------------|----------------------------------------------------------------------------------------------------|
| Qu<br>Ra                                    | Raid Set Function                                                                                                    |
| Vo<br>Phy<br>Rai<br>Vie<br>Cle<br>Ha<br>Sys | Create Raid Set Determined Es Select Drives For HotSpare, Max 3 HotSpare Supported A [*]Ch03  80.0GBST3 C []Ch08  80.0GBST3 Determined Raid Set Information No |

When you choose the Create Hot Spare option in the Raid Set Function, all unused physical devices connected to the current controller appear:

Select the target disk by clicking on the appropriate check box. Press the **Enter** key to select a disk drive and press **Yes** in the Create Hot Spare to designate it as a hot spare.

The create Hot Spare option gives you the ability to define a global hot spare.

#### 5.5.2.6 Delete Hot Spare

( )

Select the target Hot Spare disk to delete by clicking on the appropriate check box.

Press the **Enter** keys to select a disk drive, and press **Yes** in the Delete Hot Spare to delete the hot spare.

۲

|                              | Areca Technology Corporation RAID Controller                                                           |
|------------------------------|----------------------------------------------------------------------------------------------------|
| Mair                         | n Menu                                                                                                 |
| Qu                           | Raid Set Function                                                                                      |
| Ra<br>Vo<br>Phy<br>Ra<br>Vie | Create Raid Set<br>Delete Raid Set<br>Expand Baid Set<br>Ad Select Drives HotSpare Drive To Be Deleted |
| Cle<br>Ha<br>Sys             | Cr [*]Ch03  80.0GBST3: Are you Sure?<br>Re []Ch05  80.0GBST3<br>Yes<br>No                              |
| Arrow K                      | ev: Move Cursor, Enter: Select, ESC: Escape, L:Line Draw, X: Redraw                                    |

### 5.5.2.7 Raid Set Information

To display Raid Set information, move the cursor bar to the desired Raid Set number, then press **Enter** key. The Raid Set Information will show as above.

( )

You can only view the information of this Raid Set.

| Main                                  | Menu                                                    |                                                                                                    |                                                            |
|---------------------------------------|---------------------------------------------------------|----------------------------------------------------------------------------------------------------|------------------------------------------------------------|
| Qu                                    | Raid Set                                                | Function                                                                                                    |                                                            |
| Ra<br>Vo                              | Create                                                  | The Raid Set Inform                                                                                                    | nation                                                     |
| Phy<br>Rai<br>Vie<br>Cle<br>Ha<br>Sys | Delete<br>Expan<br>Activa<br>Create<br>Delete<br>Raid S | Raid Set Name<br>Member Disks<br>Raid State<br>Total Capacity<br>Free Capacity<br>Min Member Disk 3<br>Member Disk Chan | : 4<br>: Normal<br>: 160.1GB<br>: 160.1GB<br>Size : 40.0GB |

۲

### **5.5.3 Volume Set Function**

۲

| Main       | Menu                 |   |  |
|------------|----------------------|---|--|
| Qui<br>Rai | Volume Set Function  | ] |  |
| Vol        | Create Volume Set    |   |  |
| Phy        | Delete Volume Set    |   |  |
| Rai        | Modify Volume Set    |   |  |
| Vie        | Check Volume Set     |   |  |
| Cle        | StopVolume Check     |   |  |
| Har        | Display Volume Info. |   |  |
| Sys        |                      |   |  |

A Volume Set is seen by the host system as a single logical device. It is organized in a RAID level with one or more physical disks. RAID level refers to the level of data performance and protection of a Volume Set. A Volume Set capacity can consume all or a portion of the disk capacity available in a Raid Set. Multiple Volume Sets can exist on a group of disks in a Raid Set. Additional Volume Sets created in a specified Raid Set will reside on all the physical disks in the Raid Set. Thus each Volume Set on the Raid Set will have its data spread evenly across all the disks in the Raid Set.

#### 5.5.3.1 Create Volume Set

( )

#### 5.5.3.1.1 For ARC-6010/6020

The following steps is the volume set features for ARC-6010/6020:

1. Volume sets of different RAID levels may coexist on the same raid set.

2. Up to 16 volume sets in a raid set can be created by the RAID subsystem controller.

3. The maximum addressable size of the single volume set is 2 TB (32-bit mode).

To Create a volume set, follow the following steps:

1. Select the Volume Set Function from the Main menu.

۲

2. Choose the Create Volume Set from Volume Set Functions

(�)

dialog box screen.

3. The Create Volume From Raid Set dialog box appears. This screen displays the existing arranged raid sets. Select the raid set number and press **Enter** key. The Volume Creation is displayed in the screen.

| Main       | Menu                               |
|------------|------------------------------------|
| Qui<br>Rai | Volume Set Function                |
| Vol        | Create                             |
| Phy        | Delete Create Volume From Raid Set |
| Rai        | Modify Raid Set # 00               |
| Vie        | Check Raid Set # 01                |
| Cle        | StopVolume Check                   |
| Har        | Display Volume Info.               |
| Sys        |                                    |

4. A window with a summary of the current volume set's settings. The "**Volume Creation**" option allows user to select the Volume name, capacity, RAID level, strip size, SCSI ID/ LUN, Cache mode and tag queuing. User can modify the default values in this screen; the modification procedures are at 5.5.3.1.1.1 to 5.5.3.1.1.10 section.

( )

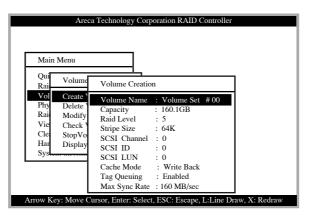

5. After completing the modification of the volume set, press Esc key to confirm it. A Fast Initialization screen is presented(only Raid Level 3, and 5).

۲

 $(\mathbf{\Phi})$ 

• Select Yes Key to start the Fast Initialization of the selected volume set.

• Select No Key to start the Normal Initialization of the selected volume set.

| Areca                                                                                          | Technology Corporation RAID Controller                                                                                                    |
|------------------------------------------------------------------------------------------------|----------------------------------------------------------------------------------------------------|
| Main Menu<br>Qui Volume                                                                        |                                                                                                    |
| Rai<br>Vol Create<br>Phy Delete<br>Rai Modify<br>Vie Check<br>Cle StopVo<br>Han Display<br>Sys | Volume Creation         Volume Name       : Volume Set #00         Capacity       : 16         Raid Level       : 5         Stripe Size       : 64         SCSI Channel       : 0         SCSI ID       : 0         SCSI LUN       : 0         Cache Mode       : Write Back         Tag Queuing       : Enabled         Max Sync Rate       : 60 MB/sec |
| Arrow Key: Move Cu                                                                             | Irsor, Enter: Select, ESC: Escape, L:Line Draw, X: Redraw                                                                                                    |

6. Repeat steps 3 to 5 to create additional volume sets.7. The initialization percentage of volume set will be displayed at the button line.

#### 5.5.3.1.1.1 Volume Name

( )

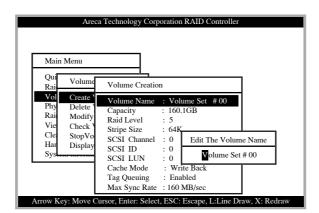

The default volume name will always appear as Volume Set. #. You can rename the volume set name providing it does not exceed the 15 characters limit.

( )

۲

### 5.5.3.1.1.2 Capacity

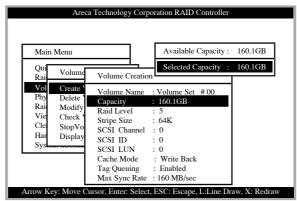

The maximum volume size is default in the first setting. Enter the appropriate volume size to fit your application. The capacity can also increase or decrease by the **UP** and **DOWN** arrow key. Each volume set has a selected capacity which is less than or equal to the total capacity of the raid set on which it resides.

( )

### 5.5.3.1.1.3 Raid Level

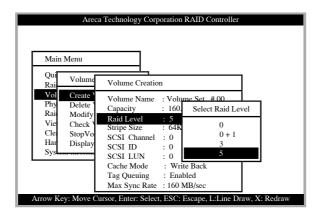

Set the RAID level for the Volume Set. Highlight Raid Level and press **<Enter**>.

The available RAID levels for the current Volume Set are displayed. Select a RAID level and press **Enter** key to confirm.

۲

( )

### 5.5.3.1.1.4 Strip Size

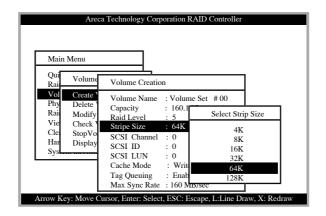

This parameter sets the size of the segment written to each disk in a RAID 0, 1, or 5 logical drive. You can set the stripe size to 4 KB, 8 KB, 16 KB, 32 KB, 64 KB, or 128 KB.

### 5.5.3.1.1.5 SCSI Channel

( )

| Main Menu                           | a Technology Corporation RAID Controller                                                   |
|-------------------------------------|--------------------------------------------------------------------------------------------|
| Qui Volume<br>Rai                   | Volume Creation                                                                            |
| VolCreatePhyDeleteRaiModifyVieCheck | Volume Name : Volume Set # 00<br>Capacity : 160.1GB<br>Raid Level : 5<br>Stripe Size : 64K |
| Cle StopVo<br>Har Display<br>Sys    | SCSI ID : 0<br>SCSI ID : 0<br>SCSI ID : 0                                                  |
|                                     | Cache Mode : Write Back<br>Tag Queuing : Enabled<br>Max Sync Rate : 160 MB/sec             |

One SCSI channel can be applied to the internal RAID subsystem. Choose the SCSI channel. A Select SCSI Channel dialog box appears, select the channel number and press **Enter** key to confirm it.

۲

( )

### 5.5.3.1.1.6 SCSI ID

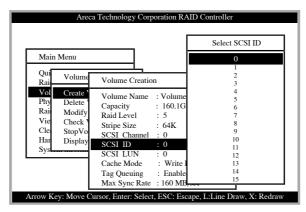

Each SCSI device attached to the SCSI card, as well as the card itself, must be assigned a unique SCSI ID number. A SCSI channel can connect up to 15 devices. The SATA RAID controller is as a lots of large SCSI device. We should assign an ID from a list of SCSI IDs.

( )

#### 5.5.3.1.1.7 SCSI LUN

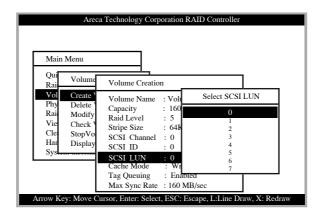

Each SCSI ID can support up to 8 LUNs. Most SCSI controller treats each LUN like a SCSI disk.

۲

( )

### 5.5.3.1.1.8 Cache Mode

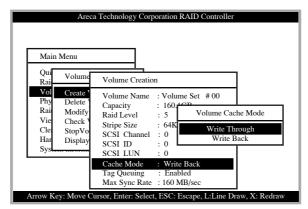

User can set the cache mode to: Write-Through Cache or Write-Back Cache.

### 5.5.3.1.1.9 Tag Queuing

 $(\clubsuit)$ 

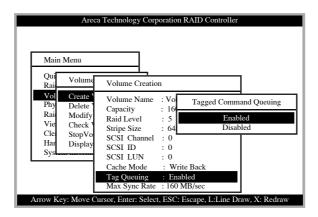

The Enabled option is useful for enhancing overall system performance under multi-tasking operating systems. The Command Tag (Drive Channel) function controls the SCSI command tag queuing support for each drive channel. This function should normally remain enabled. Disable this function only when using older SCSI drives that do not support command tag queuing

۲

### 5.5.3.1.1.10 Max Sync Rate

| Main<br>Qui                                  |                                                            |                                                                                                    |                                             |                                                                                  |
|----------------------------------------------|------------------------------------------------------------|----------------------------------------------------------------------------------------------------|---------------------------------------------|----------------------------------------------------------------------------------|
| Rai                                          | Volume                                                     | Volume Creatio                                                                                                | n                                           |                                                                                  |
| Vo<br>Phy<br>Rai<br>Vie<br>Cle<br>Har<br>Sys | Create<br>Delete<br>Modify<br>Check V<br>StopVo<br>Display | Volume Name<br>Capacity<br>Raid Level<br>Stripe Size<br>SCSI Channel<br>SCSI LUN<br>Cache Mode<br>Tag Queuing | : 5<br>: 64K<br>: 0<br>: 0<br>: 0<br>: Writ | lax Sync Xfer Rate<br>Async<br>20 MB/Sec<br>40 MB/Sec<br>80 MB/Sec<br>160 MB/Sec |

#### 5.5.3.1.2 For ARC-5010

The following steps is the volume set features for ARC-5010:

1. Volume sets of different RAID levels may coexist on the same raid set.

2. Up to 3 volume sets in a raid set can be created by the RAID subsystem controller. (PATA support Master/Slave volume set, SATA supports Master volume set)

3. The maximum addressable size of the single volume set is 2 TB(32-bit Mode).

To Create a volume set, follow the following steps:

1. Select the Volume Set Function from the Main menu.

۲

2. Choose the Create Volume Set from Volume Set Functions dialog box screen.

3. The Create Volume From Raid Set dialog box appears. This screen displays the existing arranged raid sets. Select the raid set number and press **Enter** key. The Volume Creation is displayed in the screen.

( )

| Main       | Menu                                                                                               |
|------------|----------------------------------------------------------------------------------------------------|
| Qui<br>Rai | Volume Set Function                                                                                |
| Vol<br>Phy | Create Create Volume From Raid Set                                                                 |
| Rai        |                                                                                                    |
| Vie        | Modify         Raid Set         #         00           Check         Raid Set         #         01 |
| Cle        | StopVolume Cneck                                                                                   |
| Har        | Display Volume Info.                                                                               |
| Sys        |                                                                                                    |

4. A window with a summary of the current volume set's settings. The "**Volume Creation**" option allows user to select the Volume name, capacity, RAID level, strip size, IDE Channel/IDE Drive Select, Cache mode and tag queuing. User can modify the default values in this screen; the modification procedures are at 5.5.3.1.2.1 to 5.5.3.1.2.9 section.

| Main              | Menu                       |                                            |            |      |  |
|-------------------|----------------------------|--------------------------------------------|------------|------|--|
| Qui<br>Rai        |                            | Set Eunction<br>Volume Creatio             | n          |      |  |
| Vol<br>Phy<br>Rai | Create<br>Delete<br>Modify | Volume Name<br>Capacity                    |            | # 00 |  |
| Vie<br>Cle        | Check<br>StopVo            | Raid Level<br>Stripe Size                  | : 5        |      |  |
| Har<br>Sys        | Display                    | IDE Channel<br>Drive Select                | : 0-Master |      |  |
|                   |                            | Cache Mode<br>Tag Queuing<br>IDE Xfer Mode | : Enabled  |      |  |

( )

5. After completing the modification of the volume set, press Esc key to confirm it. A Fast Initialization screen is presented(only Raid Level 3 and 5).

۲

• Select Yes Key to start the Fast Initialization of the selected volume set.

• Select No Key to start the Normal Initialization of the selected volume set.

۲

| Main Menu<br>Qui V<br>Rai V<br>Phy D<br>Rai N<br>Vie C<br>Cle S<br>Har D<br>Sys | Volume Creation       Volume Name : Volume Set # 00       Capacity : 1     Fast Initialization       Raid Level : 5     Yes       Stripe Size : 6     No       DE Channel : 6     No       Drive Select : 0-Master     Cache Mode : Write Back |
|---------------------------------------------------------------------------------|----------------------------------------------------------------------------------------------------|
| Cle S                                                                           | IDÊ Channel : O No<br>Drive Select : 0-Master                                                                                                    |

6. Repeat steps 3 to 5 to create additional volume sets.

7. The initialization percentage of volume set will be displayed at the button line.

( )

### 5.5.3.1.2.1 Volume Name

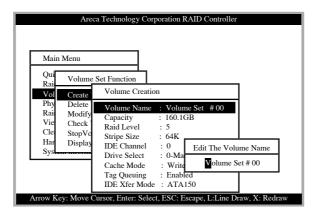

The default volume name will always appear as Volume Set. #. You can rename the volume set name providing it does not exceed the 15 characters limit.

۲

### 5.5.3.1.2.2 Capacity

| Note         Volume Creation           Volume Creation         Volume Set # 00           Rai         Moc         Capacity : 160.1GB           Vie         Che         Raid Level : 5           Cle         Stop Stripe Size : 64K         64K           Hat         Disg         IDE Channel : 0                                         | Main | Menu  |                |          | Available Capacit | y: 160.1GE |
|----------------------------------------------------------------------------------------------------|------|-------|----------------|----------|-------------------|------------|
| Rai     Volume Creation       Vol     Cree       Phy     Delt       Volume Name     : Volume Set # 00       Rai     Moc       Capacity     : 160.1GB       Vie     Che       Raid Level     : 5       Cle     Strip Esize       :     : 64K       Har     Disr       DDE Channel     : 0       Sys     Drive Select       :     0-Master | Qui  | Volue | a Cat Function | <u> </u> | Selected Capacity | : 160.1GE  |
| Phy     Delt     Volume Name     : Volume Set # 00       Rai     Mod     Capacity     : 160.1GB       Vie     Che     Raid Level     : 5       Cle     Stop     Stripe Size     : 64K       Han     Disr     IDE Channel     : 0       Sys     Drive Select     : 0-Master                                                               | Rai  |       | Volume Creat   | tion     |                   |            |
| Vie Che Raid Level : 5<br>Cle Stop Stripe Size : 64K<br>Har Disr IDE Channel : 0<br>Systement Drive Select : 0-Master                                                                                                    | Phy  |       | Volume Nam     | e :Vo    | olume Set # 00    |            |
| Cle Stor Stripe Size : 64K<br>Har Disr IDE Channel : 0<br>System Drive Select : 0-Master                                                                                                    | Rai  | Mod   | Capacity       | : 16     | 60.1GB            |            |
| Har Dist IDE Channel : 0<br>Systement Drive Select : 0-Master                                                                                                    | Vie  | Che   |                |          |                   |            |
| System Drive Select : 0-Master                                                                                                    | Cle  | Stop  |                |          | IK                |            |
| - /                                                                                                    | Har  | Disp  |                |          |                   |            |
| Casha Mada 🛛 🗧 Write Back                                                                                                    | Sys  |       |                |          |                   |            |
| Cache Mode . while Back                                                                                                    | -    |       | Cache Mode     | : W      | /rite Back        |            |
|                                                                                                    |      |       | IDE Xfer Mo    | de : A   | TA150             |            |

The maximum volume size is default in the first setting. Enter the appropriate volume size to fit your application. The capacity can also increase or decrease by the **UP** and **DOWN** arrow key. Each volume set has a selected capacity which is less than or equal to the total capacity of the raid set on which it resides.

### 5.5.3.1.2.3 Raid Level

( )

|                   | Areca                          | Technology Corp                           | oration R | AID Controller                                                             |              |
|-------------------|--------------------------------|-------------------------------------------|-----------|----------------------------------------------------------------------------|--------------|
| Main              | Menu                           |                                           |           |                                                                            |              |
| Qui<br>Rai        | Volume                         | Volume Creation                           | on        |                                                                            |              |
| Vol<br>Phy<br>Rai | Create V<br>Delete V<br>Modify |                                           | : 160.1   |                                                                            |              |
| Vie<br>Clei       | Check V<br>StopVol             | Raid Level<br>Stripe Size                 | : 64K     | Select Raid Le                                                             | vel          |
| Har<br>Sys        | Display                        | IDE Channel<br>Drive Select<br>Cache Mode |           | $     \begin{array}{c}       0 \\       0 + 1 \\       3     \end{array} $ |              |
|                   |                                | Tag Queuing<br>IDE Xfer Mode              | : Ena     | 5                                                                          |              |
| Arrow Ke          | y: Move Cu                     | rsor, Enter: Select                       | , ESC: E  | scape, L:Line Dra                                                          | w, X: Redraw |

Set the RAID level for the Volume Set. Highlight Raid Level and press **<Enter**>.

The available RAID levels for the current Volume Set are displayed. Select a RAID level and press **Enter** key to confirm.

۲

#### 5.5.3.1.2.4 Strip Size

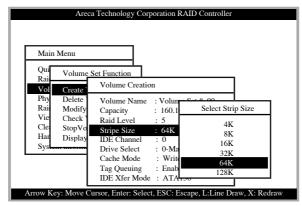

This parameter sets the size of the segment written to each disk in a RAID 0, 1, or 5 logical drive. You can set the stripe size to 4 KB, 8 KB, 16 KB, 32 KB, 64 KB, or 128 KB.

( )

### 5.5.3.1.2.5 IDE Channel

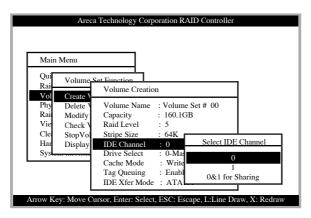

The ARC-5010 can support dual ATA Host channel-Parallel ATA (Connect to Channel 0) and Serial ATA (Connect to Channel 1). Multiple ATA Host is the IDE Host Channel. Each ATA Host channel can be applied to different volume sets if user selects the 0 or 1 option in the IDE Host Channel Mode, 0, for Parallel ATA host channel and 1 for Serial ATA host channel. The volume set initializes for Parallel ATA host channel, now user wants to change to the Serial ATAT. User needs to modify configurations the IDE Host Channel =1 and IDE Drive select = 0.

( )

 $(\mathbf{\Phi})$ 

#### 5.5.3.1.2.6 Drive Select

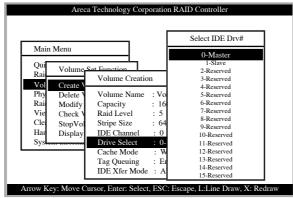

IDE Host Channel setting at 0 or 1-PATA and SATA host channel can concurrently access different volume sets. The PATA (Channel 0) can support Master and Slave volume set. The SATA (Channel 1) can support one master volume set. The Max volume set can be accessed by ARC-5010 is 3. IDE Host Channel setting at 0&1 Cluster - The ARC-5010 can support dual ATAT host Channel-Paralle ATA Master and Serial ATA accesses the same volume set. But user can only write through one channel at the time.

#### 5.5.3.1.2.7 Cache Mode

( )

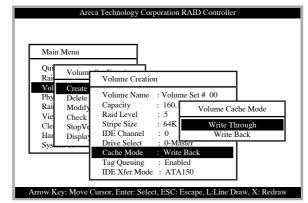

( )

User can set the cache mode to: Write-Through Cache or Write-Back Cache.

### 5.5.3.1.2.8 Tag Queuing

۲

| Main 1     | Menu                 |                            |         |            |              |
|------------|----------------------|----------------------------|---------|------------|--------------|
| Qui<br>Rai | Volume               | Volume Creation            | m       |            | 7            |
| Vol<br>Phy | Create '<br>Delete ' | Volume Name                | : Vol   | Tagged Com | mand Queuing |
| Rai        | Modify               | Capacity                   | : 16    | En         | abled        |
| Vie        | Check Y              | Raid Level                 |         |            | abled        |
| Cle<br>Har | StopVo               | Stripe Size<br>IDE Channel |         |            | T            |
| Sys        | Display              | Drive Select               |         | ster       |              |
| 5,5        |                      | Cache Mode                 |         | Back       |              |
|            |                      | Tag Queuing                | : Enabl | ed         |              |

The Enabled option is useful for enhancing overall system performance under multi-tasking operating systems.

#### Note:

( )

Because OS drive doesn't support this function yet, therefore it needs special driver to support this fuction.

( )

#### 5.5.3.1.2.9 IDE Xfer Mode

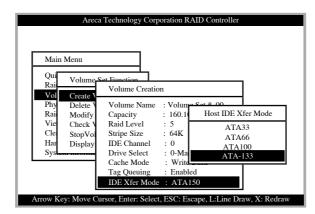

The ARC-5010 Internal RAID subsytem supports ATA/133, ATA/100, ATA/66, and ATA/33 Mode.

۲

#### 5.5.3.2 Delete Volume Set

To delete Volume set from raid set system function, move the cursor bar to the Volume Set Functions menu and select the Delete Volume Set item, then press **Enter** key. The Volume Set Functions menu will show all Raid Set # item. Move the cursor bar to an RAID Set number, then press **Enter** key to show all Volume Set # in the raid set. Move cursor to the deleted Volume Set number, press **Enter** key to delete it.

| Areca Technology                                 | y Corporation RAID Controller                 |
|--------------------------------------------------|-----------------------------------------------|
| Main Menu                                        | ]                                             |
| Qui<br>Rai Volume Set Func                       | Select Volume To Delete                       |
| Vol Create Delete                                | Volume Set # 00                               |
| 3.7                                              | aid Set # 0( Delete Volume Set<br>aid Set # 0 |
| Cle StopVolume Check<br>Har Display Volume Info. | Yes                                           |
| Sys                                              |                                               |
|                                                  |                                               |
| Arrow Key: Move Cursor, Enter:                   | Select, ESC: Escape, L:Line Draw, X: Redraw   |

### 5.5.3.3 Modify Volume Set

( )

| Main       | Menu              | _        |              |          |  |
|------------|-------------------|----------|--------------|----------|--|
| Qui        | Volume Set Functi | Sel      | ect Volume t | o Modify |  |
| Rai<br>Vol | Create            |          | Raid Set     | # 00     |  |
| Phy        | Delete Modify     |          | Raid Set     | # 01     |  |
| Rai        | Modify            | Raid Set | # 00         |          |  |
| Vie        | Check             | Raid Set | # 01         |          |  |
| Cle        | StopVolume Chec   |          |              |          |  |
| Har        | Display Volume Ir | ito.     |              |          |  |
| Sys        |                   |          |              |          |  |

Use this option to modify volume set configuration. To modify Volume Set values from Raid Set system function, move the cursor bar to the Volume Set Functions menu and select the Modify

۲

 $(\mathbf{\Phi})$ 

Volume Set item, then press **Enter** key. The Volume Set Functions menu will show all Raid Set number items. Move the cursor bar to an Raid Set number item, then press **Enter** key to show all Volume Set item Select the Volume Set from the list you which to change, press **Enter** key to modify it.

### 5.3.3.1 Volume Expansion

Use this raid set expands to expand a raid set, when a disk is added to your system. The expand capacity can use to enlarge the volume set size or create another volume set. The modify volume set function can support the volume set expansion function. To expand volume set capacity value from raid set system function, move the cursor bar to the volume set Volume capacity item and entry the capacity size. Tick on the Confirm The Operation and click on the Submit button to complete the action. The volume set start to expand.

( )

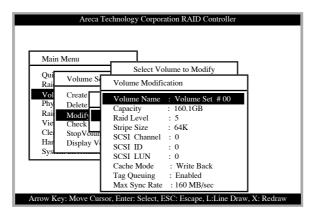

#### For ARC-6010/6020

As shown in the above can be modified at this screen. Choose this option to display the properties of the selected Volume set.

۲

( )

#### For ARC-5010

( )

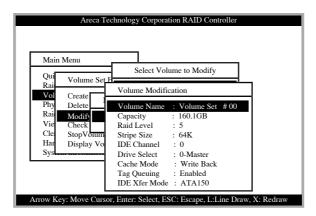

As shown in the above can be modified at this screen. Choose this option to display the properties of the selected Volume set.

### 5.5.3.3.3 Volume Set Migration

| Dail Forum                                                                                     | Volume Name : Volume Set # 00                                                                                                    |
|------------------------------------------------------------------------------------------------|----------------------------------------------------------------------------------------------------|
| Vol Create<br>Phy Delete<br>Rai Modify S<br>Vie Check S<br>Cle StopVo<br>Hat Display M<br>Syst | Volume Value – Volume Volume Volume Volume Value – Volume Capacity : 160.1GB<br>Volume Capacity : 160.1GB<br>ScSI Ch/Id/Lun : 0/0/0<br>Stripe Size : 64K<br>Raid Level : 5<br>Member Disks : 3<br>Cache Attribute : Write Back<br>Tag Queuing : Enabled<br>Max SCSI Speed : 160 MB/sec<br>Current Speed : Async |

Migrating occurs when a volume set is migrating from one RAID level to another, a Volume set strip size changes, or when a disk is added to a Raid Set. Migration status is displayed in the volume status area of the Volume Set Information when one RAID level to another, a Volume set strip size changes or when a disk is added to a raid set.

۲

#### 5.5.3.4 Check Volume Set

| Qui        | Volume Set Func          | Select Volume | To Check         |  |
|------------|--------------------------|---------------|------------------|--|
| Rai<br>Vol | Create                   | <b>X</b> 1 0  |                  |  |
| Phy        | Delete Check             | Volume Se     | et # 00          |  |
| Rai        | Modify                   | Raid Set # 00 | Check Volume Set |  |
| Vie<br>Cle | Check<br>StopVolume Chec | Raid Set # 0  | Yes              |  |
| Har<br>Sys | Display Volume I         |               | No               |  |

Use this option to verify the correctness of the redundant data in a volume set. For example, in a system with dedicated parity, volume set check means computing the parity of the data disk drives and comparing the results to the contents of the dedicated parity disk drive. To check Volume Set from Raid Set system function, move the cursor bar to the Volume Set Functions menu and select the Check Volume Set item, then press **Enter** key. The Volume Set Functions menu will show all Raid Set number items. Move the cursor bar to an Raid Set number item, then press **Enter** key to show all Volume Set item Select the Volume Set from the list you which to check, press **Enter** key to select it. After completing the selection, the confirmation screen appears, presses **Yes** to start check.

( )

### 5.5.3.5 Stop Volume Set Check

Use this option to stop all the Check Volume Set function.

۲

۲

### 5.5.3.6 Display Volume Set Info.

| Main                            | Menu                                                    |                                   |                     |       |  |
|---------------------------------|---------------------------------------------------------|-----------------------------------|---------------------|-------|--|
| Qui<br>Rai                      | Volume Set Func                                         | Select Volu                       | me To Di            | splay |  |
| Vol<br>Phy<br>Rai<br>Vie<br>Cle | Create<br>Delete<br>Modify<br>Check<br>StopVolume Check | Volum<br>Raid Set #<br>Raid Set # | e Set #<br>00<br>01 | 00    |  |
| Har<br>Sys                      | Display Volume In                                       |                                   |                     |       |  |

To display Volume Set information, move the cursor bar to the desired Volume Set number, then press **Enter** key. The Volume Set Information will show as following. You can only view the information of this Volume Set.

### 5.5.3.6.1 For ARC-6010/6020

( )

| Main I<br>Qui                                        |                                                          | a Technology Corporation RAID Controller The Volume Set Information Volume Name : Volume Set #00                                                                                                    |
|------------------------------------------------------|----------------------------------------------------------|----------------------------------------------------------------------------------------------------|
| Rai<br>Vol<br>Phy<br>Rai<br>Vie<br>Cle<br>Har<br>Sys | Create<br>Delete<br>Modify<br>Check<br>StopVo<br>Display | Raid Set Name       Raid Set # 00         Volume Capacity       160.1GB         Volume State       Normal         SCSI Ch/ld/Lun       0/0/0         Raid Level       5         Stripe Size       64K         Member Disks       3         Cache Attribute       Write Back         Tag Queuing       Enabled         Max SCSI Speed       160 MB/sec         Current Speed       Async |

۲

۲

#### 5.5.3.6.2 For ARC-5010

| Main<br>Qui<br>Rai<br>Vol              | Menu<br>Volume<br>Create                       | The Volume Set Information<br>Volume Name : Volume Set # 00<br>Raid Set Name : Raid Set # 00<br>Volume Caractive : 160 LGB                                                                                                    |
|----------------------------------------|------------------------------------------------|----------------------------------------------------------------------------------------------------|
| Phy<br>Rai<br>Vie<br>Cle<br>Har<br>Sys | Delete<br>Modify<br>Check<br>StopVo<br>Display | Volume Capacity: 160.1GB<br>Volume State : Normal<br>IDE Ch/Drive : 0/0-Master<br>Raid Level : 5<br>Stripe Size : 64K<br>Member Disks : 3<br>Cache Attribute : Write Back<br>Tag Queuing : Enabled<br>IDE Xfer Mode : ATA150<br>Current Speed : PIO Mode |

### 5.5.4 Physical Drives

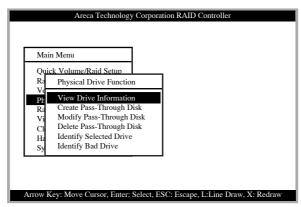

( )

Choose this option from the Main Menu to select a physical disk and to perform the operations listed above.

۲

### 5.5.4.1 View Drive Information

 $(\mathbf{\Phi})$ 

| Main Menu<br>Quick Volum                                         | ecRaid Setun                                                                                                    |
|------------------------------------------------------------------|----------------------------------------------------------------------------------------------------|
| Vo<br>Pr<br>R: Crea<br>Vi Mod<br>Cl Dele<br>H: Ident<br>Sy Ident | Ch01 MAXTOR 6L04         Model Name       : MAXTOR 6L040J2         Serial Number       : 662132645525         Firmware Rev.       : A93.0500         Disk Capacity       : 40.0GB         PIO Mode       : Mode 4         Current UDMA       : ATA133         Support UDMA       : ATA133         Device State       : RaisSet Member |

When you choose this option, the physical disks in the SATA RAID controller are listed. Move the cursor to the desired drive and press **Enter**. The following appears:

#### 5.5.4.2 Create Pass-Through Disk

#### Areca Technology Corporation RAID Controller Main Menu **Ouick Volume/Raid Setur** R Physical Drive Function ν Vie Pł Pass-Through Disk Attr Ra Cre Create Pass-Through ν : 0 SCSI Channel Yes De C SCSI ID : 0 No Ide H SCSI LUN : 2 Ide Sy Cache Mode : Write Back Tag Queuing Enabled Max Sync Rate : 160MB/sec Arrow Key: Move Cursor, Enter: Select, ESC: Escape, L:Line Draw, X: Redraw

Diskdrive is not controlled by the RAID subsystem firmware and thus cannot be a part of a Volume Set. The disk is available to the operating system as an individual disk. It is typically used on a system where the operating system is on a disk not controlled by the RAID subsystem firmware. The SCSI Channel, SCSI ID, SCSI LUN, Cache Mode, Tag Queuing, and Max Sync

۲

### 5.5.4.2.1 For ARC-6010/6020

( )

Rate items detail descriptioini can reference the Create Volume Set for ARC-6010/6020 section.

#### 5.5.4.2.2 For ARC-5010

| Main M       | enu                                                 |                         |                |       |
|--------------|-----------------------------------------------------|-------------------------|----------------|-------|
|              | Volume/Raid Setup<br>hysical Drive Function         |                         |                |       |
|              | ie Die Lo<br>re Pass-Through D                      | isk Attri               | Create Pass-Th | rough |
| Vi N<br>Cl D | lo IDE Channel<br>el Drive Select<br>lei Cache Mode | : 0<br>: 2-Re<br>: Writ | Yes            | 0     |
|              | Tag Queuing<br>IDE Xfer Mode                        | : Enabled               | CK.            |       |

Diskdrive is not controlled by the RAID subsystem firmware and thus cannot be a part of a Volume Set. The disk is available to the operating system as an individual disk. It is typically used on a system where the operating system is on a disk not controlled by the RAID subsystem firmware. The IDE Channel, Drive Select, Cache Mode, Tag Queuing, and IDE Xfer Mode items detail descriptioini can reference the Create Volume Set for ARC-5010 section.

( )

#### 5.5.4.3 Modify Pass-Through Disk

Use this option to modify the Pass-Through Disk Attribute. To modify Pass-Through Disk parameters values from Pass-Through Disk pool, move the cursor bar to the Physical Drive Function menu and select the Modify Pass-Through Drive option and then press **Enter** key. The Physical Drive Function menu will show all Raid Pass-Through Drive number option. Move the cursor bar to a desired item, then press **Enter** key to show all Pass-Through Disk Attribute. Select the parameter from the list you which to change, press **Enter** key to modify it.

۲

(�)

### 5.5.4.4 Delete Pass-Through Disk

| Mair                       | 1 Menu                                                                           |                    |
|----------------------------|----------------------------------------------------------------------------------|--------------------|
| Ra                         | k Volume/Raid Setup<br>Physical Drive Function                                   | ]                  |
| Vo<br>Ph<br>Ra<br>Vi<br>Cl | View Drive Information<br>Create Pass-Through Disk<br>Modify<br>Select The Drive |                    |
| Ha<br>Sy                   | Identif Ch011 80.0GBI P.                                                         | Ass T<br>Yes<br>No |

To delete Pass-through drive from the Pass-through drive pool, move the cursor bar to the Physical Drive Function menu and select the Delete pass-through drive item, then press **Enter** key. The Delete Pass-Through confirmation screen will appear and press **Yes** key to delete it.

### 5.5.4.5 Identify Selected Drive

( )

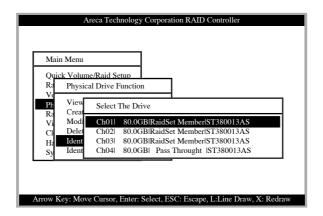

To prevent removing the wrong drive, the selected disk HDD LED Indicator will light for physically locating the selected disk when the Identify Selected Device is selected.

۲

 $(\mathbf{O})$ 

### 5.5.5 Raid System Function

| Main Menu               | _ |
|-------------------------|---|
| Quick Volume/Raid Setup |   |
| Raid Set Function       |   |
| Volume Set Function     |   |
| Physical Drives         |   |
| Raid System Function    |   |
| View System Events      |   |
| Clear Event Buffer      |   |
| Hardware Monitor        |   |
| System information      |   |

To set the raid system function, move the cursor bar to the main menu and select the "**Raid System Function**" item and then press **Enter** key. The Raid System Function menu will show all items. Move the cursor bar to an item, then press **Enter** key to select the desired function.

( )

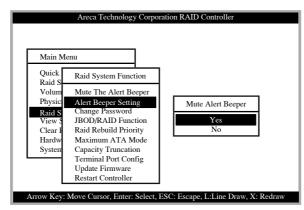

#### 5.5.5.1 Mute The Alert Beeper

The Mute The Alert Beeper function item is used to control the SATA RAID controller Beeper. Select the **No** and press **Enter** key in the dialog box to turn the beeper off temporarily. The beeper will still activate on the next event.

۲

### 5.5.5.2 Alert Beeper Setting

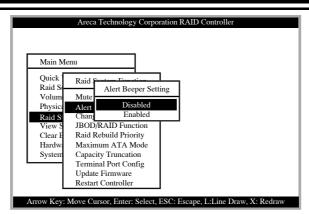

The Mute The Alert Beeper function item is used to control the SATA RAID controller Beeper. Select the **No** and press **Enter** key in the dialog box to turn the beeper off temporarily. The beeper will still activate on the next event.

#### 5.5.5.3 Change Password

( )

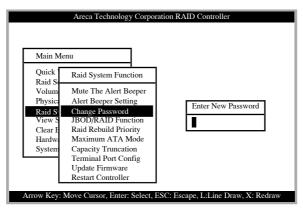

The password option allows user to set or clear the password protection feature. Once the password has been set, the user can only monitor and configure the controller by providing the correct password. This feature is used to protect the internal RAID system from unauthorized entry. The controller will check the password only when entering the Main menu from the initial screen. The system will automatically go back to the initial screen when it does not received any command in 20 seconds. To set or change the password, move the cursor to Raid System

(�)

Function screen, press the Change Password item. The Enter New Password screen appears.

To disable the password, press **Enter** only in both the Enter New Password and Re-Enter New Password column. The existing password will be cleared. No password checking will occur when entering the main menu from the starting screen.

### 5.5.5.4 JBOD/RAID Configuration

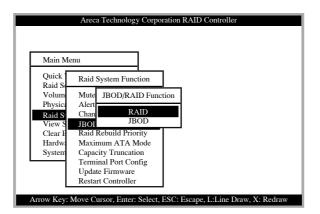

#### JBOD/RAID Configuration (For ARC-5010)

JBOD is an acronym for "**just a Bunch Of Disk**". It represents a volume set that is created by the concatenation of partitions on the disk. For ARC-5010, it only can see 2 disks, when you selected the JBOD option. User needs to deleted the RAID set, when you want to change the option from the **RAID** to the **JBOD** function. ( )

#### JBOD/RAID Configuration (For ARC-6010/6020)

۲

JBOD is an acronym for "**just a Bunch Of Disk**". It represents a volume set that is created by the concatenation of partitions on the disk. For ARC-6010/6020, it only can see 5 disks, when you selected the JBOD option. User needs to deleted the RAID set, when you want to change the option from the **RAID** to the **JBOD** function.

۲

### 5.5.5.5 RAID Rebuild Priority

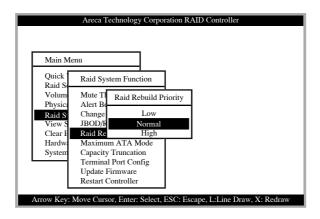

The "**Raid Rebuild Priority**" is a relative indication of how much time the controller devotes to a rebuild operation. The SATA RAID controller allows user to choose the rebuild priority (low, normal, high) to balance volume set access and rebuild tasks appropriately.

### 5.5.5.6 Maximum ATA Mode

( )

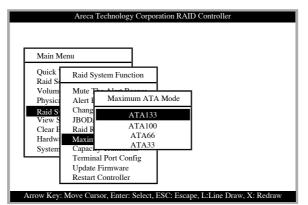

Within the RAID subsystem, there are 5 Ultra ATA connected to the drive. The 5 Ultra ATA drive channel can support up to ATA/133, which runs up to 133MB/s.

۲

( )

#### 5.5.5.7 Disk Capacity Truncation Mode

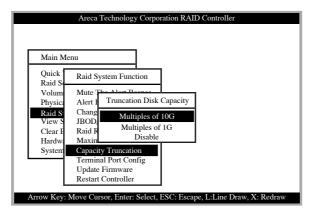

ARECA RAID controllers use drive truncation so that drives from differing vendors are more likely to be able to be used as spares for each other. Drive truncation slightly decreases the usable capacity of a drive that is used in redundant units. The controller provides three truncation modes in the system configuration: **Multiples Of 10G**, **Multiples Of 1G**, and **No Truncation**.

( )

**Multiples Of 10G:** If you have 120 GB drives from different vendors; chances are that the capacity varies slightly. For example, one drive might be 123.5 GB, and the other 120 GB. Areca drive Truncation mode **Multiples Of 10G** uses the same capacity for both of these drives so that one could replace the other.

**Multiples Of 1G:** If you have 123 GB drives from different vendors; chances are that the capacity varies slightly. For example, one drive might be 123.5 GB, and the other 123.4 GB. Areca drive Truncation mode **Multiples Of 1G** uses the same capacity for both of these drives so that one could replace the other. **No Truncation:** It does not truncate the capacity.

#### 5.5.5.8 Terminal Port Configuration

۲

۲

| Main Me          | enu                |                       |  |
|------------------|--------------------|-----------------------|--|
| Quick<br>Raid S  | Raid System Functi | on                    |  |
| Volum            | Mute The Alert B   | RS232 Speed Selection |  |
| Physica          | Ale Terminal       | 1200                  |  |
| Raid S<br>View S | Cha<br>JBC Bau     | 2400                  |  |
| Clear E          | Raie Sto           | 4800                  |  |
| Hardwa           | Maximum ATA N      | 9600                  |  |
| System           | Terminal Port Cor  | 19200<br>38400        |  |
|                  | Update Firmware    | 57600                 |  |
| L                | Restart Controller | 115200                |  |

Parity Value is fixed at None. Handshaking value is fixed at None. Speed sending values are 1200, 2400, 4800, 9600, 19200, 38400, 57600, and 115200.

| Main Me     | ոս                    |                  |    |
|-------------|-----------------------|------------------|----|
| Iviani Ivic | ilu                   | _                |    |
| Quick       | Raid System Function  | 1                |    |
| Raid S      |                       | -                |    |
| Volum       | Mute The Alert Beeper |                  | _  |
| Physic:     | Ale Terminal Por      | Select Stop Bits |    |
| Raid S      | Cha                   |                  | =1 |
| View S      | JBC Baud R            | 1 bit            |    |
| Clear E     | Rai Stop B            | 2 bits           |    |
| Hardwa      | Maximum AIA Mode      | <u> </u>         | _  |
| System      | Terminal Port Config  |                  |    |
|             | Update Firmware       |                  |    |
|             | Restart Controller    |                  |    |

Stop Bits values are 1 bit and 2 bits.

#### 5.5.5.9 Update Firmware

۲

Please, reference the appendix B firmware utility for updating firmware.

۲

۲

۲

#### Note:

 The Bootable CD VT100 utility connected through the controller's serial port cannot support the update firmware feature.
 User can only update the firmware through the VT100 Terminal or web browser-based RAID Management via HTTP Proxy through the controller's serial port

#### 5.5.5.10 Restart Controller

Use the Restart Controller Function to reset the entier configuration from the RAID subsystem controller non-volatile memory. To reset the controller, move the cursor bar to the Main menu Raid System Function itme and then press the Enter key. The Raid system Function menu appears on the screen. Press Enter key to select Restart Controller item. The Restart Controller confirmation screen appers. Select Yes key to reset entire Raid System.

( )

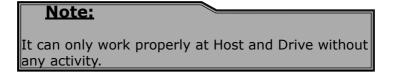

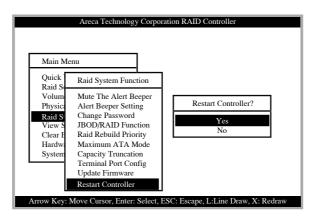

۲

120

#### 5.5.5.11 View Events

To view the SATA RAID controller's information, move the cursor bar to the main menu and select the View Events link, then press the **Enter** key The SATA RAID controller's events screen appear.

| Main Menu                                                   |             |                                                       |                   |
|-------------------------------------------------------------|-------------|-------------------------------------------------------|-------------------|
| Quick Volume/R<br>Raid Set Functio                          |             |                                                       |                   |
| Time                                                        | Device      | Event Type                                            | ElapseTime Errors |
| 2004-1-1 12:00:00<br>2004-1-1 12:00:00<br>2004-1-1 12:00:00 | H/W Monitor | Raid Powered On<br>Raid Powered On<br>Raid Powered On |                   |

Choose this option to view the system events information: Timer, Device, Event type, Elapse Time and Errors. The RAID system does not built the real time clock. The Time information is the relative time from the SATA RAID controller power on.

### 5.5.6 Clear Events Buffer

( )

Use this feature to clear the entire events buffer information.

### 5.5.7 Hardware Monitor Information

The Hardware Monitor Information provides the temperature, fan speed (chassis fan) and voltage of the internal RAID subsystem. The temperature items list the current states of the controller board and backplane. All items are also unchangeable. The warning messages will indicate through the LCM, LED and alarm buzzer.

Below screen is an sample of ARC-5010/6010 Hardware Monitor Information.

۲

| Main Menu                     |                                 |
|-------------------------------|---------------------------------|
| Quick Volume/                 | Raid Setup                      |
| Raid Set Func<br>Volume Set F | The Harware Monitor Information |
| Physical Drive                | Controller Temp. : 36 (Celsius) |
| Raid System I                 | BackPlane Temp. : 33 (Celsius)  |
| View System                   | Fan Speed (RPM) : 3013          |
| Clear Event B                 | Power +12V : 11.977             |
| Hardware Mo                   | Power +5V : 4.892               |
| System inforn                 | Power +3V : 3.296               |
|                               | Power +1.5V : 1.520             |

Arrow Key: Move Cursor, Enter: Select, ESC: Escape, L:Line Draw, X: Redraw

| Item                         | Warning Condition  |
|------------------------------|--------------------|
| Controller Board Temperature | > 60°              |
| Backplane Temperature        | > 55°              |
| Controller Fan Speed         | < 1900 RPM         |
| Power Supply +12V            | < 10.5V or > 13.5V |
| Power Supply +5V             | < 4.7V or > 5.3V   |
| Power Supply +3.3V           | < 3.0V or > 3.6V   |
| CPU Core Voltage +1.5V       | < 1.35V or > 1.65V |

### 5.5.8 System Information

Choose this option to display Main processor, CPU Instruction cache and data cache size, firmware version, serial number, controller model name, and the cache memory size. To check the system information, move the cursor bar to System Information item, then press **Enter** key. All major controller system information will be displayed.

۲

۲

## 6. Web Browser-based Configuration

The RAID subsystem web browser-based configuration utility is firmware-based and uses to configure raid sets and volume sets. Use this utility to:

- Create raid set
- Expand raid set
- Define volume set
- Add physical drive
- Modify volume set
- Modify RAID level/stripe size
- Define pass-through disk drives
- Modify system function
- Update firmware

( )

Designate drives as hot spares

If you need to boot the operating system from a RAID system, you must first create a RAID volume by using front panel touch-control keypad, Bootable CD VT-100 utility at X86-based system, Web Browser through Ethernet LAN, or VT-100 terminal.

### 6.1 Firmware-embedded TCP/IP & web browser-based RAID manager (using the controller's 10/100 Ethernet LAN port)

To ensure proper communications between the RAID subsystem and Web browser-based RAID management, Please connect the RAID system Ethernet LAN port to any LAN switch port.

The controller has embedded the TCP/IP & Web Browser-based RAID manager in the firmware. User can remote manage the RAID system without adding any user specific software (platform independent) via standard web browsers directly connected to the 10/100 Ethernet RJ45 LAN port.

To configure External RAID subsystem on a local or remote machine, you need to know its IP Address. The IP address will default show in the LCD screen. Launch your firmware-embedded TCP/IP & Web Browser-based RAID manager by entering http://[IP Address] in the web browser.

Note that you must be logged in as administrator with local admin

۲

rights on the remote machine to remotely configure it. The RAID subsystem controller default User Name is "admin" and the Password is "0000".

# 6.2 Configuring Raid Sets and Volume Sets

You can configure raid sets and volume sets with web browserbased RAID manager using Quick Create automatically, or Raid Set/Volume Set Function manually configuration method. Each configuration method requires a different level of user input. The general flow of operations for raid set and volume set configuration is:

| Step | Action                                                       |
|------|--------------------------------------------------------------|
| 1    | Designate hot spares/pass-through (optional)                 |
| 2    | Choose a configuration method                                |
| 3    | Create raid set using the available physical drives          |
| 4    | Define volume set using the space in the raid set            |
| 5    | Initialize the volume set and use volume set in the HOST OS. |

### 6.3 Designating Drives as Hot Spares

All unused disk drive that is not part of a raid set can be created as a Hot Spare. The Quick Create configuration will automatically add the spare disk drive with the raid level for user to select. For the Raid Set Function configuration, user can use the Create Hot Spare option to define the hot spare disk drive. Reference the 6.9.5 Create Hot Spare section.

### 6.4 Using Quick Volume / Raid Setup Configuration

In Quick Create Configuration, it collects all drives in the tray and include them in a raid set. The raid set you create is associated with exactly one volume set, and you can modify the default RAID level, stripe size, and capacity of the volume set. Designating Drives as Hot Spares will also show in the raid level selection option. The volume set default settings will be:

۲

# WEB BROWSER-BASED CONFIGURATION

| Parameter                     | Setting                              |
|-------------------------------|--------------------------------------|
| Volume Name                   | Volume Set # 00                      |
| SCSI Channel/SCSI ID/SCSI LUN | 0/0/0                                |
| Cache Mode                    | Write Back                           |
| Tag Queuing                   | Yes                                  |
| Max Sync Rate                 | Depend on your hous adapter setting. |

The default setting values can be changed after configuration is complete.

Follow the steps below to create arrays using Quick Create Configuration:

| Step | Action                                                                                                    |
|------|----------------------------------------------------------------------------------------------------|
| 1    | Choose <b>Quick Volume /Raid Setup</b> from the main menu.<br>The available RAID levels with hot spare for the current vol-<br>ume set drive are displayed.                                                                                                    |
| 2    | Recommend use drives have same capacity in a specific array.<br>If you use drives with different capacities in an array, all drives<br>in the raid set will select the lowest capacity of the drive in the<br>raid set.<br>The numbers of physical drives in a specific array determine<br>the RAID levels that can be implemented with the array.<br>RAID 0 requires 1 or more physical drives<br>RAID 1 requires at least 2 physical drives<br>RAID 1+Spare requires at least 3 physical drives<br>RAID 3 requires at least 3 physical drives<br>RAID 5 requires at least 3 physical drives<br>RAID 3 +Spare requires at least 4 physical drives<br>RAID 5 + Spare requires at least 4 physical drives<br>Highlight <b>RAID level</b> for the volume set and press <b>Enter</b> key<br>to confirm. |
| 3    | Set the capacity size for the current volume set. After High-<br>light RAID level and press <b>Enter</b> key.<br>The selected capacity for the current volume set is displayed.<br>Using the <b>UP</b> and <b>DOWN</b> arrow key to create the current<br>volume set capacity size and press <b>Enter</b> key to confirm. The<br>available stripe sizes for the current volume set are displayed.                                                                                                    |

(�)

| 4 | Using <b>UP</b> and <b>DOWN</b> arrow key to select the current volume<br>set stripe size and press <b>Enter</b> key to confirm it. This param-<br>eter specifies the size of the stripes written to each disk in a<br>RAID 0, 1, or 5 Volume Set. You can set the stripe size to 4<br>KB, 8 KB, 16 KB, 32 KB, 64 KB, or 128 KB. A larger stripe size<br>provides better-read performance, especially if your computer<br>does mostly sequential reads. However, if you are sure that<br>your computer does random read requests more often, choose<br>a small stripe size.      |
|---|----------------------------------------------------------------------------------------------------|
| 5 | When you are finished defining the volume set, press <b>Enter</b> key to confirm the Quick Volume And Raid Set Setup function.                                                                                                    |
| 6 | Foreground (Fast Completion) Press <b>Enter</b> key to define fast<br>initialization or Selected the Background (Instant Available).<br>In the background Initialization, the initialization proceeds<br>as a background task, the volume set is fully accessible for<br>system reads and writes. The operating system can instantly<br>access to the newly created arrays without requiring a reboot<br>and waiting the initialization complete. In Fast Initialization,<br>the initialization proceeds must be completed before the vol-<br>ume set ready for system accesses. |
| 7 | Initialize the volume set you have just configured                                                                                                    |
| 8 | If you need to add additional volume set, using main menu Create Volume Set function                                                                                                    |

( )

### 6.5 Using Raid Set/Volume Set Function Method

In Raid Set Function, you can use the Create Raid Set function to generate the new raid set. In Volume Set Function, you can use the Create Volume Set function to generate its associated volume set and parameters.

If the current controller has unused physical devices connected, you can choose the Create Hot Spare option in the Raid Set Function to define a global hot spare. Select this method to configure new raid sets and volume sets. The Raid Set/Volume Set Function configuration option allows you to associate volume set with partial and full raid set.

Note: User can use this method to examine the existing configura-

۲

# WEB BROWSER-BASED CONFIGURATION

| Step | Action                                                                                                    |
|------|----------------------------------------------------------------------------------------------------|
| 1    | To setup the Hot Spare (option), choose <b>Raid Set Function</b><br>from the main menu. Select the <b>Create Hot Spare</b> and press<br><b>Enter</b> key to set the Hot Spare.                                                                                                    |
| 2    | Choose Raid Set Function from the main menu. Select the Create Raid Set and press Enter key.                                                                                                    |
| 3    | Select a Drive For Raid Set window is displayed showing the IDE drive connected to the current controller.                                                                                                    |
| 4    | Press <b>UP</b> and <b>DOWN</b> arrow keys to select specific physical<br>drives. Press the <b>Enter</b> key to associate the selected physical<br>drive with the current raid set.<br>Recommend use drives has same capacity in a specific raid<br>set. If you use drives with different capacities in an array,<br>all drives in the raid set will select the lowest capacity of the<br>drive in the raid set.<br>The numbers of physical drives in a specific raid set determine<br>the RAID levels that can be implemented with the raid set.<br>RAID 0 requires 1 or more physical drives<br>RAID 1 requires at least 2 physical drives<br>RAID 1+Spare requires at least 3 physical drives<br>RAID 3 requires at least 3 physical drives<br>RAID 5 requires at least 3 physical drives<br>RAID 3 +Spare requires at least 4 physical drives<br>RAID 5 + Spare requires at least 4 physical drives |
| 5    | After adding physical drives to the current raid set as desired, press Yes to confirm the Create Raid Set function.                                                                                                    |
| 6    | An Edit The Raid Set Name dialog box appears. Enter 1 to 15<br>alphanumeric characters to define a unique identifier for a raid<br>set. The default raid set name will always appear as Raid Set.<br>#. Press Enter to finish the name editing.                                                                                                    |
| 7    | Press <b>Enter</b> key when you are finished creating the current raid set. To continue defining another raid set, repeat step 3. To begin volume set configuration, go to step 8.                                                                                                    |
| 8    | Choose Volume Set Function from the Main menu. Select the Create Volume Set and press Enter key.                                                                                                    |
| 9    | Choose one raid set from the Create Volume From Raid Set window. Press Enter key to confirm it.                                                                                                    |

| 10 | The Volume Creation screen shows the volume set default at-<br>tribute values that are currently being configured. The attri-<br>bute column headings are:<br>The Raid Level,<br>The Stripe Size,<br>The SCSI HOST/SCSI ID/SCSI LUN/,<br>The Cache Mode,<br>The Tagged Queuing,<br>The Tagged Queuing,<br>The SCSI Max Rate, and<br>The Volume Name (number).<br>The user can change all values<br>After the current volume set attributes are defined, press Esc<br>key to enter Initialization selection screen.                                   |
|----|----------------------------------------------------------------------------------------------------|
| 11 | Fast Initialization Press Enter key to define fast initialization<br>and Esc key to normal initialization. In the Normal Initializa-<br>tion, the initialization proceeds as a background task, the<br>volume set is fully accessible for system reads and writes. The<br>operating system can instantly access to the newly created<br>arrays without requiring a reboot and waiting the initializa-<br>tion complete. In Fast Initialization, the initialization proceeds<br>must be completed before the volume set ready for system<br>accesses. |
| 12 | If space remains in the raid set, the next volume set can be configured. Repeat steps 8 to 10 to configure another volume set.                                                                                                    |

tion. Modify volume set configuration method provides the same functions as create volume set configuration method. In volume set function, you can use the modify volume set function to modify the volume set parameters except the capacity size:

# 6.6 Configuring Raid Sets and Volume Sets

The web browser start-up screen will display the current configuration of your RAID subsystem. It displays the Raid Set List, Volume Set List and Physical Disk List. The raid set information, volume set information and drive information can also be viewed by clicking on the RaidSet Hierarchy screen. The current configuration can also be viewed by clicking on RaidSet Hierarchy in the menu.

۲

| Ind Del                                                                      | A an         | Are                            | ca Te                      | ech   | nology Cor                                             | poration     |          |
|------------------------------------------------------------------------------|--------------|--------------------------------|----------------------------|-------|--------------------------------------------------------|--------------|----------|
| Ruid Set<br>a Ruid Set<br>Ict Doore                                          | Raid Set H   | lerarchy                       |                            |       |                                                        |              |          |
| fot Sours                                                                    | Raid         | Set IDE (                      | hamels                     | Ve    | dune Set(Ch'Id'Lun)                                    | Volume State | Capacity |
|                                                                              | Raid Set # 0 | 0 Ch01                         |                            | Volum | e Set#00 (0/0/0)                                       | Normal       | 3.0GB    |
| Ashane Set<br>Ashane Set<br>Volume Set                                       | Ruid Set # ( | Ch02<br>Ch03                   |                            |       | e Set#01(0/0/1)                                        | Normal       | 1.298    |
| fotume Set Chack                                                             | Said Set # 0 | Ch04<br>Ch05                   |                            | Volum | e Set#01 (00/1)                                        | Piormal      | 1.238    |
| hin                                                                          |              |                                |                            |       |                                                        |              |          |
|                                                                              | DE Chonn     | ets                            |                            |       |                                                        |              |          |
| Pare Through                                                                 | Channel      | Usage                          | Capa                       | city  |                                                        | Model        |          |
| Page Through                                                                 |              |                                |                            |       | IC35L040AVVN07-0                                       |              |          |
|                                                                              | Ch01         | Raid Set # 00                  | 41.2GB                     |       |                                                        |              |          |
| Dave                                                                         | 2h01<br>2h02 | Raid Set # 00<br>Raid Set # 00 | 41.2GB                     |       | IC35L040AVVN07-0                                       |              |          |
| Deard<br>Config<br>rota                                                      | 2h02<br>2h03 | Raid Set # 00<br>Raid Set # 00 | 41.2GB<br>40.0GB           |       | IC35L040AVVN07-0<br>MARTOR 6L040J2                     |              |          |
| Chares<br>Config<br>Config<br>Config<br>Config<br>Config<br>Config<br>Config | 26.02        | Raid Set # 00                  | 41.2GB<br>40.0GB<br>41.2GB |       | IC35L040AVVN07-0<br>MANTOR 6L040J2<br>IC35L040AVVN07-0 |              |          |
| Darea<br>Daal<br>Coofig<br>mild<br>cent Buffer                               | 2h02<br>2h03 | Raid Set # 00<br>Raid Set # 00 | 41.2GB<br>40.0GB           |       | IC35L040AVVN07-0<br>MARTOR 6L040J2                     |              |          |

To display raid set information, move the mouse cursor to the desired raid set number, then click it. The raid set Information will show in the screen.

To display volume set information, move the mouse cursor to the desired Volume Set number, then click it. The volume set Information will show in the screen.

To display drive information, move the mouse cursor to the desired physical drive number, then click it. The drive Information will show in the screen.

#### 6.6.1 Main Menu

( )

The Main Menu shows all function that enables the customer to execute actions by clicking on the appropriate link.

| Individual Category | Description                                                                                                    |
|---------------------|----------------------------------------------------------------------------------------------------|
| Quick Function      | Create a default configuration, which is<br>based on the number of physical disk in-<br>stalled; it can modify the volume set Capac-<br>ity, Raid Level, and Stripe Size. |
| RaidSet Functions   | Create a customized raid set                                                                                                    |
| VolumeSet Functions | Create customized volume sets and modify the existed volume sets parameter.                                                                                               |
| Physical Drives     | Create pass through disks and modify the<br>existed pass through drives parameter. It<br>also provides the function to identify the<br>respect disk drive.                |
| System Controls     | Setting the raid system configurations                                                                                                    |
| Information         | View the controller information. The Raid Set<br>Hierarchy can also view through the RaidSet<br>Hierarchy item.                                                           |

# 6.7 Quick Create

|                                         | 1      |                              |                        | ^   |
|-----------------------------------------|--------|------------------------------|------------------------|-----|
| Pendon Men                              |        | A 13                         |                        | 1   |
| Quark:Create                            |        | Areca                        | Technology Corporation |     |
| Rollie Pancinu                          | _      | Sett. Destructure            |                        | 120 |
| Create Raid.Set                         |        | Onick Create Raid/Volume Set |                        | 1   |
| Delete Raid get                         |        |                              |                        |     |
| Expand Raid Set                         | 5      | Total Number Of Disks        | 8                      |     |
| Articrate Reid Set<br>Create Hot Source |        | Maximum Capacity Allowed     | 160.1 CB               |     |
| Delete Hot Spare                        | - 11   |                              |                        |     |
|                                         |        | Select Raw Capacity          | 160.1 GB               |     |
| Vobasci-t Pandinar                      |        | Select Raid Level            | Raid 5 M               |     |
| Create Volume Set                       |        | Volume Initialization Mode   | Fast M                 |     |
| Maddy Volume Set                        | - 81   | Select Stripe Sate           | 64 M KBynes            |     |
| Check Volume Set                        | - 11   | outer outer out              | Con III KEPPES         |     |
| Stop 7 shore Set Check                  |        |                              |                        | 1   |
| Resid Inte                              |        | Confirm The Operation        |                        |     |
| Greate Page Theoragh                    |        | Submit Reset                 |                        |     |
| Modify Pass Through                     |        | Stend                        |                        |     |
| Delete Page Through                     |        |                              |                        |     |
| Identify Daire                          |        |                              |                        |     |
| System Control                          |        |                              |                        |     |
| System Config                           |        |                              |                        |     |
| Tien Ereste                             | - 11   |                              |                        |     |
| Clear Event Euffer<br>Maddy Password    |        |                              |                        |     |
| United Financial                        |        |                              |                        |     |
| Manadan                                 | - 1 II |                              |                        |     |
| RaidSet Hierarchy                       | - 11   |                              |                        |     |
|                                         |        |                              |                        |     |

The number of physical drives in the raid subsystem determines the RAID levels that can be implemented with the raid set. You can create a raid set associated with exactly one volume set. The user can change the raid level, stripe size, and capacity. A hot spare option is also created depending upon the existing configuration. Tick on the Confirm The Operation and click on the Submit button in the Quick Create screen, the raid set and volume set will start to initialize.

| Note:                                                                                                    |                                              |
|----------------------------------------------------------------------------------------------------|----------------------------------------------|
| In Quick Create your volu<br>cally configured based or<br>in your system. Use the F<br>Volume Set Function if yo<br>your system. | the number of disks<br>Raid Set Function and |

### 6.8 Raid Set Functions

Use the Raid Set Function and Volume Set Function if you prefer to customize your system. User manual configuration can full control of the raid set setting, but it will take longer to complete than the Quick Volume/Raid Setup configuration. Select the Raid Set Function to manually configure the raid set for the first time or deletes existing raid set and reconfigures the raid set. A raid set is a group of disks containing one or more volume sets.

( )

### 6.8.1 Create Raid Set

 $\bigcirc$ 

# WEB BROWSER-BASED CONFIGURATION

| Selec | The IDE Des    | ver Fer RAI | D Set             |  |
|-------|----------------|-------------|-------------------|--|
|       |                |             |                   |  |
| Selec | t Channel      | Capacity    | Medel             |  |
| 1     | IDE Ch01       | 41.208      | 2C35L040AVV2007-0 |  |
| 12    | IDE Chico      | 41.20B      | 3C35L040AVVN07-0  |  |
| 1     | IDE Ch03       | 40.0GB      | MARTOR 6L04022    |  |
|       | IDE Ch04       | 41.2GB      | 3C35L040AVVN07-0  |  |
|       | IDE Ch05       | 41.20B      | 3C35L040AVVN07-0  |  |
|       |                |             |                   |  |
| Rad   | Set Name       | Red Set #1  | 10                |  |
|       |                |             | 0                 |  |
|       | Set Name       |             | 0                 |  |
|       | online The Ope |             | 0                 |  |
| EC.   |                |             | 0                 |  |
|       | online The Ope |             | 0                 |  |
| Elc.  | online The Ope |             | 0                 |  |
| Elc.  | online The Ope |             | 80                |  |
| Elc.  | online The Ope |             | 9                 |  |

To create a raid set, click on the Delete Raid Set link. A Select The SATA Drive For RAID Set screen is displayed showing the IDE drive connected to the current controller. Click on the selected physical drives with the current raid set. Enter 1 to 15 alphanumeric characters to define a unique identifier for a raid set. The default raid set name will always appear as Raid Set. #. Tick on the Confirm The Operation and click on the Submit button in the screen, the raid set will start to initialize.

### 6.8.2 Delete Raid Set

( )

To delete a raid set, click on the Create Raid Set link. A Select The RAID SET To Delete screen is displayed showing all raid set existing in the current controller. Click the raid set number you which to delete in the select column to delete screen.

Tick on the Confirm The Operation and click on the Submit button in the screen to delete it.

| itkCents                                                                                                    | Are Are                 | ca Techno    | logy Corporation | 1   |
|----------------------------------------------------------------------------------------------------|-------------------------|--------------|------------------|-----|
| All Parcelos                                                                                                    |                         |              |                  |     |
| uis Ead Sei Sei                                                                                                    | ect The Raid Set To Del | -te          |                  |     |
| lete Raid ant                                                                                                    |                         |              |                  |     |
| and Exid Det 8                                                                                                    | dect Raid Set Name      | Member Disks | Capaci           | tv. |
| ate Hot Same                                                                                                    | Raid Set # 00           | 3            | 120 LGB          |     |
| inte Hot Space                                                                                                    | Raid Set # 01           | 2            | 82.3GB           |     |
| have feel Providence                                                                                                    | press per el o s        | 10           | 100.000          |     |
| lete Volume Set                                                                                                    | Confirm The Operation   |              |                  |     |
| leis ExtensEst                                                                                                    |                         |              |                  |     |
| teis Tolana Jat                                                                                                    |                         |              |                  |     |
| tes Tolona Ist<br>dir Voluma Rot<br>est Voluma Rot<br>est Voluma Rot<br>est Voluma Rot<br>est Voluma Rot<br>est Voluma Rot<br>est Ist<br>Rot<br>Ist Ist<br>Rot<br>Rot<br>Rot<br>Rot<br>Rot<br>Rot<br>Rot<br>Ro                                                                                                    |                         |              |                  |     |
| teis Tolana Jat                                                                                                    |                         |              |                  |     |
| icit Unional dat<br>dirik Vahana Dat<br>enk Vahana Dat<br>enk Vahana Dat<br>enk Vahana Dat<br>enk Vahana Dat<br>enk Vahana Dat<br>dirik Vahana Dat<br>diri |                         |              |                  |     |

### 6.8.3 Expand Raid Set

Use this option to expand a raid set, when a disk is added to your system. This function is active when at least one drive is available.

# WEB BROWSER-BASED CONFIGURATION

|                                              | RAID   | Exp-sasion of       | a : Raid Set # | 00 ; Measher Disks : 3 |  |
|----------------------------------------------|--------|---------------------|----------------|------------------------|--|
| - 1                                          | Select | Chaunel             | Capacity       | Model                  |  |
|                                              |        | DE Ch04             | 41.2GB         | BC35L040AVVN07-0       |  |
|                                              |        | IDE Child           | 41.2GB         | IC35L040AVVN07-0       |  |
| <u>1111111111111111111111111111111111111</u> |        | fm The Ope<br>Reset | ntin           |                        |  |
| edă<br>b<br>da<br>b                          |        |                     | ration         |                        |  |
|                                              |        |                     | 1810           |                        |  |

To expand a raid set, click on the Expand Raid Set link. Select the target raid set, which you want to expand it.

Tick on the available disk and Confirm The Operation, and then click on the Submit button in the screen to add disks to the raid set.

### 6.8.4 Activate Incomplete Raid Set

When one of the disk drive is removed in power off state, the raid set state will change to Incomplete State. If user wants to continue to work, when the RAID subsystem is power on. User can use the Activate Raid Set option to active the raid set. After user complete the function, the Raid State will change to Degraded Mode. To activate the incomplete the raid set, click on the Activate Raid Set link. A "Select The RAID SET To Activate" screen is displayed showing all raid set existing in the current controller. Click the raid set number you which to activate in the select column.

| Parvios Mass                                                                                       | 1 Î       | 赤领                  | ca Techno    |           |          | î |
|----------------------------------------------------------------------------------------------------|-----------|---------------------|--------------|-----------|----------|---|
| Dairk Orente                                                                                       | . t.      | Are                 | ca Techno    | logy Corn | oration  |   |
| Raidle Pandine                                                                                     | . No. 3   | 1 1.AD              |              |           |          | ~ |
| Consta Raid Det                                                                                    | Select TI | he Raid Set To Acti | rate         |           |          | 1 |
| Delete Raid set                                                                                    |           |                     |              |           |          |   |
| Impand Raid Set                                                                                    | Select    | Raid Set Name       | Member Dicks |           | Capacity |   |
| Activate Enid Set<br>Scente Hot Space                                                              | 8         | Raid Set # 00       | 3            | 120.1GB   |          |   |
| Delete Hati Zuwe                                                                                   | 0         | Raid Set # 01       | 2            | 82.3GB    |          |   |
| Value of Participa                                                                                 | 1         |                     | -            |           |          |   |
| Indete Volume Det<br>Modify Volume Det<br>Thesk Volume Det<br>Dog Volume Det Check<br>Resided Data | R         |                     |              |           |          |   |
| Smale Pase Through<br>Modify Pase Through<br>Solete Pase Through<br>Selete Pase Through            | -         |                     |              |           |          |   |
| Sprites Control                                                                                    |           |                     |              |           |          |   |
| lysten: Config<br>Terr Eresta<br>Jese Event Buffer<br>Molify Password<br>Jpgrode Finnerses         |           |                     |              |           |          |   |
| Information.                                                                                       |           |                     |              |           |          |   |
| ReidTet Hierarchy                                                                                  | *         |                     |              |           |          |   |

Click on the Submit button in the screen to activate the raid set that has removed one of disk drive in the power off state. The RAID subsystem will continue to work in degraded mode.

( )

( )

#### 6.8.5 Create Hot Spare

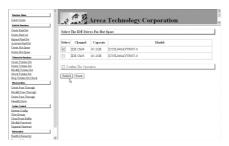

When you choose the Create Hot Spare option in the Raid Set Function, all unused physical devices connected to the current controller appear: Select the target disk by clicking on the appropriate check box. Tick on the Confirm The Operation, and click on the Submit button in the screen to create the hot spares. The create Hot Spare option gives you the ability to define a global hot spare.

### 6.8.6 Delete Hot Spare

( )

Select the target Hot Spare disk to delete by clicking on the appropriate check box.

Tick on the Confirm The Operation, and click on the Submit button in the screen to delete the hot spares.

### 6.8.7 Rescue RaidSet

When the system is power off in the Raidset update period, it may be disappeared in this abnormal condition. The "RESCUE ' function can recover the missing RiaidSet information.

The RAID controller uses the time as the RaidSet signature. The RaidSet may have different time after the RaidSet is recovered.

۲

The "SIGANT ' function can regenerate the signature for the RiaidSet.

| Quick Function Quick Create CRoidSet Functions Create Raid Set                                                     | Areca Technology Corporation                                                                                                    |
|----------------------------------------------------------------------------------------------------|----------------------------------------------------------------------------------------------------|
| Detete Raid set<br>Empand Raid Set<br>Activate Raid Set<br>Create Hot Spare<br>Detete Hot Spare<br>Rescue Raid Set | Try To Receeve Missing RAIDNET<br>Eater RESOUTE To To Recover Missing RaidNet<br>Eater SIGNAT To Segmente RaidSet Signature If BaidSet Is Recovered<br>Eater The Recover d |
| ⊕VolumeSet Functions                                                                                               |                                                                                                    |
| Physical Drives                                                                                                    | Confirm The Operation           Submit [Reset]                                                                                                    |
| ⊕System Controls                                                                                                   |                                                                                                    |
| @Information                                                                                                    |                                                                                                    |

### **6.9 Volume Set Functions**

A volume set is seen by the host system as a single logical device. It is organized in a RAID level with one or more physical disks. RAID level refers to the level of data performance and protection of a volume set. A volume set capacity can consume all or a portion of the disk capacity available in a raid set. Multiple volume sets can exist on a group of disks in a raid set. Additional volume sets created in a specified raid set will reside on all the physical disks in the raid set. Thus each volume set on the raid set will have its data spread evenly across all the disks in the raid set.

#### 6.9.1 Create Volume Set

#### 6.9.1.1 For ARC-6010/6020

The following is the volume set features for the ARC-6010/6020 1. Volume sets of different RAID levels may coexist on the same raid set.

2. Up to 16 volume sets in a raid set can be created by the SATA RAID controller.

3. The maximum addressable size of a single volume set is 2 TB(32-bit mode).

To create volume set from raid set system, move the cursor bar to the main menu and click on the Create Volume Set link. The Select The Raid Set To Create On It screen will show all raid set number. Tick on a raid set number that you want to create and then click on the Submit button.

The new create volume set allows user to select the Volume

( )

 $( \blacklozenge )$ 

name, capacity, RAID level, strip size, SCSI ID/LUN, Cache mode, tag queuing and Max Sync Rate.

| Peortine Mass<br>Oxide Create                                                                       | Areca                          | Technology Corporation |  |
|----------------------------------------------------------------------------------------------------|--------------------------------|------------------------|--|
| Laid of Paralises<br>Consta Raid Dat<br>Delete Raid ant                                             | Enter Volume Attribute On Rais |                        |  |
| Exposed Raid Set<br>Activate Raid Set                                                               | Volume Name                    | Volume Set #00         |  |
| Create Hat Space                                                                                    | Member Daka                    | 3                      |  |
| Delete Hat Space                                                                                    | Max Eaw Capacity Allowed       | 30.1 GB                |  |
| Volume of Paratises<br>Consta Volume Set                                                            | Select Raw Volume Capacity     | 80.1 GB                |  |
| Sonate Volume Set<br>Solete Volume Set                                                              | Volume Raid Level              | Reid 5 M               |  |
| feddy 7 olume 2st                                                                                   | Volume Initialization Mode     | Fast w                 |  |
| heck Tohme Det<br>Ion Talane Det Check                                                              | Volume Stripe Size             | 64 × EEytes            |  |
| Syrial Bain                                                                                         | Volume Cache Mode              | Write Back             |  |
| wate Page Through                                                                                   | Tagged Command Queuing         | Enabled M              |  |
| foddy Pase Theraph<br>wiele Pase Through                                                            | Max SCSI Speed                 | 160MD/Sec M            |  |
| nand Parts Linecogn                                                                                 | SCSI Channel SCSI ID SCSI Lon  | 0 - 0 - 0 -            |  |
| ipten Config<br>paten Config<br>ine Event<br>Inu Event Doffer<br>Solity Panenosi<br>ignate Faterner | Confirm The Operation          |                        |  |
| Reidlint History                                                                                    |                                |                        |  |

#### • Volume Name:

The default volume name will always appear as Volume Set. #. You can rename the volume set name providing it does not exceed the 15 characters limit.

#### • Capacity:

( )

The maximum volume size is default in the first setting. Enter the appropriate volume size to fit your application. The capacity can also increase or decrease by the .UP and DOWN arrow key

#### • Raid Level:

Set the RAID level for the Volume Set. Highlight Raid Level and press <Enter>.

The available RAID levels for the current Volume Set are displayed. Select a RAID level and press <Enter> to confirm.

#### • Strip Size:

This parameter sets the size of the stripe written to each disk in a RAID 0, 1, or 5 logical drive. You can set the stripe size to 4 KB, 8 KB, 16 KB, 32 KB, 64 KB, or 128 KB.

A larger stripe size produces better-read performance, especially if your computer does mostly sequential reads. However, if you are sure that your computer does random reads more often, select a small stripe size

#### • Cache Mode:

The RAID subsystem supports Write-Through Cache and Write-Back Cache.

#### • Tag Queuing:

The Enabled option is useful for enhancing overall system performance under multi-tasking operating systems. The Command Tag (Drive Channel) function controls the SCSI command tag queuing support for each drive channel. This function should normally remain enabled. Disable this function only when using older SCSI drives that do not support command tag queuing

#### • Max SCSI Speed:

The RAID subsystem supports 160.00 MB/sec .....as the highest data transfer rate.

#### • SCSI Channel/SCSI ID/SCSI Lun:

**SCSI Channel:** The RAID subsystem only supports one SCSI Channel.

**SCSI IDE:** Each SCSI device attached to the SCSI card, as well as the card itself, must be assigned a unique SCSI ID number. A Wide SCSI channel can connect up to 15 devices. The RAID subsystem is as a large SCSI device. We should assign an ID from a list of SCSI IDs.

**SCSI LUN:** Each SCSI ID can support up to 8 LUNs. Most SCSI host adapter treats each LUN like a SCSI disk.

#### 6.9.1.2 For ARC-5010

The following is the volume set features for the ARC-6010/6020 1. Volume sets of different RAID levels may coexist on the same raid set.

2. Up to 16 volume sets in a raid set can be created by the SATA RAID controller.

3. The maximum addressable size of a single volume set is 2 TB.

To create volume set from raid set system, move the cursor bar to the main menu and click on the Create Volume Set link. The Select The Raid Set To Create On It screen will show all raid set number. Tick on a raid set number that you want to create and then click on the Submit button.

The new create volume set allows user to select the Volume name, capacity, RAID level, strip size, SCSI ID/LUN, Cache

۲

mode, tag queuing, IDE Data Xfer Mode and IDE Channel/IDE Drive#ID.

| andra Mesa<br>antis Creata                        | 」 作業                     | Areca Technology Corporation |  |
|---------------------------------------------------|--------------------------|------------------------------|--|
| datta Pancina.<br>mata Raid Zeti<br>data Raid ent | Enter Volume Anabar      |                              |  |
| mand Raid Det<br>stivate Raid Set                 | Volume Name              | Volume Set #01               |  |
| nute Hot.Space                                    | Member Dido              | 3                            |  |
| abets Most Space                                  | Max Ease Capacity Allo   | sed 88.1 GB                  |  |
| banclet Paretine                                  | Select Raw Volume Cap    | aaday 00.1 dB                |  |
| usta Voluma Zeti<br>leta Voluma Zeti              | Volume Raid Level        | Raid 5 M                     |  |
| dify Volume Set                                   | Volume Initialization Mo | de Fast w                    |  |
| de Tallane Del<br>Tallane Del Check               | Volume Stripe Sate       | 64 M KBytes                  |  |
| ind Bries                                         | Volume Cache Mode        | Write Back M                 |  |
| a Fasa Through                                    | Tagged Command Ques      | ing Enabled M                |  |
| My Pase Theosoft<br>In Pase Theosoft              | IDE Data Mer Mode        | ATA150 ¥                     |  |
| in Pass Through<br>hify Daire                     | IDE Chamel IDE Drives    | 0 . 1 .                      |  |
| ten Control<br>tem Control<br>or Econtro          | IDS Drive#0 Master, #1   | Stare, #2->#152.eneved       |  |
| n Trent Daffer<br>My Zaurrad<br>male Faurran      | Confirm The Operat       | ios.                         |  |
| gade beerse                                       | Submit Reset             |                              |  |
| addet. Hannadar                                   |                          |                              |  |

#### • Volume Name:

The default volume name will always appear as Volume Set. #. You can rename the volume set name providing it does not exceed the 15 characters limit.

#### • Capacity:

The maximum volume size is default in the first setting. Enter the appropriate volume size to fit your application. The capacity can also increase or decrease by the .UP and DOWN arrow key

#### • Raid Level:

Set the RAID level for the Volume Set. Highlight Raid Level and press <Enter>.

The available RAID levels for the current Volume Set are displayed. Select a RAID level and press <Enter> to confirm.

#### • Strip Size:

This parameter sets the size of the stripe written to each disk in a RAID 0, 1, or 5 logical drive. You can set the stripe size to 4 KB, 8 KB, 16 KB, 32 KB, 64 KB, or 128 KB.

A larger stripe size produces better-read performance, especially if your computer does mostly sequential reads. However, if you are sure that your computer does random reads more often, select a small stripe size

#### • Cache Mode:

The RAID subsystem supports Write-Through Cache and Write-Back Cache.

#### • Tag Queuing:

The Enabled option is useful for enhancing overall system performance under multi-tasking operating systems. The Command

#### ۲

# WEB BROWSER-BASED CONFIGURATION

Tag (Drive Channel) function controls the SCSI command tag queuing support for each drive channel. This function should normally remain enabled. Disable this function only when using older SCSI drives that do not support command tag queuing

#### • IDE Data Xfer Mode:

The ARC-5010 Internal RAID subsystem supports ATA150, ATA133, ATA100, ATA66, and ATA33 Mode. The ATA150 is defined by ARC-600 chip.

#### • IDE Host Channel:

IDE Channel: The ARC-5010 can support dual ATA Host channel-Parallel ATA (Connect to Channel 0) and Serial ATA (Connect to Channel 1). Multiple ATA Host channel can be applied to the same volume set if user selects the 0&1 Cluster option in the IDE Host Channel. Each ATA Host channel can be applied to different volume sets if user selects the 0&1 option in the IDE Host Channel Mode, 0 for Parallel ATA host channel and 1 for Serial ATA host channel. The volume set initializes for Parallel ATA host channel, now user wants to change to Serial ATA, user needs to modify configuration as the IDE Host Channel =1 and IDE Drive select=0.

#### • IDE Drive Select:

IDE Host Channel setting at 0 or 1 - PATA and SATA host channel can concurrently access different volume sets. The PATA (Channel 0) can support Master and Slave volume set. The SATA (Channel 1) can support one Master volume set. The Max volume set can be accessed by ARC-5010 is 3.

IDE Host Channel setting at 0&1 Cluster. The ARC-5010 can support dual ATA Host Channel - Parellel ATA Master and Serial ATA accesses the same volume set. But user can only write through one channel at the time.

### 6.9.2 Delete Volume Set

To delete Volume from raid set system function, move the cursor bar to the main menu and click on the Delete Volume Set link. The Select The Raid Set To Delete screen will show all raid set number. Tick on a raid set number and the Confirm The Operation and then click on the Submit button to show all volume set

۲

item in the selected raid set. Tick on a volume set number and the Confirm The Operation and then click on the Submit button to delete the volume set.

| Paratics Mess                                                                                                    | Î.       | # 13                  |               |               | 1 |
|----------------------------------------------------------------------------------------------------|----------|-----------------------|---------------|---------------|---|
| 2mirk/Create                                                                                                    | te       | Areca                 | Technolog     | y Corporation |   |
| Reillie Pantine                                                                                                    | 1. N. 3  | 10.00                 |               |               |   |
| Conste Raid Ret                                                                                                    | Select T | e Volume Set To Delet |               |               | 1 |
| Inlete Raid set                                                                                                    |          |                       |               |               |   |
| Impand Raid Set<br>Activate Raid Set                                                                                                    | Select   | Volume Set Name       | On Raid Set   | Capacity      |   |
| Schrole Foul 21:1<br>Scale Hot Space                                                                                                    | 0        | Volume Set # 00       | Raid Set # 00 | 3.0GB         |   |
| Delete Hat Space                                                                                                    | 0        | Volume Set # 01       | Raid Set # 01 | 1.208         |   |
| Volume Del Panellene                                                                                                    | 1        |                       |               |               |   |
| desidy Values Set<br>Secti Falues Set<br>Itap Values Set Cherch<br>Rockel Non<br>Secto Face Through<br>Modife Face Through                                                                                                    | jane je  | Reset                 |               |               |   |
| Interior Passe Theorem Interior Passe Theorem Interior Passe Theorem Interior Passes Interior Passes Interior Pass<br>Interior Passes Interior Passes Interior Passes Interior Passes Interior Passes Interior Passes Interior Passes Interior Passes Interior Passes Interior Passes Interior Passes Interior Passes Interior Passes Interior Passes Interior Pa |          |                       |               |               |   |
| Iprim. Control                                                                                                    |          |                       |               |               |   |
| Izrien Config<br>Den Erenia<br>Teu Erent Daffin<br>Mohtz Razeroni<br>Igginde Finnman                                                                                                    |          |                       |               |               |   |
| Inferration                                                                                                    |          |                       |               |               |   |
| Raidlet Herarity                                                                                                    | ×        |                       |               |               |   |

#### 6.9.3 Modify Volume Set

To modify a volume set from a raid set:

(1). Click on the Modify Volume Set link.

(2). Tick on the volume set from the list that you wish to modify. Click on the Submit button.

The following screen appears.

Use this option to modify volume set configuration. To modify volume set attribute values from raid set system function, move the cursor bar to the volume set attribute menu and click on it. The modify value screen appears. Move the cursor bar to an attribute item, and then click on the attribute to modify the value. After you complete the modification, tick on the Confirm The Operation and click on the Submit button to complete the action. User can modify all values except the capacity.

### 6.9.3.1 For ARC-6010/6020

| aith Orester                           | Areca Te                             | chnology Corporation |
|----------------------------------------|--------------------------------------|----------------------|
| della Paratina                         | Strates                              | 84                   |
| nute Raid 2rd                          | Enter Volume Attribute On Raid Set # | 24                   |
| elets Raid est                         |                                      |                      |
| pand Raid 2st<br>etimate Raid Set      | Volume Name                          | Volume Set #00       |
| nate Hat 2page                         | Volume Capacity                      | 3.008                |
| elets Mart Space                       | Volume Raid Level                    | Raid 5 w             |
| ibanci el Pancione                     | Volume Stripe Silps                  | 64 W KBates          |
| nata Volume Det<br>deta Volume Det     | Volume Cache Mode                    | Write Back M         |
| oddy Tolane Det                        | Tagged Command Queuing               | Enabled *            |
| urch Yohane Bei<br>on Vohane Set Check | Max SCSI Speed                       | 160MB/Sec Y          |
| breind Bahr                            | SCSI Channel SCSI ID SCSI Lun        | 0 - 0 - 0 -          |
| water Paper Thereagh                   |                                      |                      |
| addy Pass Through                      | Confirm The Operation                |                      |
| elete Page Theraph                     |                                      |                      |
| entify Deire                           | Submit Reset                         |                      |
| reises Constral                        |                                      |                      |
| rrien Config                           |                                      |                      |
| en Evente<br>an Frent Fuiller          |                                      |                      |
| and Event Euffer<br>addy Tunewood      |                                      |                      |
| ooky raarvood<br>ugaala Firmman        |                                      |                      |
|                                        |                                      |                      |

( )

#### 6.9.3.2 For ARC-5010

| Quick Create                                            | *                                  |                       |   |
|---------------------------------------------------------|------------------------------------|-----------------------|---|
| Rallie Percless                                         | 唐 53                               | echnology Corporation |   |
| Queste Raid Det                                         | 🚽 🕂 🕄 Areca T                      | echnology Corporation |   |
| Delete Raid art                                         | NAK SALAN                          |                       | × |
| Eggand Rold Det<br>Activate Rold Det<br>Censte Rold Det | Enter Volume Attribute On Raid Set | +01                   |   |
| Debte Hot Spare                                         | Volume Name                        | Volume Set #01        |   |
| Tabenal at Penetiene                                    | Volume Capacity                    | 1.1GB                 |   |
| Create Waltane Set                                      | Volume Raid Level                  | Raid 5 M              |   |
| Dahte Talane 3rt<br>Maddy Volume Set                    | Volume Stripe Sate                 | 64 w KBytes           |   |
| Cherck Volume Set                                       | Volume Cache Mode                  | Write Back w          |   |
| Stop Volume Set Check<br>Read Being                     | Tagged Command Queuing             | Enabled w             |   |
| Onde Pass Theoreth                                      | IDE Data Xier Mode                 | ATA150 V              |   |
| Maddy Free Theraph                                      | IDE Channel IDE Drive#             | B = 1 =               |   |
| Dalete Pass Through<br>Identify Doire                   | DE Drive#0 Master, #1 Slave, #2>#1 | 5Reserved             |   |
| Typins Control                                          |                                    |                       |   |
| System Coufig<br>Yarn Events                            | Confirm The Operation              |                       |   |
| Clear Result Daffer<br>Maddy Examined                   | Submit Reset                       |                       |   |
| Upgrade Familian                                        |                                    |                       |   |
| Monates                                                 |                                    |                       |   |
| ExidSet History                                         |                                    |                       |   |
| System Information                                      |                                    |                       |   |
| Hardway Monitor                                         | ~                                  |                       |   |

#### 6.9.3.3 Volume Expansion

| Enter Volume Attribute On Raid Set # | 01                                                                                                    |
|--------------------------------------|----------------------------------------------------------------------------------------------------|
|                                      |                                                                                                    |
| Volume Name                          | Volume Set #00                                                                                                    |
| Max Capacity Allowed                 | 240.0 GB                                                                                                    |
| Volame Capacity                      | 10 GB                                                                                                    |
| Volume Initialization Mode           |                                                                                                    |
| Volume Raid Level                    | Raid 0+1 M                                                                                                    |
| Volume Stripe Sate                   | 64 - KBytes                                                                                                    |
| Volume Cache Mode                    | Write Back w                                                                                                    |
| Tagged Command Queuing               | Enabled *                                                                                                    |
| Max SCSI Speed                       | 320MB/Sec *                                                                                                    |
| SCSI Channel SCSI ID SCSI Lun        | 0                                                                                                    |
| Confirm The Operation Submit Roset   |                                                                                                    |
|                                      | Volumi Nana<br>Mar Oguniri Alaved<br>Volumi Coguniri<br>Volumi Sanitanon Morie<br>Volumi Sanitanon Morie<br>Volumi Sanita<br>Volumi Sanita<br>Volumi |

Use this raid set expands to expand a raid set, when a disk is added to your system. The expand capacity can use to enlarge the volume set size or create another volume set. The modify volume set function can support the volume set expansion function. To expand volume set capacity value from raid set system function, move the cursor bar to the volume set Volume capacity item and entry the capacity size. Tick on the Confirm The Operation and click on the Submit button to complete the action. The volume set start to expand. ( )

#### 6.9.3.4 Volume Set Migration

Migrating occurs when a volume set is migrating from one RAID level to another, a volume set strip size changes, or when a disk is added to a raid set. Migration status is displayed in the volume status area of the RaidSet Hierarchy screen when one RAID level to another, a Volume set strip size changes or when a disk is added to a raid set.

۲

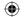

| tic East set<br>and East Set                                        | -           |            |                   |        | nology Cor           |                 |          |
|---------------------------------------------------------------------|-------------|------------|-------------------|--------|----------------------|-----------------|----------|
| mate Road Set                                                       | Raid Set H  | ierarday   |                   |        |                      |                 |          |
| nie Hot Zpaars<br>de Hot Zuaars                                     | Raid        | Set        | IDE Channels      | v      | olume Set(Ch/Id Lun) | Volume State    | Capacity |
| and Decker                                                          | Raid Set #1 | 22 0       | h01               | Vola   | se Set # 00 (0/0/0)  | Migrating(2.5%) | 3.0GB    |
| te Volume Det                                                       |             |            | P05               |        |                      |                 |          |
| ie Tulume Zei<br>My Volume Zei<br>ik Yalame Zei<br>Volume Zei Check | Raid Set #  | 21 6       | 103<br>104<br>105 | Volu   | an Sec # 01 (0/0/3   | Normal          | 1.208    |
| ad berr                                                             |             |            |                   |        |                      |                 |          |
| in Pass Through<br>Mr Pass Through                                  | IDE Chone   | rela:      |                   |        |                      |                 |          |
| to Fano The reach                                                   | Channel     | Usa        | ge Cap            | acity. |                      | Model           |          |
| sty Daire                                                           | 53/01       | Raid Set 1 | F00 41.2G         | 8      | 2C35L040AVVN07-0     |                 |          |
| n Condrol                                                           | (2)//2      | Raid Set 1 | F00 41.2G         | 8      | 2C35L040AVVN07-0     |                 |          |
| en Config<br>Frents                                                 | Ch03        | Raid Set 1 | #00 40.0G         | 8      | MAXTOR 6L04022       |                 |          |
| Event Ruffer                                                        | Ch04        | Raid Set 1 | 41.20             | ŝ      | IC35L040AVVN07-0     |                 |          |
| Ar Datament                                                         | <u>Ch05</u> | Raid Set   | 41.20             | В      | 3C35L040AVVN07-0     |                 |          |

#### 6.9.4 Check Volume Set

( )

To check a volume set from a raid set:

1. Click on the Check Volume Set link.

2. Tick on the volume set from the list that you wish to check.

Tick on Confirm The Operation and click on the Submit button. Use this option to verify the correctness pf the redundant data in a volume set. For example, in a system with dedicated parity, volume set check means computing the parity of the data disk drives and comparing the results to the contents of the dedicated parity disk drive. The checking percentage can also be viewed by clicking on RaidSet Hierarchy in the main menu.

| Naide Consta<br>Reitlie Pendere                           | 1            | 5 100                            |                  |                         |                 |          |
|-----------------------------------------------------------|--------------|----------------------------------|------------------|-------------------------|-----------------|----------|
| Denste Raid Det<br>Miete Raid est                         | 1. See.      | , a Are                          | eca Te           | chnology Cor            | poration        |          |
| apand Raid Set<br>utivate Raid Set                        | Raid Set H   | ierarchy.                        |                  |                         |                 |          |
| innate Not Spore<br>winte Not Spore                       | Raid         | Set IDE                          | Channels         | Volume Set(Ch/Id/Lun)   | Volume State    | Capacity |
| Theodel Penden                                            | Baid Set # 0 | 22 (56)1                         | 1                | Johnne Set # 00 (1/0/1) | Checking(38.8%) | 3.0GB    |
| iente Talune Zet<br>idete Valune Zet<br>foddy Valune Zet  | Raid Set #0  | CM22<br>CM22<br>21<br>21<br>CM44 |                  | /ohme Set # 01 (0/0/1)  | Normal          | 1208     |
| herk Yohane Zei<br>Iop Yohane Zei Cherk                   | Kiel Set # C | Ch15                             |                  |                         | Pornal          | 1.0.00   |
| Synind Bala                                               |              |                                  |                  | R                       |                 |          |
| inste Para Theoryth                                       | IDE Chan     | ieli                             |                  |                         |                 |          |
| lodify Free Theraph<br>sleie Free Theraph<br>leadfr Dairs | Chunel       | Usage                            | Сара             |                         | Madel           |          |
| veney were                                                | 001          | Raid Set # 00                    | 41.20B           | IC35L041AVVN07-0        |                 |          |
| prism Config<br>ion: Econta                               | Ch12<br>Ch12 | Raid Set # 00<br>Raid Set # 00   | 41.208<br>40.038 | MAXTOR 6L04032          |                 |          |
| loss Errent Duffer                                        | Ch14         | Raid Set # 01                    | 41.208           | EC35L041AVVN07-0        |                 |          |
| lodify Fastword<br>ografe Firmware                        | <u>Ch15</u>  | Raid Set # 01                    | 41.2GB           | 0C35L040AVVN07-0        |                 |          |
| al souden.                                                |              |                                  |                  |                         |                 |          |
| aidht Himaitel<br>plen Islomation<br>asbran Montor        |              |                                  |                  |                         |                 |          |

### 6.9.5 Stop VolumeSet Check

Use this option to stop the Check Volume Set function.

### 6.10 Physical Drive

Choose this option from the Main Menu to select a physical disk and to perform the operations listed below.

( )

(�)

#### 6.10.1 Create Pass-Through Disk

#### 6.10.1.1 For ARC-6010/6020

To create pass-through disk, move the mouse cursor to the main menu and click on the Create Pass-Through link. The relative setting function screen appears.

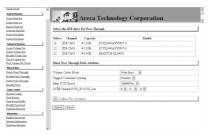

Disk is no controlled by the internal RAID subsystem firmware and thus cannot be a part of a volume set. The disk is available to the operating system as an individual disk. It is typically used on a system where the operating system is on a disk not controlled by the RAID firmware. User can also select the cache mode, Tagged Command Queuing, Max SCSI speed and SCSI channel/SCSI\_ID/SCSI\_LUN for this volume.

#### 6.10.1.2 For ARC-5010

To create pass-through disk, move the mouse cursor to the main menu and click on the Create Pass-Through link. The relative setting function screen appears.

| Dokich, Castalie<br>Roldfiel Panolisme                         | ~       | # \$                                  |             |                                                                                                    | 1 |  |  |  |
|----------------------------------------------------------------|---------|---------------------------------------|-------------|----------------------------------------------------------------------------------------------------|---|--|--|--|
| Derate Rauf Det<br>Delate Rauf ant                             | st.     | AN AL                                 | Areca       | Technology Corporation                                                                                          |   |  |  |  |
| Espand Reid 2nt<br>Activate Reid Set                           | Select  | Select the IDE drive For Pass Through |             |                                                                                                    |   |  |  |  |
| Detaite Hot Space<br>Definite Hot Space                        | Select  | Channel                               | Canacity    | Medel                                                                                                    |   |  |  |  |
| Volume for Paradianar                                          | _       |                                       | capacity)   |                                                                                                    |   |  |  |  |
| Zerate V olume Set<br>Delete V olume Set<br>Modély V olume Set | ۲       | IDE Ch01                              | 41.2GB      | IC35L040AVVN07-0                                                                                                |   |  |  |  |
| Theok Volume Set<br>Rop Volume Set Check                       | Enter 1 | ass Through                           | Disk Antaba | te                                                                                                    |   |  |  |  |
| Physical Dates                                                 | J       | Carbe Made                            |             | The second second second second second second second second second second second second second second second se |   |  |  |  |
| Invate Page Theough                                            |         |                                       |             | Write Back w                                                                                                    |   |  |  |  |
| Modify Pass Theragh                                            | Tagged  | Command Q                             | erikog      | Enabled ¥                                                                                                    |   |  |  |  |
| Indete Pass Theoryth<br>Mentally Dates                         |         | ta Xfer Mode                          |             | ATA133 M                                                                                                    |   |  |  |  |
| System Control                                                 | IDE CE  | annelIDE Dri                          | ve#         | 0 - 0 -                                                                                                    |   |  |  |  |
| Dystem Could<br>Aircr Events<br>Deur Event Duffer              | IDE Dr  | ive#0 Master,                         | #1 Size, #2 | 0 k<br>2015Reserved                                                                                             |   |  |  |  |
| Modify Passeroni<br>Ipopule Funeran                            | Con     | afara The Ope                         | ration      |                                                                                                    |   |  |  |  |
| bel susailen.                                                  | Submit  | Report                                |             |                                                                                                    |   |  |  |  |
| Inidist Hermity<br>System Information<br>Endergram Manitor     |         |                                       |             |                                                                                                    |   |  |  |  |
| 1 1                                                            | ×       |                                       |             |                                                                                                    |   |  |  |  |

Disk is no controlled by the internal RAID subsystem firmware and thus cannot be a part of a volume set. The disk is available to the operating system as an individual disk. It is typically

۲

used on a system where the operating system is on a disk not controlled by the RAID firmware. User can also select the cache mode, Tagged Command Queuing, IDE Data Xfer Mode and IDE Channel/IDE Drive# for this volume.

#### 6.10.2 Modify Pass-Through Disk

Use this option to modify the Pass-Through Disk Attribute. User can modify the cache mode, Tagged Command Queuing, Max SCSI speed and SCSI channel/ID/LUN on an existed pass through disk.

To modify the pass-through drive attribute from the pass-through drive pool, move the mouse cursor bar to click on Modify Pass-Through link. The Select The Pass Through Disk For Modification screen appears tick on the Pass-Through Disk from the passthrough drive pool and click on the Submit button to select drive. The Enter Pass-Through Disk Attribute screen appears, modify the drive attribute values, as you want.

#### 6.10.2.1 For ARC-6010/6020

( )

| di Consta<br>Del Pandine                      | AL 170                           |                              | 2 |  |  |  |
|-----------------------------------------------|----------------------------------|------------------------------|---|--|--|--|
| de Ruid Bet                                   | Areca Te                         | chnology Corporation         |   |  |  |  |
| te Raid ori<br>and Raid Set<br>inste Raid Set | Enter Pass Through Disk Amiliare |                              |   |  |  |  |
| de Hot Spare<br>de Hot Spare                  | Ch01 41 20B IC35L040AVVN07-0     | Ch01 41 20B IC35L040AVVN07-0 |   |  |  |  |
| malist Panalista                              |                                  |                              |   |  |  |  |
| de Volume Sei                                 | Volume Cache Mode                | Write Back M                 |   |  |  |  |
| te Volume Sel                                 | Tagged Command Quesing           | Enabled ~                    |   |  |  |  |
| ify Vohane Set<br>is Vohane Set               | Max SCSI Speed                   | 160MB/Sec M                  |   |  |  |  |
| ix volume 2nd<br>Volume Set Check             | SCSI Channel SCSI ID SCSI Lun    | 0 - 0 - 0 -                  |   |  |  |  |
| ied bits                                      | acat categoral_thacat_bat        | 0 8 0 8                      |   |  |  |  |
| és Pase Through<br>Sfy Pase Through           | Confirm The Operation            |                              |   |  |  |  |
| to Page Through                               | Submit Reset                     |                              |   |  |  |  |
| ady Dure                                      | Submit Preset                    |                              |   |  |  |  |
| m Control                                     | Pe .                             |                              |   |  |  |  |
| on Config                                     | 14                               |                              |   |  |  |  |
| e Eventa                                      |                                  |                              |   |  |  |  |
| a Event Euffer                                |                                  |                              |   |  |  |  |
| My Password                                   |                                  |                              |   |  |  |  |
| ands Futures                                  |                                  |                              |   |  |  |  |
| graden.                                       |                                  |                              |   |  |  |  |
| Cet.Hierarchy                                 |                                  |                              |   |  |  |  |
| ten information                               |                                  |                              |   |  |  |  |
| terner Monitor                                |                                  |                              |   |  |  |  |
|                                               | ×                                |                              |   |  |  |  |

#### 6.10.2.2 For ARC-5010

| Pearties liters                       | 1               | 100                                           |                       | 1 |  |  |
|---------------------------------------|-----------------|-----------------------------------------------|-----------------------|---|--|--|
| Quick Cente                           | A 700           | 🖁 Areca T                                     | echnology Corporation |   |  |  |
| Baille Parcine                        | 1.46 3.84       |                                               |                       |   |  |  |
| Orate Raid Det                        | Enter Pass The  | Enter Pass Through Disk Attribute             |                       |   |  |  |
| Dabta Raid act                        |                 |                                               |                       |   |  |  |
| Equand Raid 2nt<br>Activate Raid Zet  | Ch01 40 0038 3  | Ch01 40.00B MARTOR 6L04022                    |                       |   |  |  |
| Arterate East Tet<br>Orests Hot Space |                 |                                               |                       |   |  |  |
| Dalata Hot. Spars                     | Volume Cache I  | dode                                          | Write Back M          |   |  |  |
| Value of Paretine                     | Tagged Comma    | od Queuing                                    | Enabled *             |   |  |  |
| Create Volume Del                     | IDE Data 20er 1 | fode                                          | ATA190                |   |  |  |
| Daleta Volume Sei                     | TOE Channel (D) | Print.                                        | 0                     |   |  |  |
| Modify Tolone.3et<br>Check Tolone.2et | and Consultant  |                                               | 0 1 0 1               |   |  |  |
| Shop Tahane Set Check                 | THE DOWNLASS    | ID8 Drive#0 Master, #1 Sure, #2->#158 eserved |                       |   |  |  |
| Resired Balan                         | TOS PANAAA DO   | oter, #1.5 arre, #2-17#                       | 122/06/09             |   |  |  |
| Orner Pass Through                    | Confarm The     |                                               |                       | 1 |  |  |
| Modify Pass Through                   | (E) Communities | Operation                                     |                       |   |  |  |
| Daleta Pass Through                   | Submit Rese     | a.                                            |                       |   |  |  |
| Lifestify Dairy                       | Contract ( 1414 | 9                                             |                       |   |  |  |
| Fysion Control                        |                 |                                               |                       |   |  |  |
| System Config                         |                 |                                               |                       |   |  |  |
| View Events<br>Clear Event Staffer    |                 |                                               |                       |   |  |  |
| Class Event Hollin<br>Modify Password |                 |                                               |                       |   |  |  |
| Usurade Furnieras                     |                 |                                               |                       |   |  |  |
| Manda                                 |                 |                                               |                       |   |  |  |
| Badlet Browing                        |                 |                                               |                       |   |  |  |
|                                       |                 |                                               |                       |   |  |  |

( )

After you complete the selection, tick on the Confirm The Operation and click on the Submit button to complete the selection action.

### 6.10.3 Delete Pass-Through Disk

To delete pass-through drive from the pass-through drive pool, move the mouse cursor bar to the main menus and click on Delete Pass Through link. After you complete the selection, tick on the Confirm The Operation and click on the Submit button to complete the delete action.

### 6.10.4 Identify Selected Drive

To prevent removing the wrong drive, the selected disk LED will light for physically locating the selected disk when the Identify Selected Drive is selected.

To identify the selected drive from the drives pool, move the mouse cursor bar to click on Identify Selected Drive link. The Select The SATA Device For identification screen appears tick on the SATA device from the drives pool and Flash method. After completing the selection, click on the Submit button to identify selected drive.

( )

| sid-Cente A                       | # 15                                     |             | Technology Co       |            |  |  |
|-----------------------------------|------------------------------------------|-------------|---------------------|------------|--|--|
| nute Rad Set                      | A                                        | Areca       | Technology Co       | orporation |  |  |
| date Exid.ett                     |                                          |             |                     | -          |  |  |
| pand Raid Tet Sel                 | Select The IDE Device For Identification |             |                     |            |  |  |
| rtimes Raid Des<br>male Hot Dears |                                          |             |                     |            |  |  |
| date Hot Dears                    | lect Channel                             | Capacity    |                     | Madel      |  |  |
| Wanfe Pantan                      | IDE Ch01                                 | 41.2GB      | 2C35L040AVVN07-0    |            |  |  |
| este Tohane Let                   | IDE Child                                | 41.208      | 2C35L040AVVN07-0    |            |  |  |
| late Talana Set                   | IDE Cho3                                 | 40.0028     | MAXTOR 6L0402       |            |  |  |
| oddy Volume Det                   | IDE Ch04                                 | 41.208      | 32351.04033555002-0 |            |  |  |
| m Yohme Sei Check                 | IDE Child                                | 41.208      | 10351.0404757002-0  |            |  |  |
| trial him                         | Jane Cano                                | Printer and |                     |            |  |  |
| and a Parter Theorem Department   | ant Reat                                 |             |                     |            |  |  |
| oddy Free Through                 |                                          |             |                     |            |  |  |
| ate Fase Through                  | Pe .                                     |             |                     |            |  |  |
| nith Date                         |                                          |             |                     |            |  |  |
| nian Control                      |                                          |             |                     |            |  |  |
| tem.Canity                        |                                          |             |                     |            |  |  |
| w Events<br>w Event Duffer        |                                          |             |                     |            |  |  |
| dir Farroni                       |                                          |             |                     |            |  |  |
| grade Fieren and                  |                                          |             |                     |            |  |  |
| Turushin                          |                                          |             |                     |            |  |  |
| idlet Hierarity                   |                                          |             |                     |            |  |  |
| stem Information                  |                                          |             |                     |            |  |  |
| adreas Mantas                     |                                          |             |                     |            |  |  |

### **6.11 System Controls**

### 6.11.1 System Configuration

To set the raid system function, move the cursor bar to the main menu and click on the System Configuration link. The System Configuration menu will show all items. Move the cursor bar to an item, then press Enter key to select the desired function.

#### 6.11.1.1 For ARC-6010/6020

#### • System Beeper Setting:

The Alert Beeper function item is used to Disabled or Enable the

۲

RAID subsystem controller alarm tone generator.

#### • RAID Rebuild Priority:

The Raid Rebuild Priority is a relative indication of how much time the controller devotes to a rebuild operation. The RAID subsystem allows user to choose the rebuild priority (Low, Normal, High) to balance volume set access and rebuild tasks appropriately. For high array performance, specify a Low value.

#### • Terminal Port Configuration:

Speed setting values are 1200, 2400, 4800, 9600, 19200, 38400, 57600, and 115200. Stop Bits values are 1 bit and 2 bits. Note: Parity value is fixed at None. Data Bits value is fixed at 8 bits.

| las<br>Jes                  | System Configurations       |                                    |
|-----------------------------|-----------------------------|------------------------------------|
| 1471<br>1671<br>1671        | System Beeper Setting       | Enabled v                          |
| dear .                      | Rebuild Priority            | Low M                              |
| 1.2di<br>1.2di              | Terminal Port Configuration | Baud Rate 115200 w , Stop Bits 1 w |
| n 2ni<br>10 2ni             | Max ATA Mode Supported      | ATAJ33 🛩                           |
| Las<br>Int Check            | <b>TAL 8 A 1</b>            |                                    |
|                             | Confirm The Operation       |                                    |
| hecagh<br>Dheosgh<br>hecagh | Submit Reset                |                                    |
|                             | Pe                          |                                    |

#### • Maximum ATA Mode Supported:

Within the subsystem, one Ultra 160 SCSI chip acts as a target and 5 Ultra ATA bus are connected to the drive. The 5 Ultra ATA drive channel can support up to ATA133, which runs up to 133MB/s.

#### 6.11.1.2 For ARC-5010

( )

#### • System Beeper Setting:

The Alert Beeper function item is used to Disabled or Enable the RAID subsystem controller alarm tone generator.

#### • RAID Rebuild Priority:

The Raid Rebuild Priority is a relative indication of how much time the controller devotes to a rebuild operation. The RAID subsystem allows user to choose the rebuild priority (Low, Normal, High) to balance volume set access and rebuild tasks ap-

( )

propriately. For high array performance, specify a Low value.

#### • Terminal Port Configuration:

Speed setting values are 1200, 2400, 4800, 9600, 19200, 38400, 57600, and 115200. Stop Bits values are 1 bit and 2 bits. Note: Parity value is fixed at None. Data Bits value is fixed at 8 bits.

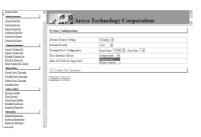

#### • JBOD/RAID Configuration:

JBOD is an acronym for "Just a Bunch Of Disk". It repressents a volume set that is created by the concatenation of partitions on the disks. For the ARC-5010, it can only see the first two disks, when you select the JBOD option. User needs to delete the RAID set, when you want to change the option from the RAID to the JBOD function.

( )

#### • Disk Capacity Truncation Mode:

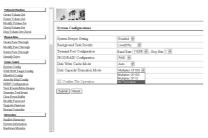

ARECA RAID controllers use drive truncation so that drives from differing vendors are more likely to be able to be used as spares for each other. Drive truncation slightly decreases the usable capacity of a drive that is used in redundant units. The controller provides three truncation modes in the system configuration: **Multiples Of 10G**, **Multiples Of 1G**, and **No Truncation**.

۲

**Multiples Of 10G:** If you have 120 GB drives from different vendors; chances are that the capacity varies slightly. For example, one drive might be 123.5 GB, and the other 120 GB. Areca drive Truncation mode **Multiples Of 10G** uses the same capacity for both of these drives so that one could replace the other.

**Multiples Of 1G:** If you have 123 GB drives from different vendors; chances are that the capacity varies slightly. For example, one drive might be 123.5 GB, and the other 123.4 GB. Areca drive Truncation mode **Multiples Of 1G** uses the same capacity for both of these drives so that one could replace the other. **No Truncation:** It does not truncate the capacity.

#### • Maximum ATA Mode Supported:

( )

Within the subsystem, the host IDE channels act as a target and 5 Ultra ATA bus are connected to the drive. The 5 Ultra ATA drive channel can support up to ATA133, which runs up to 133MB/s.

#### 6.11.2 EtherNet Config (ARC-6020)

Use this feature to set the controller Ethernet port configuration. Customer doesn't need to create a reserved space on the arrays before the Ethernet port and HTTP service working. The firmwareembedded Web Browser-based RAID manager can access it from any standard internet browser or from any host computer either directly connected or via a LAN or WAN with no software or patches required.

DHCP (Dynamic Host Configuration Protocol) is a protocol that lets network administrators manage centrally and automate the assignment of IP (Internet Protocol) configurations on a computer network. When using the Internet's set of protocols (TCP/IP), in order for a computer system to communicate to another computer system it needs a unique IP address. Without DHCP, the IP address must be entered manually at each computer system. DHCP lets a network administrator supervise and distribute IP addresses from a central point. The purpose of DHCP is to provide the automatic (dynamic) allocation of IP client configurations for a specific time period (called a lease period) and to eliminate the work necessary to administer a large IP network.

To configure the raid controller EtherNet port, move the cursor bar to the main menu and click on the System Controls link. The

System Controls menu will show all items. Move the cursor bar to the EtherNet Config item, then press Enter key to select the desired function.

| BRaidSet Functions                                                                                         | Areca Technology Co                       | propriation   |          |     |       |  |
|----------------------------------------------------------------------------------------------------|-------------------------------------------|---------------|----------|-----|-------|--|
| DVolumeSet Functions                                                                                       | 1                                         |               |          |     |       |  |
| @Physical Drives                                                                                           | Ether Not Configurations                  |               |          |     |       |  |
| System Controls                                                                                            | DHCP Function                             | Erabl         | ed 14    |     |       |  |
| Sontras Config<br>EtherNet Config<br>Alert Dr Mail Config<br>View Events/Main Borgen<br>Clear Rower Endfor | Local IP Address (Used HDBCP Disabled)    | 192           | 168      |     | 100   |  |
|                                                                                                    | Gateway IP Address (Used HDHCP Disable-0) | 192           | 168      |     | 5     |  |
|                                                                                                    | Gateway IP Mark (Used If DHCP Dirabled)   | 255           | 255      | 255 | la la |  |
| foddy Parrecord R                                                                                          | Current IP Address                        | 192.168.0.198 |          |     |       |  |
| Instade Fatteriae<br>Gestart Costroller                                                                    | Current Gateway IP Address                | 192.168.0.1   |          |     |       |  |
|                                                                                                    | Current Gateway Mask                      | 255.2         | 55 255 0 |     |       |  |
| Slafermation                                                                                               | lither Net MAC Address                    | 00.04         | D9.78.E  | FFD |       |  |

#### 6.11.3 Alert By Mail Config (ARC-6020)

To configure the raid controller email function, move the cursor bar to the main menu and click on the System Controls link. The System Controls menu will show all items. Move the cursor bar to the Alert By Mail Config item, then press Enter key to select the desired function. This function can only set by the web-based configuration.

The firmware contains SMTP manager monitors all system events and user can select either single or multiple user notifications to be sent via "Plain English" e-mails with no software required. ( )

| idSet Functions                     | SMTP Server IP Address               |                                                |
|-------------------------------------|--------------------------------------|------------------------------------------------|
| lumeSet Functions                   | PNUT SHALT WORKS                     | lo lo la la                                    |
| ysical Drives                       | Mail Address Configurations          |                                                |
| tem Controls                        | Sender Name :                        | Mai Address                                    |
| n Coefig<br>Channel Coefig          | Account :                            | Password :                                     |
| <u>Net Coefig</u><br>By Mail Coefig |                                      |                                                |
| P Configuration                     | MadTo Name1 :                        | Mail Address                                   |
| EventoMate Beeper<br>ute Test Event | MaiTo Name2                          | Mail Address                                   |
| Event Buffer                        | MaiTo Name3                          | Mail Address                                   |
| v Password<br>de Fansware           | MaiTo Name4 :                        | Mai Address                                    |
| rt Controller                       | Event Notification Configurations    |                                                |
| ernation                            | Event Nothiration Cooligurations     |                                                |
|                                     | Contraction State Event Notification | No Event Notification Will Be Sent             |
|                                     | C Urgent Error Notification          | Send Only Urgent Event                         |
|                                     | C Serious Error Notification         | Send Urgent And Serious Event                  |
|                                     | C Warning Error Notification         | Send Urgent, Serious And Warning Event         |
|                                     | C Information Notification           | Send AI Event                                  |
|                                     | Notification For No Event            | Notify User If No Event Occurs Within 24 Hours |
|                                     | -                                    |                                                |

#### 6.11.4 View Events/ Mute Beeper

To view the RAID subsystem controller's information, move the mouse cursor to the main menu and click on the View Events/ Mute Beeper link. The Raid Subsystem events Information screen appears.

Choose this option to view the system events information: Timer,

( )

Device, Event type, Elapse Time and Errors. The RAID system does not built the real time clock. The Time information is the relative time from the RAID subsystem power on.

| ad he Peorless                      | . 10        | 19 . m          | echnology Corp   |             |        |
|-------------------------------------|-------------|-----------------|------------------|-------------|--------|
| eate Raid Set                       | A said      | Areca T         | echnology Corp   | poration    |        |
| dete Raid set                       |             |                 |                  |             |        |
| pand Raid Set<br>throte Raid Set    | Syntem Even | neitearrohl zi  |                  |             |        |
| ente Hat Spare                      |             |                 |                  |             |        |
| dete Hat Spare                      | Time        | Device          | Event Type       | Elspse Time | Errors |
| baseled Penelister                  | 000.01.19   | Volume Set # 00 | Complete Migrate | 000.04.07   |        |
| este Vohane Set                     | 000.05.27   | Volume Set # 00 | Start Migrating  |             |        |
| dete Voltane Set                    | 000.05.27   | Volume Set # 00 | Modify Volume    |             |        |
| oddy Valume Det<br>1863: Valume Det | 000.05.55   | Volume Set # 00 | Complete Check   | 000.01.21   | 0      |
| on Volume Set Check                 | 000.07.17   | Volume Set # 00 | Start Checking   |             |        |
| typical Delev                       | 000.09.22   | Volume Set # 00 | Complete Init    | 000.01.13   |        |
| ente Face Theraph                   | 000.10.20   | Volume Set # 01 | Create Volume    |             |        |
| orkely Pass Through                 | 000.10.36   | Volume Set # 00 | Start Initialize |             |        |
| dete Fase Theraph                   | 000.10.36   | Volume Set # 00 | Create Volume    |             |        |
| entify Dairs                        | 0001640     | IDE Channel 3   | Denice Incerted  |             |        |
| reten Control<br>reten Control      | L 600.16.54 | IDE Channel 3   | Device Removed   |             |        |
| err Treate                          | 0001846     | IDE Channel 4   | Denice Interted  |             |        |
| ene Ervent Buffer                   |             |                 |                  |             |        |
| oddy Pageword                       |             |                 |                  |             |        |
| ograde Finnerate                    |             |                 |                  |             |        |
| frenden                             | 1           |                 |                  |             |        |
| addet Harachy<br>wien Information   | _           |                 |                  |             |        |
| wiem Information<br>ardware Monitor | Next Page   |                 |                  |             |        |

#### 6.11.5 Clear Events Buffer

Use this feature to clear the entire events buffer information.

#### 6.11.6 Modify Password

( )

To set or change the RAID subsystem password, move the mouse cursor to Raid System Function screen, and click on the Change Password link. The Modify System Password screen appears. The password option allows user to set or clear the raid subsystem's password protection feature. Once the password has been set, the user can only monitor and configure the raid subsystem by providing the correct password.

The password is used to protect the internal RAID subsystem from unauthorized entry. The controller will check the password only when entering the Main menu from the initial screen. The RAID subsystem will automatically go back to the initial screen when it does not receive any command in ten seconds.

To disable the password, press Enter key only in both the Enter New Password and Re-Enter New Password column. Once the user confirms the operation and clicks the Submit button. The existing password will be cleared. No password checking will occur when entering the main menu from the starting screen.

( )

| Ouick Create                                                    |        |                       |         |              |        |  |
|-----------------------------------------------------------------|--------|-----------------------|---------|--------------|--------|--|
| Robilled Personance                                             | 1      | 潜留                    |         | nology Corpo |        |  |
| Canada Raid Det                                                 |        | Are                   | ca Tech | nology Corpo | ration |  |
| Delete Baid set                                                 |        |                       |         |              |        |  |
| Expand Raid Set<br>Articute Raid Set<br>Create Hot Spars        | Mo     | ify System Password   |         |              |        |  |
| Delete Hot Space                                                | Ente   | r Original Password   | ••••    |              |        |  |
| Volume Let Persona                                              | 1 Este | r New Password        |         |              |        |  |
| Create Volume Set<br>Delete Volume Set                          | Re-    | Enter New Password    |         |              |        |  |
| Maskily Tokens Set<br>Check Tokens Set<br>Stop Values Set Check |        | Confirm The Operation |         |              |        |  |
| Physical Bairs                                                  | 1 50   | mit Reset             |         |              |        |  |
| Create Page Through                                             |        |                       |         |              |        |  |
| Modely Pase Through                                             |        |                       |         |              |        |  |
| Delete Pass Through                                             |        |                       |         |              |        |  |
| Identify Daire                                                  |        |                       |         |              |        |  |
| System Control                                                  |        |                       |         |              |        |  |
| Spriten Config                                                  |        |                       |         |              |        |  |
| Tien Innels                                                     |        |                       |         |              |        |  |
| Clear Event Buffer<br>Modify Password                           |        |                       |         |              |        |  |
| Uparade Fammare                                                 |        |                       |         |              |        |  |
| bimain                                                          | 1      |                       |         |              |        |  |
| SaidSet Himachy                                                 | - II.  |                       |         |              |        |  |
| System Information                                              |        |                       |         |              |        |  |
| Earthran Monitor                                                |        |                       |         |              |        |  |
|                                                                 | *      |                       |         |              |        |  |

#### 6.11.7 Update Firmware:

Please reference the appendix B firmware utility.

#### 6.11.8 Restart Controller

Please reference the appendix B firmware utility.

# 6.12 Information Menu

### 6.12.1 RaidSet Hierarchy

Use this feature to view the internal raid subsystem current raid set, current volume set and physical disk configuration. Please reference this chapter "Configuring Raid Sets and Volume Sets"

### 6.12.2 System Information

To view the RAID subsystem controller's information, move the mouse cursor to the main menu and click on the System Information link. The Raid Subsystem Information screen appears. Use this feature to view the raid subsystem controller's information. The controller name, firmware version, serial number, main processor, CPU data/Instruction cache size and system memory size/speed appear in this screen.

### 6.12.3 Hardware Monitor

To view the RAID subsystem controller's hardware monitor information, move the mouse cursor to the main menu and click the Hardware Monitor link. The Hardware Information screen appears.

۲

( )

The Hardware Monitor Information provides the temperature, fan speed (chassis fan) and voltage of the internal RAID subsystem. All items are also unchangeable. The warning messages will indicate through the LCM, LED and alarm buzzer.

Below screen is an sample of ARC-5010/6010 Hardware Monitor Information.

| itie Parcieno<br>Ate Raid Del<br>Ate Raid cot   | A State Sec.         | reca Technology Corporation | w Constr Real Set                                                        |     |
|-------------------------------------------------|----------------------|-----------------------------|--------------------------------------------------------------------------|-----|
| und Raid Set<br>forme Raid Set<br>ate Hot Spare | Raid Subsystem Infer | n vition                    | Equand End End<br>Expand End End<br>Acciment End End<br>Credit Hot Deare |     |
| ate Hot 2part                                   | Controller Name      | ARC-6010                    | Delete Not Dears                                                         |     |
| handlet Penetiene                               | Firmware Version     | V1.00 2002-11-18            | Vitancial Parchine                                                       | -   |
| ate Volume Set                                  | Serial Number        | 1100-2116-6633              | Censte Volume Det                                                        |     |
| te Vohane Set                                   | Main Processor       | 200MHz TX4927               | Delete Volume Set                                                        |     |
| ify Tohme Det<br>h Vohime Det                   | CPU ICache Size      | 32KBytes                    | Modify Volume 2nt<br>Check Volume 2nt                                    |     |
| Volume Set Check                                | CPU DCache Size      | 32KBytes / Write Back       | Doo Volume Set Check                                                     |     |
| ind Belly                                       | System Memory        | 64MB / 101MHz               | Repaid Date                                                              | - 1 |
| e Pase Theoryth                                 |                      |                             | Cenate Page Through                                                      |     |
| fy Fass Through                                 |                      |                             | Modify Pass Through                                                      |     |
| te Pase Through                                 |                      |                             | Exists Fass Through                                                      |     |
| Mg Deire                                        |                      |                             | Litenticly: Drive                                                        |     |
| n (vated                                        |                      |                             | Sprim Control                                                            |     |
| m Canfig<br>Events                              |                      |                             | System Couling<br>View Events                                            |     |
| Event Duffer                                    |                      |                             | Clear Event Buffer                                                       |     |
| fy 2 married                                    |                      |                             | Modily Password                                                          |     |
| ade Fiemorare                                   |                      |                             | Upgrade Finnesses                                                        |     |
| rudin                                           |                      |                             | Infraredien.                                                             |     |
| Set Harranday                                   | R                    |                             | BaidZet Disrathy<br>System Information                                   |     |
| in telenator                                    |                      |                             | Randware Monitor                                                         |     |

( )

| diffe Pancine                            | . 46 66                      | fechnology Corporation |  |
|------------------------------------------|------------------------------|------------------------|--|
| wate Raid Set                            | Areca 1                      | echnology Corporation  |  |
| Indexter Eland, and                      | and the product of           |                        |  |
| Expand Raid Set                          | Hardwara Manitar Information |                        |  |
| Activate Red Set                         |                              |                        |  |
| ierate Hot Epozy<br>Weiele Hot Epozy     | Controller Board Temperature | 37.92                  |  |
| Children and a special                   | a Backplane Temperature      | 33.90                  |  |
|                                          | Controller Fan Speed         | 343 8704               |  |
| Denste Wohann Zeti<br>Delete Wohann Siet |                              | 12 160 V               |  |
| John Volume 201<br>Modife Volume Set     | Fours Supply +12V            |                        |  |
| Deck Falane 2st                          | Power Supply +5V             | 5.107 V                |  |
| Rop Volume Set Check                     | Power Supply +3.3V           | 3.296 V                |  |
| Revied Dates                             | CPU Core Voltage +1.5V       | 1.520 V                |  |
| Conste Pass Themado                      |                              |                        |  |
| Audity Page Through                      | 1                            |                        |  |
| Delete Page Thewards                     |                              |                        |  |
| dentify Drive                            |                              |                        |  |
| Sevies Control                           | 1                            |                        |  |
| Desten Config                            | -                            |                        |  |
| Gen Trents                               |                              |                        |  |
| Test Event Euffer                        | R                            |                        |  |
| Modify Password                          |                              |                        |  |
| Iggrade Firmware                         |                              |                        |  |
| behaveden.                               | 1                            |                        |  |
| teidSet Hierarchy                        |                              |                        |  |
| Desten Information                       |                              |                        |  |

| Item                         | Warning Condition  |
|------------------------------|--------------------|
| Controller Board Temperature | > 60°              |
| Backplane Temperature        | > 55°              |
| Controller Fan Speed         | < 1900 RPM         |
| Power Supply +12V            | < 10.5V or > 13.5V |
| Power Supply +5V             | < 4.7V or > 5.3V   |
| Power Supply +3.3V           | < 3.0V or > 3.6V   |
| CPU Core Voltage +1.5V       | < 1.35V or > 1.65V |

۲

# **APPENDIX A**

### Specifications

#### **System Architecture**

#### ARC-5010/6010

- Toshiba TMPR4927ATB 200MHz 64-bit RISC processor
- 64MB on-board cache memory with ECC protection
- Areca 5 channels IDE controller (ARC600-66) with enhanced H/W XOR engine

( )

#### ARC-6020

- Intel 80321 I/O processor
- 128MB on-board DDR200 SDRAM with ECC protection
- Marvell 8 channels SATA-II controller
- NVRAM for RAID configuration & transaction log
- Write-through or write-back cache support
- Firmware in Flash ROM for easy upgrades

#### **RAID** Features

- RAID level 0, 1 (0+1), 3, 5 and JBOD
- Multiple RAID selection
- Online Array roaming
- Dynamic Volume Expansion
- Online RAID level/ stripe size migration
- Online capacity expansion and RAID level migration simultaneously
- Automatically and transparently rebuilds hot spare drives
- Hot swap new drives without taking the system down
- Instant availability and background initialization
- Automatic drive insertion / removal detection and rebuilding

۲

### **Disk Bus Interface**

- Ultra ATA/133 compatible
- SATA II compatible

#### **IDE-to-IDE Host Bus Interface**

- Dual ATA interface-Ultra ATA/133 & Serial ATA 1.0
- Ultra ATA/133 compatible; Transfer rate up to 133MB/sec
- Serial ATA 1.0 1.5Gbps(150 MB/sec)

#### SCSI-to-IDE Host Bus Interface

- Ultra 160-Wide LVD SCSI; Transfer rate up to 160MB/sec
- Tagged Command Queuing
- Concurrent I/O commands

#### SCSI-to-SATA Host Bus Interface

- Ultra 320-Wide LVD SCSI; Transfer rate up to 320MB/sec
- Tagged Command Queuing
- Concurrent I/O commands

#### **Monitors / Indicators**

- Push Buttons and LCD Display Panel for setup, alarm mute and configuration (option)
- 5 drive LED indicators and 3 environment LED indicators
- Environment and drive failure indication through LCD, LED and alarm buzzer
- Built-in alarm

( )

#### **RAID Management**

- Bootable CD VT-100 utility for X86-based system initialization
- Field-upgradeable firmware in flash ROM via RS-232 port
- Web browser-based RAID management via HTTP PROXY through RS-232 port for windows & Linux system
- Firmware-embedded manager via RS-232 port (platform independent)

( )

 Firmware-embedded web browser-based RAID manager, SMTP manager, and SNMP agent via LAN port (platform indepent)(ARC-6020)

#### **Software Drivers**

• Host OS Independent

#### Mechanical

- Form Factor
  - 3 consecutive 5.25" driver bays

#### • Dimension (W x H x D)

• 148 x 128 x 244 mm, 148 x 128 x 220 mm(ARC-6020)

#### • Weight

• 5.95 lbs/2.7 kg (w/o disk drive)

#### • I/O Interface

- 2 \* Power Connector
- 2 \* 4 header simple I2C Port for LCD and button
- 2 \* 5 box header serial port
- 2 \* 68 pin LVD SCSI connector (SCSI-to-IDE)
- 1 \* PATA and 1 \* SATA connector (IDE-to-IDE)
- 1 \* 60 pin LVD SCSI connector (SCSI-to-SATA)
- 1 \* High density LVD SCSI connector (SCSI-to-SATA)

( )

• 1 \* 9 header Ethernet LAN connector (SCSI-to-SATA)

۲

#### Environmental

- Operating Temperature
- Temperature: +5 C to +40 C
- Humidity: 15-80%, non-condensing
- Storage Temperature
- Temperature: -40 C to 70 C
- Humidity: 5-90%, non-condensing

#### Electrical

- Input Voltage
- +5VDC, +12VDC
- Power Source Loading (w/o disk drive)
- @ 12V (0.5A max.)
- @ 5V (1.44A max.)

# **Appendix B**

( )

### Upgrading Flash Firmware Programming Utility

Since the RAID subsystem controller features flash firmware, it is not necessary to change the hardware flash chip in order to upgrade the RAID firmware. The user can simply re-program the old firmware through the RS-232 port. New releases of the firmware are available in the form of a DOS file at OEM's FTP. The file available at the FTP site is usually a self-extracting file that contains the following:

XXXXVVV.BIN Firmware Binary (where "XXXX" refers to the model name and "VVV" refers to the firmware version)

README.TXT It contains the history information of the firmware change. Read this file first before upgrading the firmware. These files must be extracted from the compressed file and copied to one directory in drive A or C.

### **Establishing the Connection for the RS-232**

The firmware can be downloaded to the RAID subsystem controller by using an ANSI/VT-100 compatible terminal emulation program or HTTP web browser management. You must complete the appropriate installation procedure before proceeding with this firmware upgrade. Please refer to chapter 4.3, "VT100 terminal (Using the controller's serial port)" for details on establishing the connection. Whichever terminal emulation program is used must support the ZMODEM file transfer protocol.

Configuration of the internal RAID subsystem web browser-based RAID management is an HTTP based application, which utilizes the browser installed on your operating system. Web browser-based RAID management can be used to update the firmware. You must complete the appropriate installation procedure before proceeding with this firmware upgrade. Please refer to chapter 6.1, "Web browser-based RAID management via HTTP Proxy (Using the controller's serial port)" for details on establishing the connection.

۲

Note: CD-ROM bootable VT-100 utility cannot support the update firmware function.

# Upgrade Firmware Through ANSI/VT-100 Terminal Emulation

Get the new version firmware for your RAID subsystem controller. For Example, download the bin file from your OEM's web site onto the c:

From the Main Menu, scroll down to "Raid System Function"
 Choose the "Update Firmware", The Update The Raid Firmware dialog box appears.

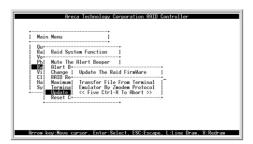

3. Go to the tool bar and select Transfer. Open Send File.

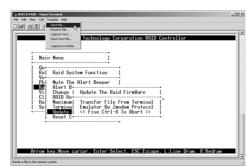

4. Select "ZMODEM modem" under Protocol. ZMODEM as the file transfer protocol of your terminal emulation software.

( )

5. Click Browse. Look in the location where the Firmware upgrade software is located. Select the File name:

|                   | Menu                   |                              |              |  |
|-------------------|------------------------|------------------------------|--------------|--|
| Ra                | Raid System            | Send File                    | <u>.*!×</u>  |  |
| Vo+-<br>Ph∣<br>Re | Mute The A<br>Alert B+ | Filename:<br>C:\6010FIRM.BIN | Browse       |  |
| Vi<br>Cl          | Change    <br>RAID Re+ | Protocol<br>Zmodem           |              |  |
| Ha<br>Sy          | Maximum<br>Termina     | hộ<br>Send                   | Close Cancel |  |
|                   | Update<br>Reset C+     |                              |              |  |

6. Click Send. Send the Firmware Binary to the controller.

|             | A                | reca Te     | echnology Corporation        | RAID Controller      |   |
|-------------|------------------|-------------|------------------------------|----------------------|---|
| . Main      | Menu             | Zmodem fi   | le send for ARECA RAID       |                      | 1 |
| +           |                  | Sending     | C: V6010FIRM.BIN             |                      |   |
| Ra          | Raid S           | Last event: | Sending                      | Files: 1 of 1        |   |
| Vo+-<br>Ph1 | Mute T           | Sahar       | Sending                      | Retries: 0           |   |
| Ra          | Alert            |             | louing                       | more p               |   |
| Vi          | Change<br>RAID R | File        |                              | 46k of 189K          |   |
| Ha          | Maximu<br>Termin | Elapsed     | 00.00:04 Remaining: 00:00:12 | Throughput 11488 cps |   |
| +           | Update           |             | _                            |                      |   |
| 1           | Reset            |             |                              | Cancel cps/bps       |   |
|             |                  |             |                              |                      | 1 |
| ļ           | Reset            |             |                              | Cancel cps/bps       |   |

 $(\clubsuit)$ 

7. When the Firmware completes downloading, the confirmation screen appears. Press Yes to start program the flash ROM.

| Main Menu  <br>Quite System Function  <br>Very Pil Mute The Alert Beeger<br>Pil Mute The Alert Beeger<br>Boot Change Password Tag<br>Cil RalDs Robuild Priority<br>Hol Naciuma (II) Mode<br>Sy Toreing Provi Config<br>Reset Controller |
|----------------------------------------------------------------------------------------------------|
|----------------------------------------------------------------------------------------------------|

8. When the Flash programming starts, a bar indicator will show "Start Updating Firmware. Please Wait:".

۲

 $( \blacklozenge )$ 

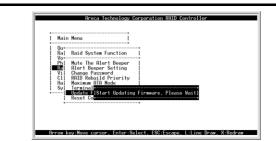

9. The Firmware upgrade will take approximately thirty seconds to complete.

10. After the Firmware upgrade is complete, a bar indicator will show "Firmware Has Been Updated Successfully".

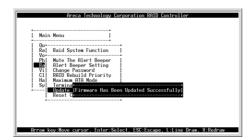

( )

NOTE: The user has to reconfigure all of the settings after the firmware upgrade is complete, because all of the settings will default to the original default values.

### Upgrade Firmware Through HTTP Proxy Web Browser Manager

Get the new version firmware for your RAID subsystem controller. For Example, download the bin file from your OEM's web site onto the c:

1. To upgrade the RAID subsystem firmware, move the mouse cursor to Upgrade Firmware link. The Upgrade The Raid System Firmware screen appears.

2. Click Browse. Look in the location where the Firmware upgrade

۲

software is located. Select the File name: "6010FIRM.BIN" and click open.

( )

3. Click the Confirm The Operation and press the Submit button.

| Peuties New              | Areca Tecl                               |                   | i       |
|--------------------------|------------------------------------------|-------------------|---------|
| Dutck Dante              | Areca Tecl                               | nology Corporatio | n .     |
| Red la Parcine           | 1 Note and and                           |                   |         |
| Cenata Raid Set          | Upprade The Raid System Firmware Or Boot | Rom               | 1       |
| Debete Raid and          |                                          |                   |         |
| Equand Reid Set          | Enter The BootRom Or Furnware File Name  | CWITPEMBN         | Depute. |
| Counts Hot. Space        | and the product of receiver the reas     | perior parant     | COMP.   |
| Debete Hot Space         |                                          |                   |         |
| Tubanchel Pareline       | Confirm The Operation                    |                   |         |
| Dente Volume Bel         | -                                        |                   |         |
| Dalata Volume Set        | Submit Reset                             |                   |         |
| Modify Volume Set        |                                          |                   |         |
| Check/Fallane.2rd        |                                          |                   |         |
| Dicp. Talana Sel. Charle |                                          |                   |         |
| Replied Below            |                                          |                   |         |
| Dente Pass Theosgh       |                                          |                   |         |
| Modify Pass Through      |                                          |                   |         |
| Debete Pass Theorgh      |                                          |                   |         |
| dentify Dairy            |                                          |                   |         |
| Identify Bad Dains       |                                          |                   |         |
| Pyrim Control            | 3 II.                                    |                   |         |
| System Config            |                                          |                   |         |
| Tiru Events              |                                          |                   |         |
| Clear Event Buffer       |                                          |                   |         |
| Modify Pagewood          |                                          |                   |         |
| Opgrade Finnersce        | -                                        |                   |         |
| Manufact.                |                                          |                   |         |
| ReidRet Harrandry        | *1                                       |                   |         |

4. The Web Browser begins to download the firmware binary to the controller and start to update the flash ROM.

5. After the firmware upgrade is complete, a bar indicator will show "Firmware Has Been Updated Successfully"

| 1                                      | i i i                        |
|----------------------------------------|------------------------------|
| Areca Technology Corporation           |                              |
|                                        |                              |
|                                        |                              |
|                                        |                              |
|                                        |                              |
|                                        |                              |
| Famoware Has Been Updated Successfully |                              |
|                                        |                              |
|                                        |                              |
|                                        |                              |
| 4                                      |                              |
|                                        |                              |
|                                        |                              |
|                                        |                              |
|                                        |                              |
|                                        |                              |
|                                        |                              |
|                                        |                              |
|                                        |                              |
|                                        |                              |
|                                        |                              |
|                                        |                              |
|                                        |                              |
|                                        |                              |
|                                        |                              |
|                                        |                              |
|                                        |                              |
|                                        | Areca Technology Corporation |

NOTE: The user has to reconfigure all of the settings after the firmware upgrade is complete, because all of the settings will default to the original default values.

( )

 $( \blacklozenge )$ 

# **Appendix C**

## **Connector and Pin Definitions**

### ARC-5010 Controller Backplane Diagram

۲

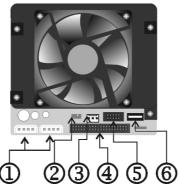

| Connector | Description                         |  |
|-----------|-------------------------------------|--|
| 1 (J1&J2) | DC Power Input Connector            |  |
| 2 (JP2)   | LCD Module Connector                |  |
| 3 (JP3)   | DC Cooling Fan Power Connector      |  |
| 4 (IDE1)  | PATA Host Channel Adapter Connector |  |
| 5 (JP1)   | RS232 Connector                     |  |
| 6 (CON1)  | SATA Host Channel Adapter Port      |  |

۲

| Pin | Pin Name      | Description          |  |  |  |
|-----|---------------|----------------------|--|--|--|
| 1   | +5V           | +5V Voltage Input    |  |  |  |
| 2   | GND           | Signal Ground        |  |  |  |
| 3   | LCMINT        | LCD Interrupt Signal |  |  |  |
| 4   | +12V          | +12V Voltage Input   |  |  |  |
| 5   | SDA           | Serial DATA          |  |  |  |
| 6   | KEY           | No Connection        |  |  |  |
| 7   | FAN CNT PULSE | FAN RPM Detection    |  |  |  |
| 8   | SCL           | Serial Clock         |  |  |  |

۲

DC Cooling Fan Power Connector (JP3)

| Pin | Pin Name      | Description        |  |
|-----|---------------|--------------------|--|
| 1   | GND           | Signal Ground      |  |
| 2   | +12V          | +12V Voltage Input |  |
| 3   | FAN CNT PULSE | FAN RPM Detection  |  |

۲

RS232 Connector

۲

| Pin | Pin Name | Pin | Description |
|-----|----------|-----|-------------|
| 1   | N/C      | 2   | RXD0        |
| 3   | TXD0     | 4   | N/C         |
| 5   | GND      | 6   | N/C         |
| 7   | RTS0     | 8   | CTS0        |
| 9   | N/C      | 10  | N/C         |

ARC-6010 Controller Backplane Diagram

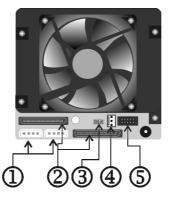

| Connector | Description                    |  |
|-----------|--------------------------------|--|
| 1 (J1&J2) | DC Power Input Connector       |  |
| 2 (CN1)   | SCSI Connector Output          |  |
| 2 (CN2)   | SCSI Connector Input           |  |
| 3 (JP2)   | LCD Module Connector           |  |
| 4 (JP3)   | DC Cooling Fan Power Connector |  |
| 5 (JP1)   | RS232 Connector                |  |

۲

ARC-1232 Null Modem Cable (Swap pin 2 & 3, Pin 4 & 6, and Pin 7 & 8)

| 9 Pin D-SUB Female Connector | 9 Pin D-SUB Female Connector |
|------------------------------|------------------------------|
| Pin-1                        | Pin-1                        |
| Pin-2                        | Pin-3                        |
| Pin-3                        | Pin-2                        |
| Pin-4                        | Pin-6                        |
| Pin-5                        | Pin-5                        |
| Pin-6                        | Pin-4                        |
| Pin-7                        | Pin-8                        |
| Pin-8                        | Pin-7                        |
| Pin-9                        | Pin-9                        |

ARC-1132 Internal to External Cable

| 10 Pin IDC Female Connector | 10 Pin External D-SUB Male Connector |
|-----------------------------|--------------------------------------|
| Pin-1                       | Pin-1                                |
| Pin-2                       | Pin-2                                |
| Pin-3                       | Pin-3                                |
| Pin-4                       | Pin-4                                |
| Pin-5                       | Pin-5                                |
| Pin-6                       | Pin-6                                |
| Pin-7                       | Pin-7                                |
| Pin-8                       | Pin-8                                |
| Pin-9                       | Pin-9                                |
| Pin-10                      | N/C                                  |

# ARC-6020 Controller Backplane Diagram

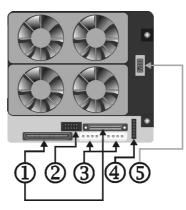

| Connector | Description                        |  |
|-----------|------------------------------------|--|
| 1 (CN1)   | SCSI Connector Input               |  |
| 1 (CN2)   | High Density SCSI Connector Output |  |
| 2 (JP1)   | RS232 Connector                    |  |
| 3 (J1&J2) | DC Power Input Connector           |  |
| 4 (JP3)   | LCD Module Connector               |  |
| 5 (JP2)   | Ethernet LAN Connector             |  |

| Pin | Pin Name | Description       |  |
|-----|----------|-------------------|--|
| 1   | +5V      | +5V Voltage Input |  |
| 2   | GND      | Signal Ground     |  |
| 3   | SDA      | Serial Data       |  |
| 4   | SCL      | Serial Clock      |  |
| 5   | INT      | I2C Interrupt     |  |
| 6   | N/C      | No Connection     |  |

RS232 Connector

| Pin | Pin Name  | Pin | Description |
|-----|-----------|-----|-------------|
| 1   | Short 4.6 | 2   | RXD0        |
| 3   | TXD0      | 4   | Short 1.6   |
| 5   | GND       | 6   | Short 1.4   |
| 7   | Short 8   | 8   | Short 7     |
| 9   | N/C       | 10  | N/C         |

Ethernet LAN port 10/100 Connector

| Pin | Pin Name | Pin | Description |
|-----|----------|-----|-------------|
| 1   | VCC      | 2   | LAN TPIP    |
| 3   | LAN TPIN | 4   | GND         |
| 5   | LAN SPP  | 6   | LAN LINK    |
| 7   | N/C      | 8   | LAN TPOP    |
| 9   | LAN TPON | 10  | LAN REF     |

# **Appendix D**

۲

# **Technical Support**

Areca Technical Support provides several options for Areca users to access information and updates. We encourage you to use one of our electric services, which provide product information updates for the most efficient service and support. If you decide to contact us, please have the information such as Product model and serial number, BIOS and driver version, and a description of the problem.

۲

۲